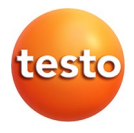

## **testo 350 · Analizador de gases de combustión**

0632 3510 0632 3511

Manual de instrucciones

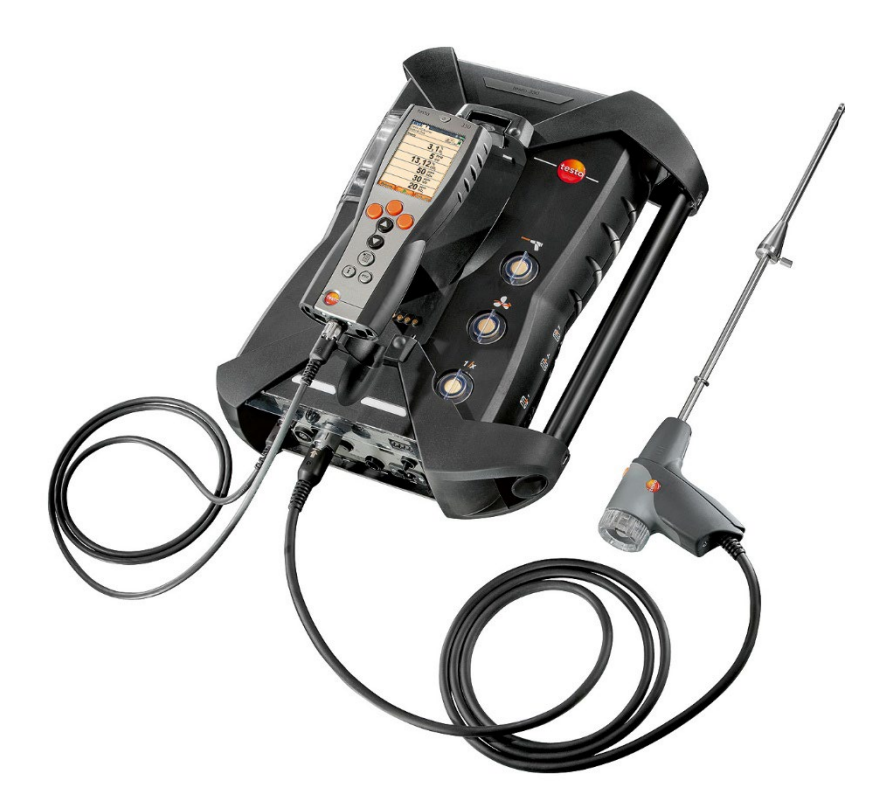

## <span id="page-2-0"></span>Índice  $\overline{1}$

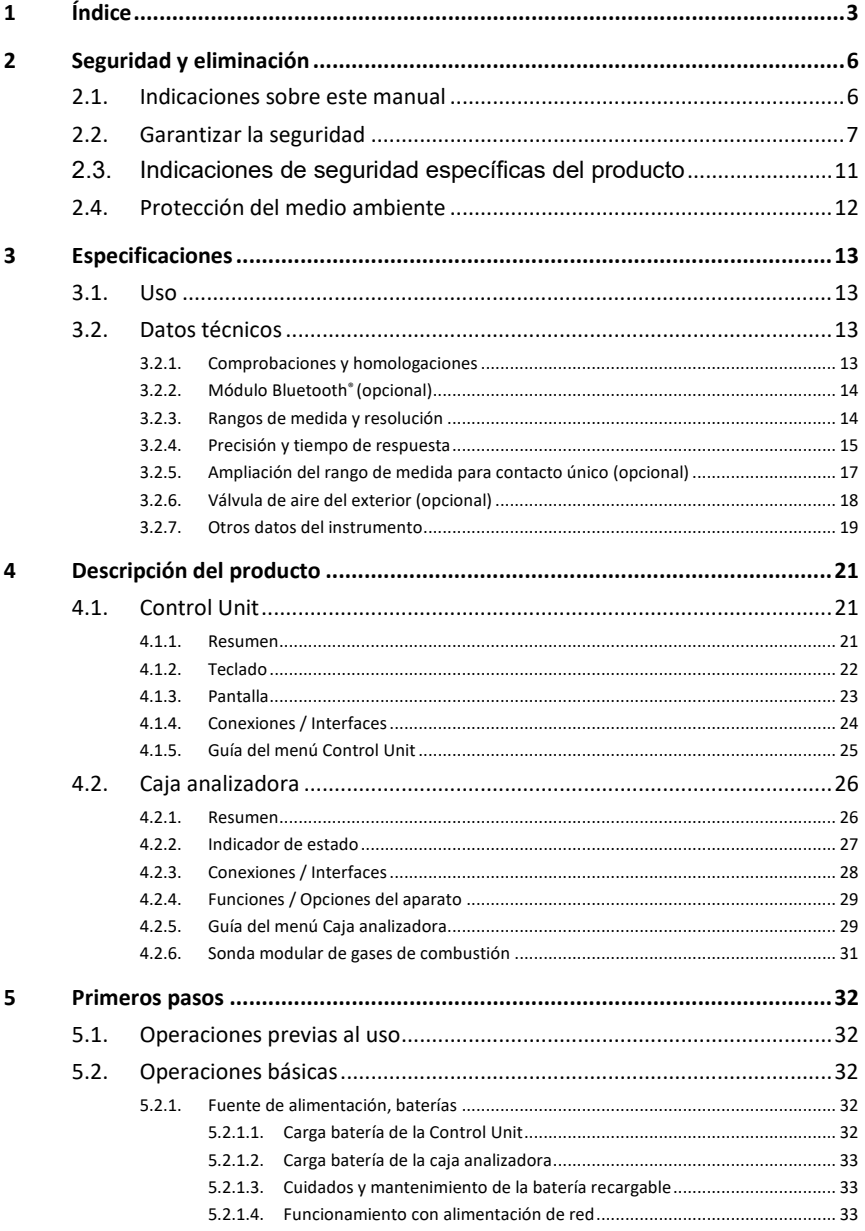

# 1 Índice

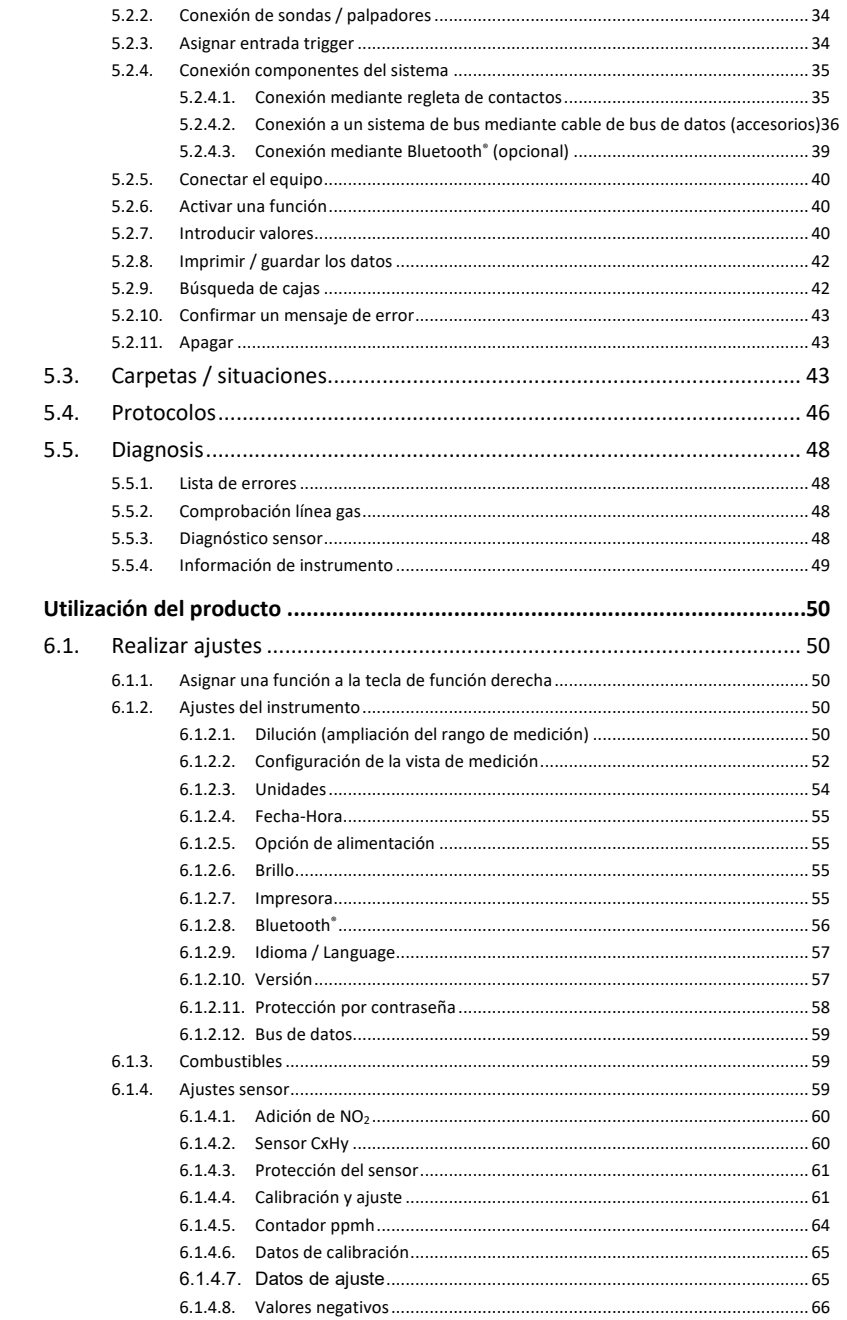

 $\bf 6$ 

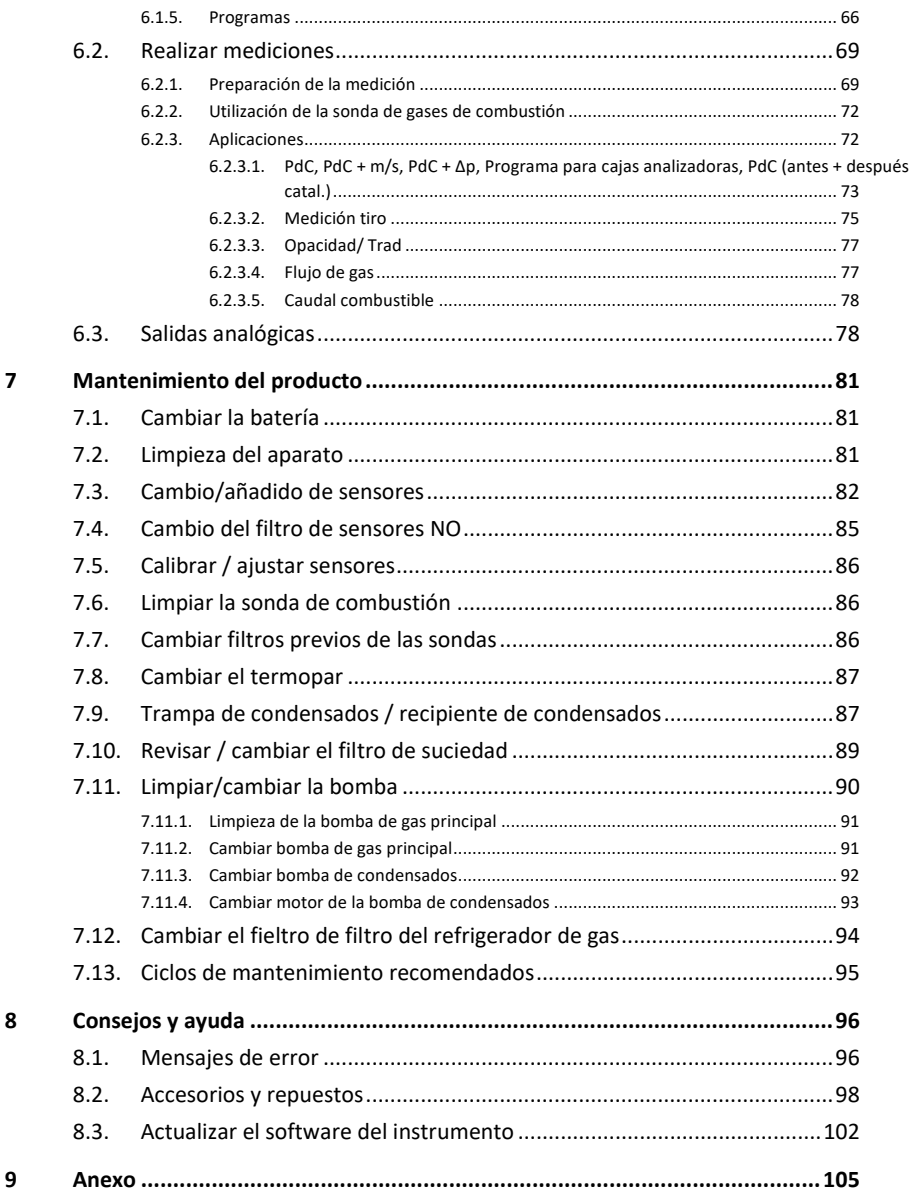

# <span id="page-5-0"></span>**2 Seguridad y eliminación**

# <span id="page-5-1"></span>**2.1. Indicaciones sobre este manual**

En este documento se describe el producto testo 350 con los ajustes del instrumento de la **Versión país** | **España**.

### **Uso**

- > Lea atentamente este manual y familiarícese con el manejo del producto antes de utilizarlo. Preste especial atención a la información de seguridad y a las indicaciones de advertencia para prevenir lesiones y daños en el producto.
- > Tenga este manual a mano de forma que le resulte fácil consultarlo cuando sea necesario.
- > Entregue este manual a posteriores usuarios de este producto.

### **Indicaciones de advertencia**

Tenga siempre en cuenta la información marcada con indicaciones y pictogramas de advertencia. Respete las medidas de precaución indicadas.

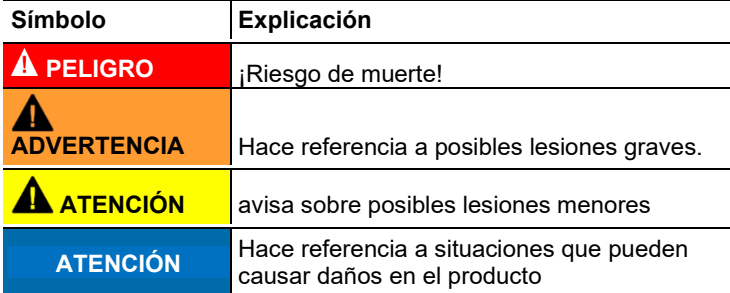

#### **Iconos y convenciones de escritura**

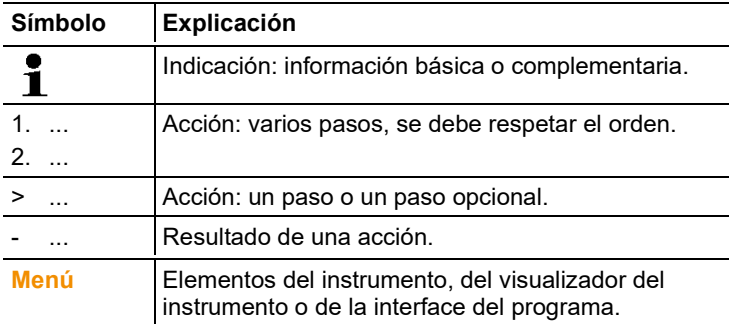

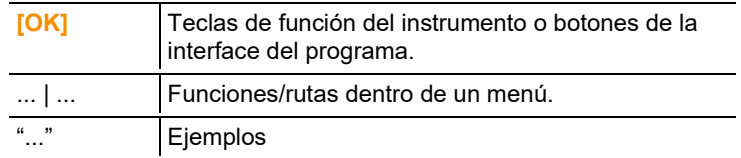

# <span id="page-6-0"></span>**2.2. Garantizar la seguridad**

## **A** PELIGRO

**Utilice el producto solamente de forma adecuada y según su finalidad de uso observando los parámetros especificados en los datos técnicos. No fuerce el instrumento.**

**A** PELIGRO

**No ponga el instrumento en funcionamiento si detecta daños en la carcasa, la fuente de alimentación o en las líneas de alimentación.**

## **A PELIGRO**

**No sustituya el cable de red extraíble mediante un cable dimensionado de forma insuficiente. El uso de un cable dimensionado de forma insuficiente puede causar lesiones o la muerte por descarga eléctrica. El cable de red extraíble suministrado con el instrumento solo puede** 

**sustituirse por un cable de red igual.**

## **A** ATFNCIÓN

¡Si el instrumento se usa de una forma no indicada por el fabricante, la protección que ofrece el instrumento puede verse afectada!

El uso indebido del instrumento puede afectar negativamente la protección concedida mediante la garantía del producto.

- > No realice mediciones por contacto en piezas no aisladas y con carga eléctrica.
- > No almacene el producto junto con disolventes. No utilice desecantes.
- > Realice únicamente los trabajos de mantenimiento del instrumento que vienen descritos en este manual respetando siempre los pasos indicados. Utilice solamente repuestos originales de Testo.
- > Los trabajos que vayan más allá están reservados al personal técnico autorizado. En otro caso, Testo no se hará responsable del funcionamiento correcto del instrumento de medición después de la puesta apunto ni de la validez de las homologaciones.
- > Proteja el instrumento de la lluvia y la humedad.
- > Los datos de temperatura de las sondas se refieren solamente al rango de medición de los sensores. No exponga las empuñaduras y los cables de alimentación a temperaturas superiores a 70 °C (158 °F) si estos componentes no han sido expresamente autorizados para el uso a temperaturas elevadas.
- > Recuerde que las instalaciones que se van a medir y el entorno de medición pueden entrañar también peligros: al realizar mediciones, observe siempre las prescripciones de seguridad vigentes en su país.

## **A** PFLIGRO

#### **¡Peligro de muerte!**

### **La batería montada de forma fija puede explosionar si se calienta demasiado.**

No exponer el instrumento a temperaturas ambientales superiores a 50°C.

# **AN** ATENCIÓN

**¡Peligro de quemaduras por sondas, tubos de sonda y puntas de sensor calientes!**

> No toque las piezas calientes (> 45 °C/113 °F) inmediatamente después de una medición con las manos.

- En caso de quemaduras enfríe inmediatamente la zona con agua fría y consulte a un médico si es necesario.

- Dejar enfriar las sondas, los tubos de la sonda y las puntas del sensor.

# **ATENCIÓN**

### **¡Peligro de intoxicación!**

- Asegúrese de que entre el punto de muestreo y el instrumento de medición no haya fugas.

- En recintos estrechos y cerrados, saque los gases de combustión por la salida del gas mediante una manguera.

# **AN ATENCIÓN**

### **¡Peligro de explosión!**

- Asegúrese de que entre el punto de muestreo y el instrumento de medición no haya fugas.

- No fume ni use llamas abiertas durante la medición.

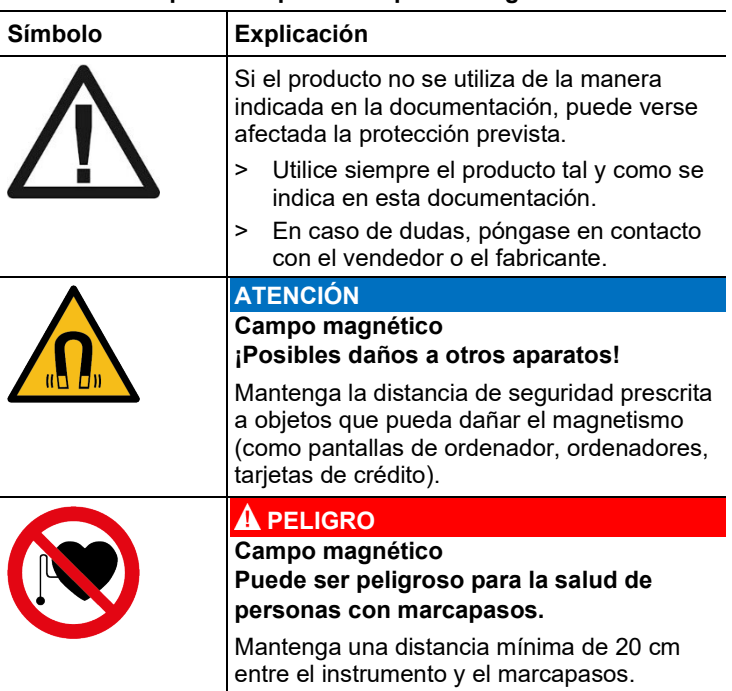

### **Símbolos del aparato importantes para la seguridad**

- > En cada medición, tener en cuenta el correspondiente límite inferior de explosión (LIE) de Monitoreo de carbono, metano, propano, butano, etc.
	- Observar el límite inferior de explosividad en mediciones de carbono:

 $LIE = 12.5 % (125.000 ppm)$ 

- Observar el límite inferior de explosividad en medición de CxHy: LIE metano: 5,0 % (50.000 ppm)

LIE propano: 21,0 % (21.000 ppm)

LIE butano: 1,5 % (18.000 ppm)

### **Para productos con Bluetooth® (opcional)**

Las modificaciones o transformaciones que no cuenten con la autorización expresa del organismo de homologación correspondiente pueden hacer que se anule el permiso de explotación.

Los dispositivos que emitan en la misma franja ISM - como por ejemplo redes WLAN, microondas, ZigBee - pueden interferir en la transmisión de datos.

Las conexiones inalámbricas no están permitidas en aviones ni hospitales, entre otros. Por eso, antes de entrar en dichos lugares, asegúrese de lo siguiente:

- > Desconectar los instrumentos (Unidad de Control y caja analizadora).
- > Desconectar la Unidad de Control y la caja analizadora de toda fuente externa de tensión (cable de red, baterías externas, ...).

# <span id="page-10-0"></span>**2.3. Indicaciones de seguridad específicas del producto**

# **ATENCIÓN**

Ácido en los sensores.

### **Puede provocar quemaduras.**

> No abra los sensores.

En caso de contacto con los ojos: Enjuague el ojo afectado con los párpados bien abiertos durante 10 minutos bajo el chorro de agua y proteja el ojo no afectado. Retire los lentes de contacto, si aplica.

En caso de contacto con la piel: Quite la ropa impregnada del afectado, preste atención a su propia protección. Enjuague las zonas de la piel afectadas bajo el chorro de agua durante al menos 10 minutos.

En caso de aspiración: Salga al aire libre y asegúrese de respirar sin dificultad.

En caso de ingestión: Enjuague la boca y escupa el líquido. Beba 1 vaso de agua (aprox. 200 ml) mientras esté

- consciente. No provoque el vómito de la persona afectada.
- Utilice guantes siempre al cambiar los sensores

# **AL** ATFNCIÓN

Polvo en los filtros de los sensores.

#### **Puede provocar irritaciones en la piel, los ojos o las vías respiratorias.**

> No abra los filtros de los sensores.

En caso de contacto con los ojos: Enjuague el ojo afectado con los párpados bien abiertos durante 10 minutos bajo el chorro de agua y proteja el ojo no afectado. Retire los lentes de contacto, si aplica.

En caso de contacto con la piel: Quite la ropa impregnada del afectado, preste atención a su propia protección. Enjuague las zonas de la piel afectadas bajo el chorro de agua durante al menos 10 minutos.

En caso de aspiración: Salga al aire libre y asegúrese de respirar sin dificultad.

En caso de ingestión: Enjuague la boca y escupa el líquido. Beba 1 vaso de agua (aprox. 200 ml) mientras esté consciente. No provoque el vómito de la persona afectada.

Utilice guantes siempre al cambiar los sensores

# <span id="page-11-0"></span>**2.4. Protección del medio ambiente**

- > Elimine las baterías defectuosas o agotadas según las disposiciones legales vigentes.
- > Una vez finalizada su vida útil, lleve el producto a un centro de reciclaje especial para equipos eléctricos y electrónicos (tenga en cuenta las leyes vigentes en su país) o devuelva el producto a Testo para su eliminación.
- > Los sensores de gas usados deben desecharse por la vía de los residuos especiales.

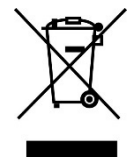

Atención: su producto está marcado con este símbolo.

Significa que los productos eléctricos y electrónicos usados no deberían mezclarse con los residuos domésticos generales. Existe un sistema de recogida independiente para estos productos. WEEE Reg. Nr. DE 75334352

# <span id="page-12-0"></span>**3 Especificaciones**

# <span id="page-12-1"></span>**3.1. Uso**

El testo 350 es un instrumento de análisis de gases de combustión para el análisis profesional. El aparato está compuesto por una Control Unit (Control Unit para mostrar los valores medidos y control de la caja analizadora) y una caja analizadora (aparato de medición). La conexión entre Control Unit y caja analizadora tiene lugar mediante contactos enchufables, cable de bus de datos o Bluetooth® (opcional).

El testo 350 ha sido concebido para las siguientes tareas/ aplicaciones:

- Servicio y ajuste de incineradoras industriales (instalaciones de procesado, centrales eléctricas)
- Control de emisiones y comprobación del cumplimiento de valores normativos de emisión
- Servicio / puesta en marcha de quemadores y calderas industriales
- Mediciones en turbinas de gas y motores estacionarios industriales El testo 350 no se debe usar:
- para mediciones continuas
- como dispositivo de seguridad (de alarma)
- para medición de gases combustibles (antes del mismo proceso de combustión)

# <span id="page-12-2"></span>**3.2. Datos técnicos**

## <span id="page-12-3"></span>**3.2.1. Comprobaciones y homologaciones**

Por medio de la presente, Testo SE & Co. KGaA declara que testo 350 (0632 3510, 0632 3511) cumplen con la directiva 2014/53/UE.

El texto completo de la declaración de conformidad UE se encuentra en la siguiente dirección de Internet: https://www.testo.com/eu-conformity. Este producto ha sido homologado por TÜV.

# <span id="page-13-0"></span>**3.2.2. Módulo Bluetooth® (opcional)**

 $\overline{\mathbf{1}}$ Por medio de la presente, Testo SE & Co. KGaA declara que testo 350 (0632 3510, 0632 3511) cumplen con la directiva 2014/53/UE. El texto completo de la declaración de conformidad UE se encuentra en la siguiente dirección de Internet: https://www.testo.com/eu-conformity.

# <span id="page-13-1"></span>**3.2.3. Rangos de medida y resolución**

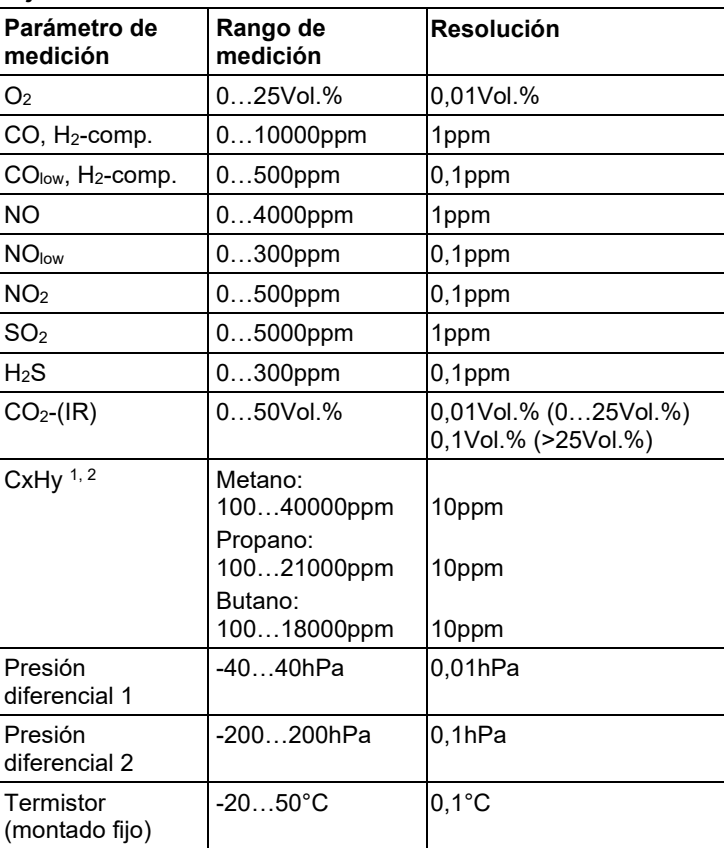

### **Caja analizadora**

<sup>1</sup> Límite de detección: 50ppm

<sup>2</sup> Tiene que respetarse el límite de explosión inferior.

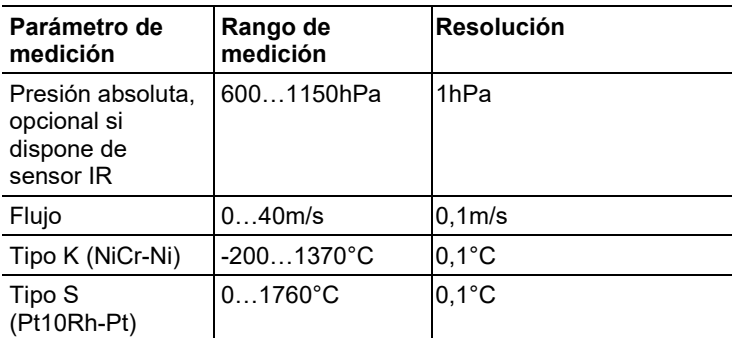

# <span id="page-14-0"></span>**3.2.4. Precisión y tiempo de respuesta**

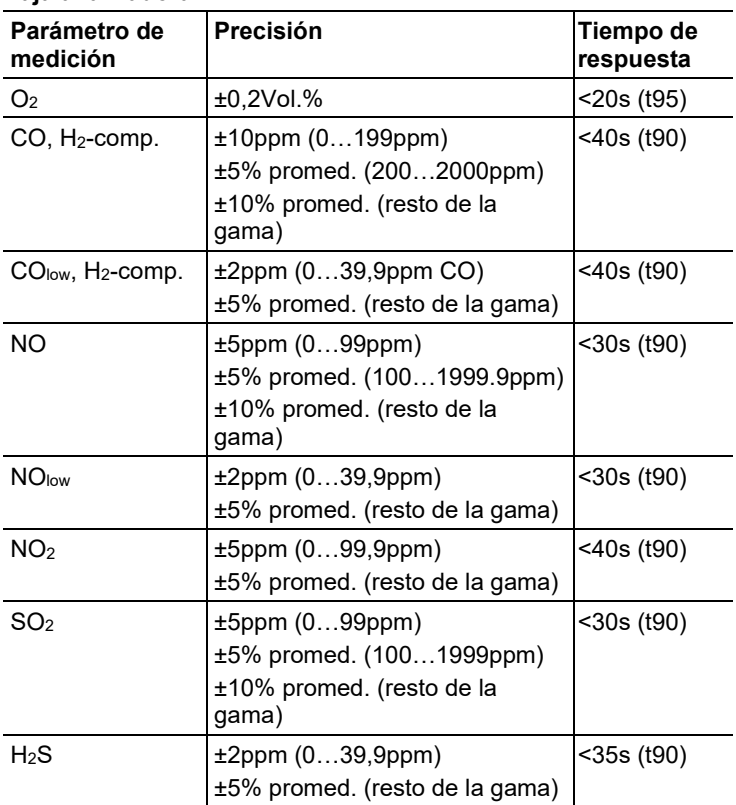

## **Caja analizadora**

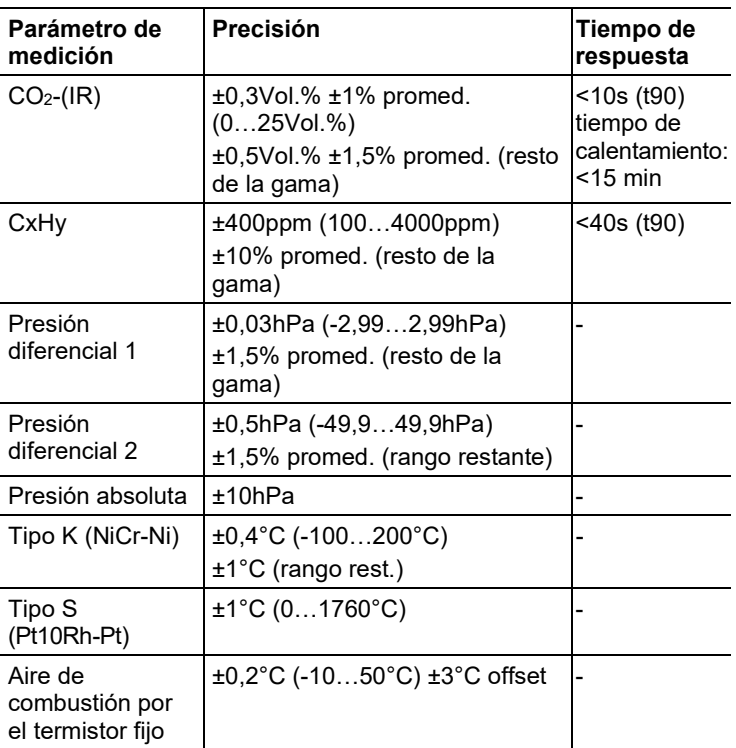

# <span id="page-16-0"></span>**3.2.5. Ampliación del rango de medida para contacto único (opcional)**

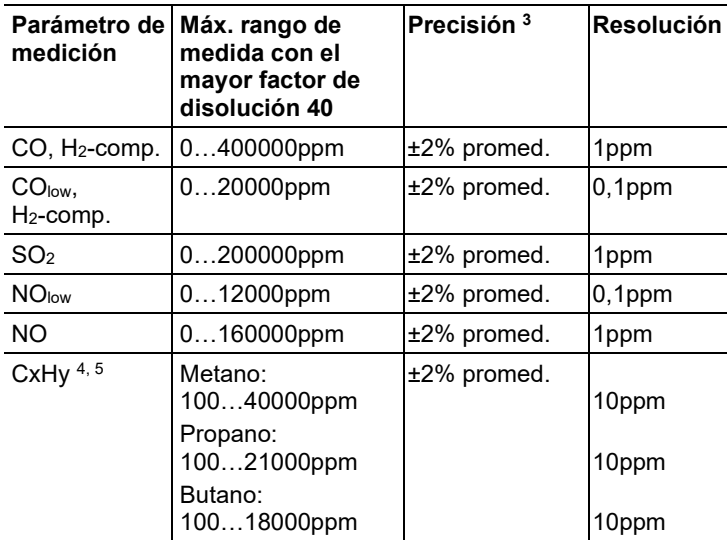

Niveles de dilución: x2, x5,x10, x20, x40

<sup>3</sup> Se da la inexactitud de medición adicional que tiene que añadirse a la inexactitud sin dilución.

<sup>4</sup> Límite de detección: 50ppm

<sup>5</sup> Tiene que respetarse el límite de explosión inferior.

# <span id="page-17-0"></span>**3.2.6. Válvula de aire del exterior (opcional)**

Dilución todos los sensores, factor de dilución 5

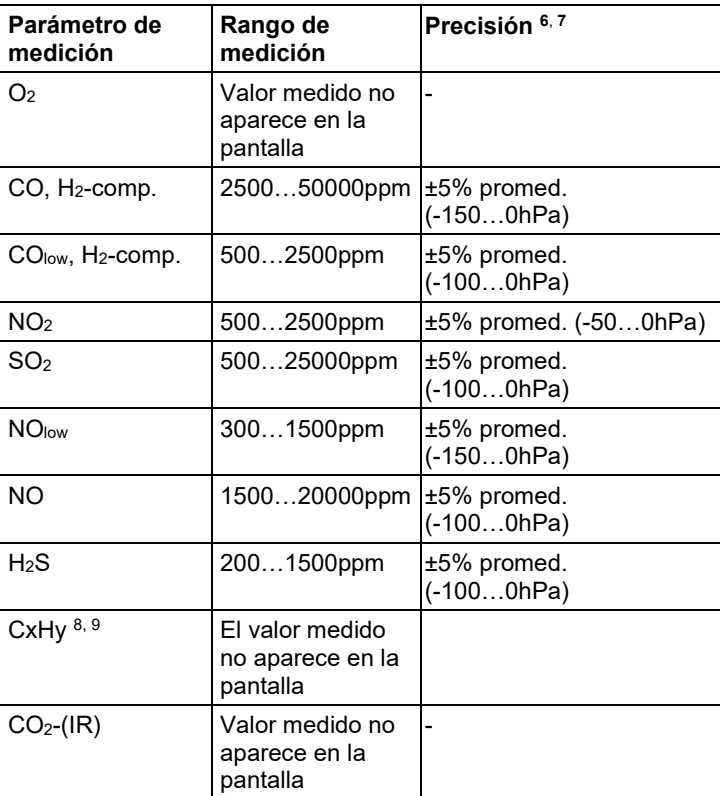

<sup>6</sup> Se da la inexactitud de medición adicional que tiene que añadirse a la inexactitud sin dilución.

<sup>7</sup> Indicaciones de exactitud válidas para el rango de presiones indicado (presión en la punta de la sonda).

<sup>8</sup> Límite de detección: 50ppm

<sup>9</sup> Tiene que respetarse el límite de explosión inferior.

# <span id="page-18-0"></span>**3.2.7. Otros datos del instrumento**

### **Instrumento de análisis de gases de combustión**

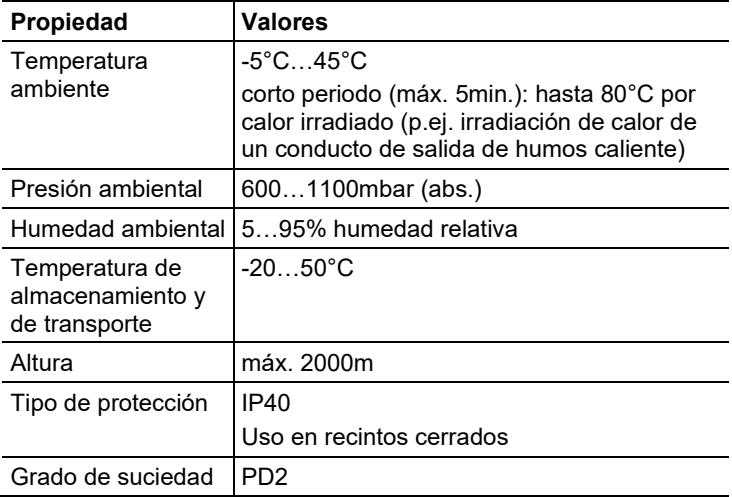

### **Control Unit**

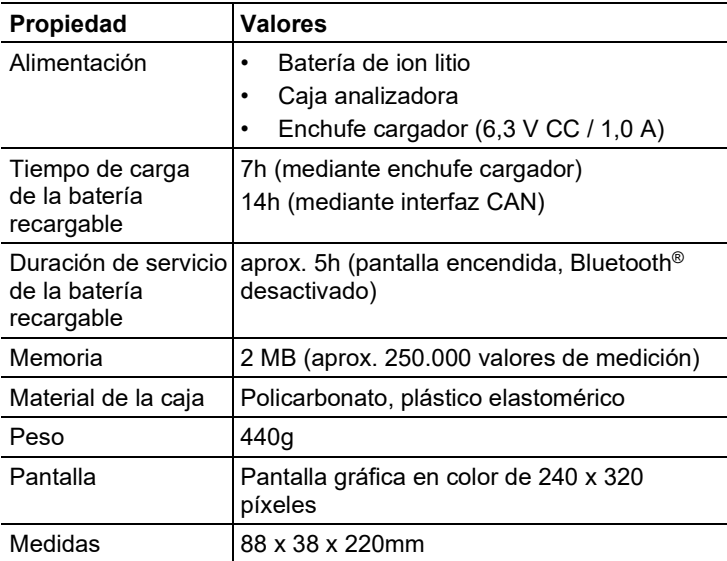

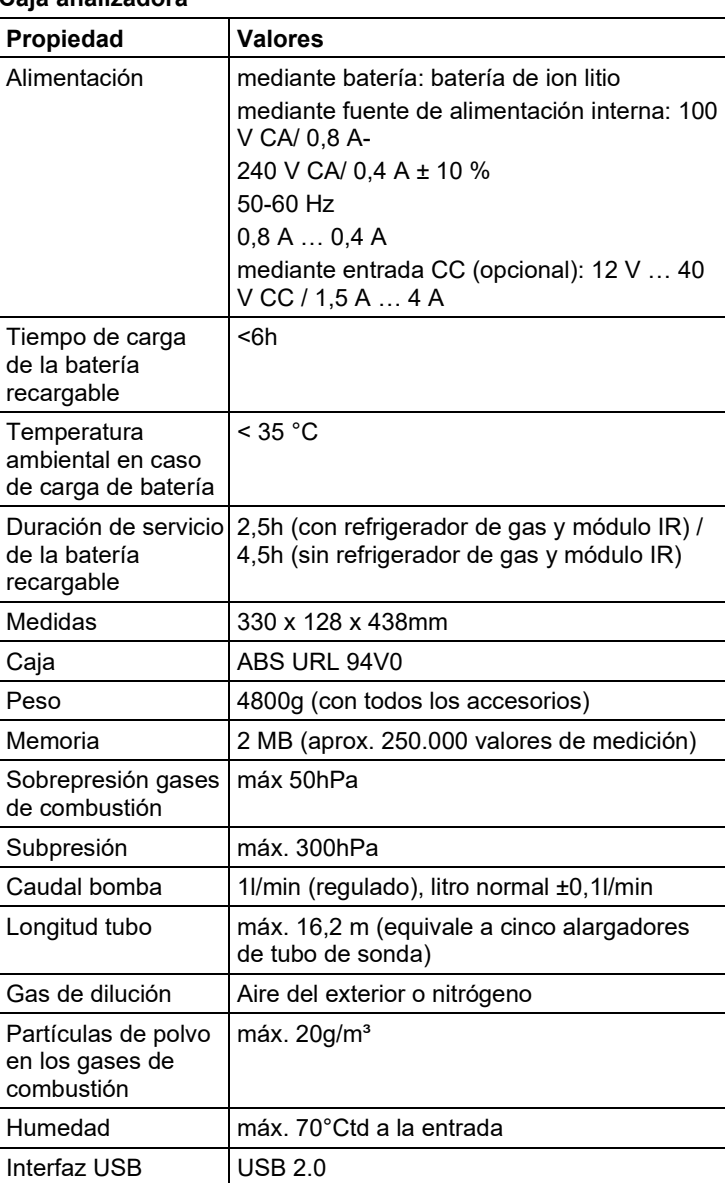

### **Caja analizadora**

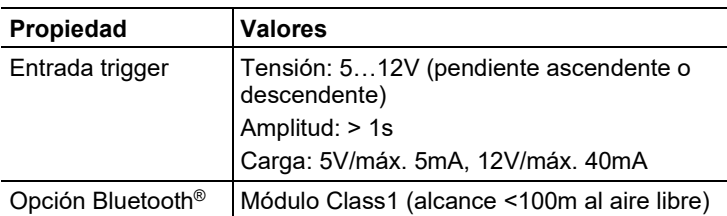

# <span id="page-20-0"></span>**4 Descripción del producto**

# <span id="page-20-1"></span>**4.1. Control Unit**

# <span id="page-20-2"></span>**4.1.1. Resumen**

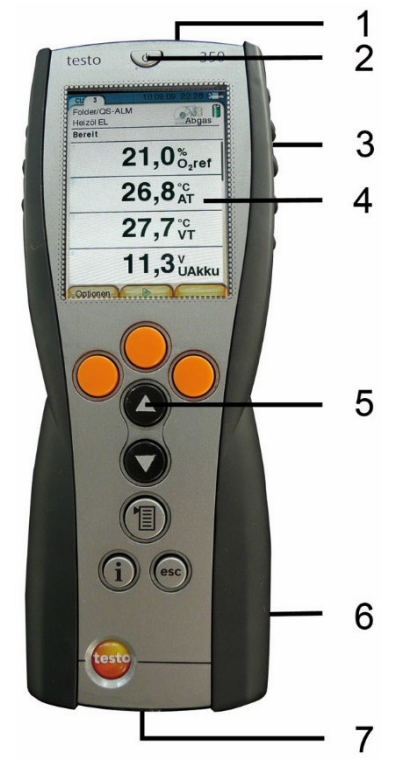

- 1 Interfaz IrDA
- 2 ON / OFF
- 3 Sujeción magnética (lado trasero)

**ATENCIÓN**

**¡Radiación láser!**

**Láser IrDA clase 1**

- No mirar directamente el rayo láser.

# **ADVERTENCIA**

Campo magnético

**Puede ser peligroso para la salud de personas con marcapasos.**

> Mantenga una distancia mínima de 15 cm entre el instrumento y el marcapasos.

## **ATENCIÓN**

Campo magnético

### **¡Posibles daños a otros aparatos!**

- **>** Mantenga la distancia seguridad prescrita a objetos que pueda dañar el magnetismo (como pantallas de ordenador, ordenadores, marcapasos o tarjetas de crédito).
- 4 Pantalla
- 5 Teclado
- 6 Regleta de contactos para conexión a caja analizadora (lado trasero)
- 7 Interfaces: USB 2.0, cargador, bus de datos Testo

## <span id="page-21-0"></span>**4.1.2. Teclado**

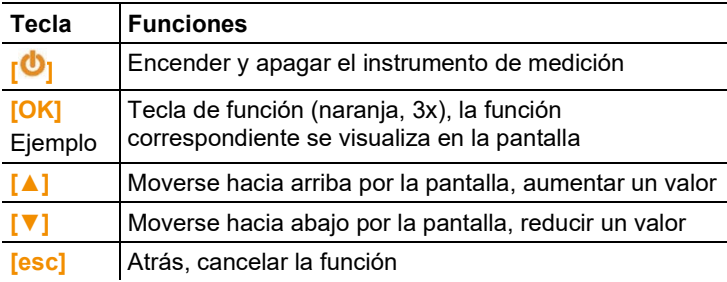

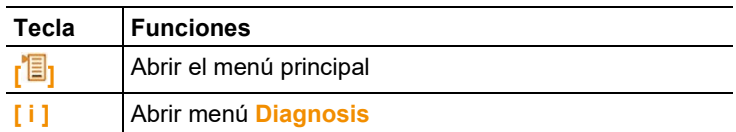

# <span id="page-22-0"></span>**4.1.3. Pantalla**

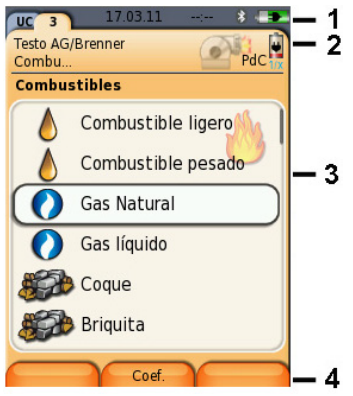

- 1 Barra de estado (con fondo gris oscuro):
	- Mostrar fecha y hora (para Control Unit y caja analizadora).
	- Mostrar estado Bluetooth®, alimentación de corriente y batería restante (para Control Unit):

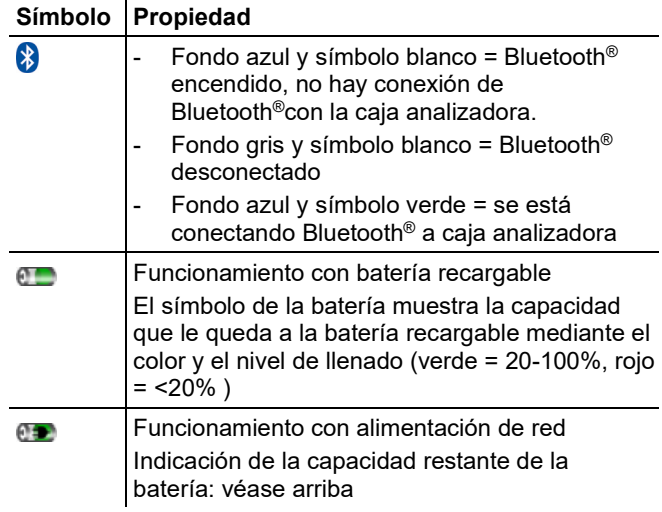

- 2 Barra de pestañas y campo de información de las pestañas:
	- Barra de pestañas : Muestra los componentes del sistema de medida (Control Unit = CU; cajas analizadoras, caja de salida analógica= 2, 3...) que van conectados a la Control Unit. Mediante la barra de pestañas se puede acceder a los distintos componentes.

Símbolo de aviso:  $\triangle$ 

- Marco rojo, símbolo rojo y fondo blanco: Indicación de errores en el menú Diagnosis, en caso contrario: denominación del dispositivo.
- Marco negro, símbolo negro y fondo amarillo: Mensaje informativo (aparecen el símbolo y la denominación del dispositivo alternativamente).
- Marco amarillo, símbolo amarillo y fondo rojo: Mensaje de aviso (aparecen el símbolo y la denominación del dispositivo alternativamente).
- Campo de información de la pestaña (sólo en pestañas de las cajas analizadoras): Indicación de la carpeta/situación de medición seleccionada, combustible elegido, aplicación elegida, estado alimentación de corriente y batería restante (válido para caja analizadora, símbolos como en pantalla de Control Unit, véase arriba), factor de dilución ajustado.
- 3 Campo para seleccionar funciones (la función elegida se destaca en blanco; las funciones que no se pueden seleccionar aparecen en gris), o para mostrar valores medidos.
- 4 Indicación de funciones de las teclas de función.

## <span id="page-23-0"></span>**4.1.4. Conexiones / Interfaces**

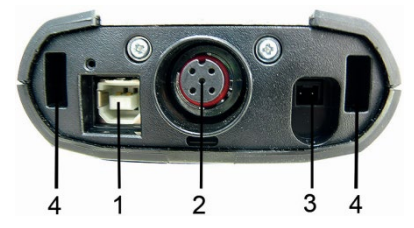

- 1 USB 2.0
- 2 Bus de datos Testo
- 3 Terminal para fuente 0554 1096
- 4 Ranura para acoplar con la caja analizadora

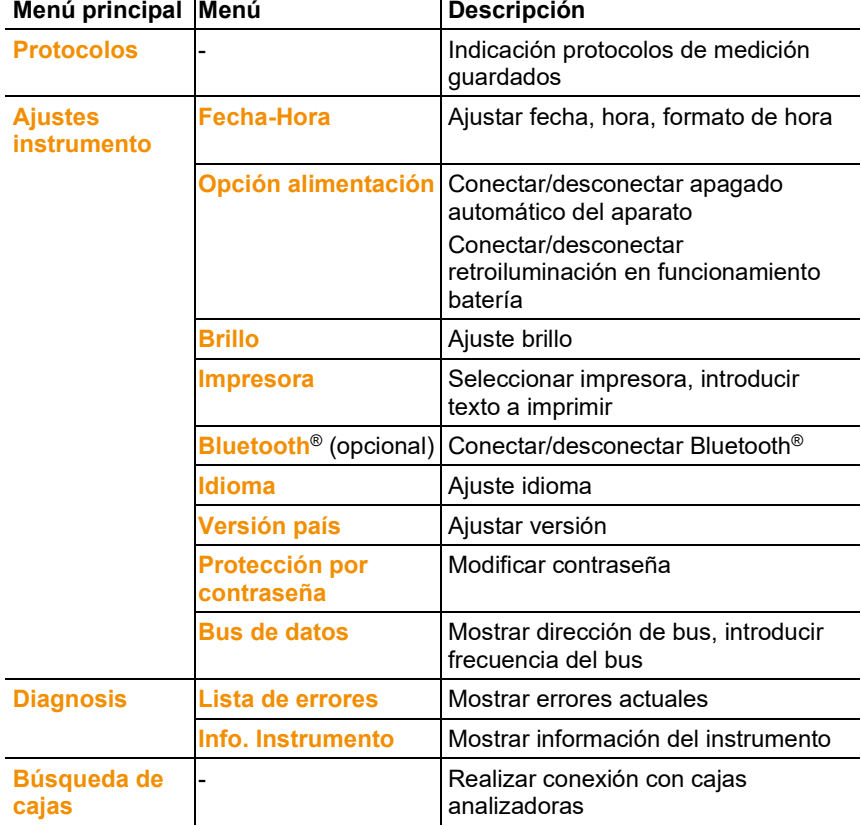

# <span id="page-24-0"></span>**4.1.5. Guía del menú Control Unit**

<span id="page-25-0"></span>**4.2. Caja analizadora**

# <span id="page-25-1"></span>**4.2.1. Resumen**

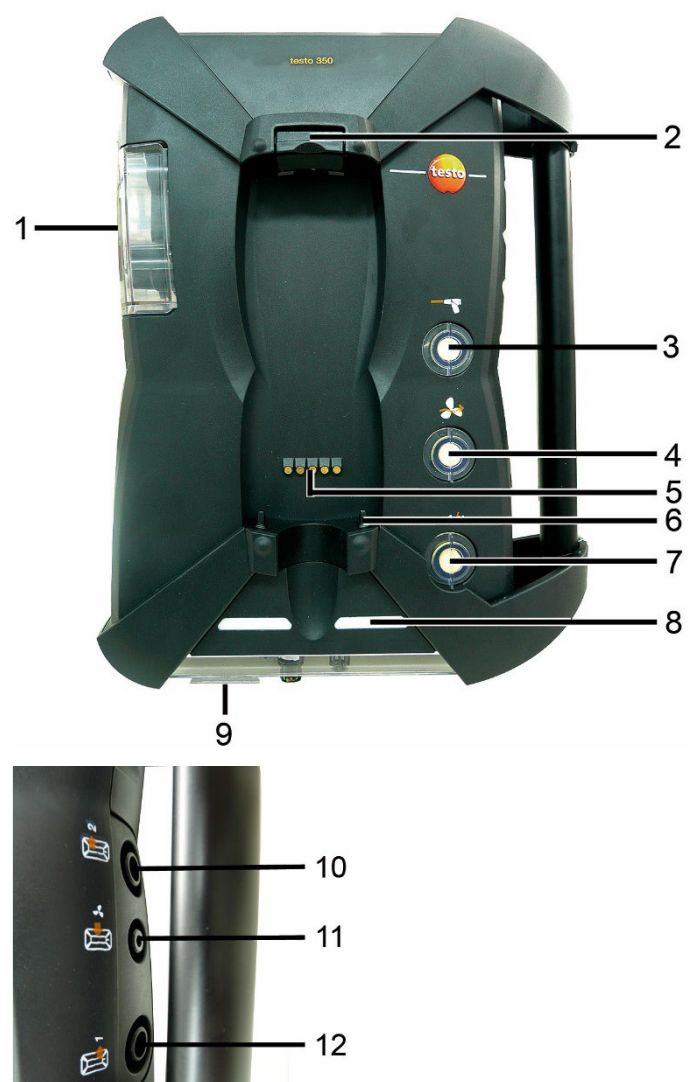

- 1 Trampa de condensados y recipiente de condensados
- 2 Botón de desbloqueo/bloqueo de la Control Unit
- 3 Filtro de partículas gas de medición
- 4 Filtro entrada aire del exterior (opcional: válvula de aire exterior / ampliación rango de medición para todo (5x))
- 5 Regleta de contactos para conexión a Control Unit
- 6 Espiga para acoplar con la Control Unit
- 7 Filtro aire de dilución
- 8 Indicador de estado
- 9 Pestaña de vista completa para rotulación/identificación
- 10 Salida de gases 1
- 11 Entrada de aire exterior
- 12 Salida de gases 2

# **A** ATFNCIÓN

### **¡Peligro de intoxicación!**

**Durante la medición de gases de combustión hay una fuga de gas por la apertura de los gases de combustión.**

**Los gases de combustión pueden ser tóxicos.**

- > Garantice una buena ventilación en el área de la apertura de los gases de combustión.
- > Si utiliza el instrumento en un recinto cerrado, coloque una extensión en la apertura de los gases de combustión para expulsar los gases de combustión.

# <span id="page-26-0"></span>**4.2.2. Indicador de estado**

El indicador de estado muestra el estado de funcionamiento de la caja analizadora:

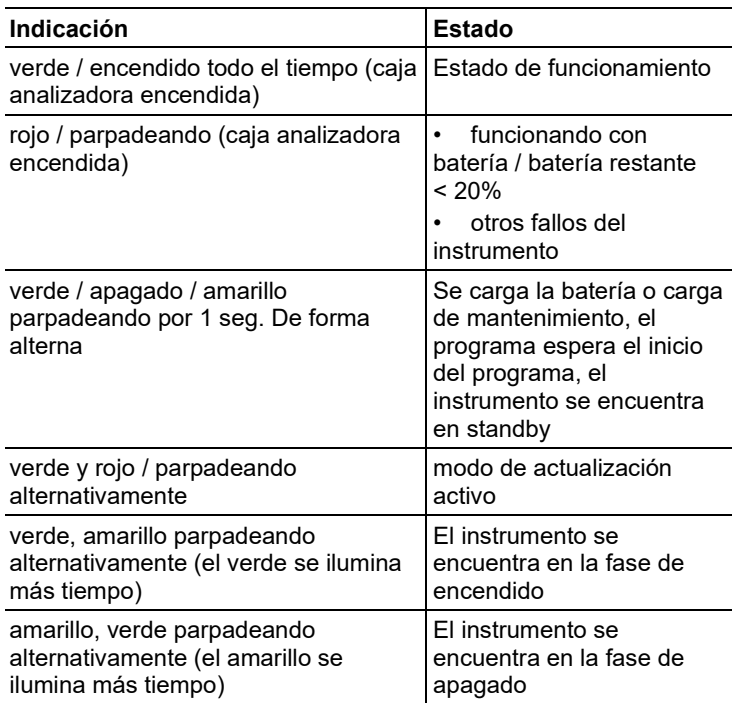

# <span id="page-27-0"></span>**4.2.3. Conexiones / Interfaces**

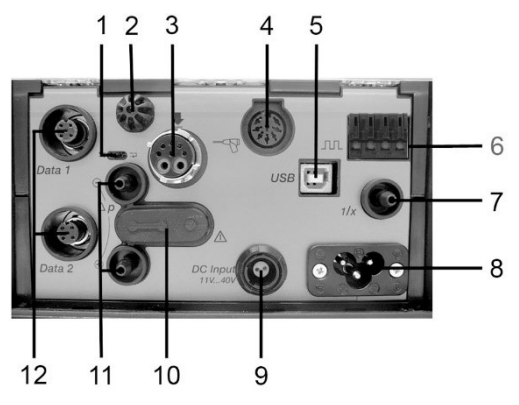

- 1 Interruptor deslizante terminador bus de datos
- 2 Palpador temperatura aire de combustión (TA)
- 3 Sonda de gases de combustión
- 4 Entrada palpador / Conexión del adaptador Modbus
- 5 USB 2.0
- 6 Entrada trigger
- 7 Entrada de aire de dilución para ampliación del rango medición
- 8 Conexión red 100...240V AC, 50-60Hz
- 9 Entrada corriente continua 11…40V CC (opcional)
- 10 Tapa acceso línea de gas (sólo para reparaciones)

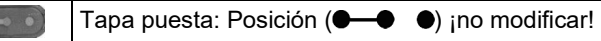

- 11 Conexiones de presión p+ y p-
- 12 Bus de datos Testo

# <span id="page-28-0"></span>**4.2.4. Funciones / Opciones del aparato**

Algunas de las funciones son opcionales. En el rótulo del aparato situado en la parte inferior de la caja analizadora se puede leer de qué funciones dispone la caja analizadora (de fábrica).

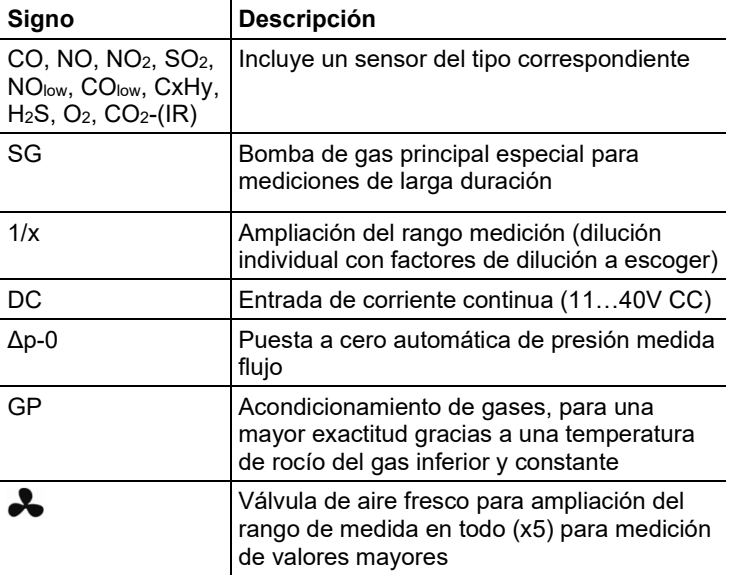

# <span id="page-28-1"></span>**4.2.5. Guía del menú Caja analizadora**

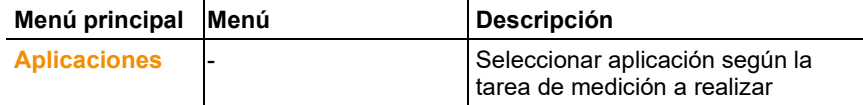

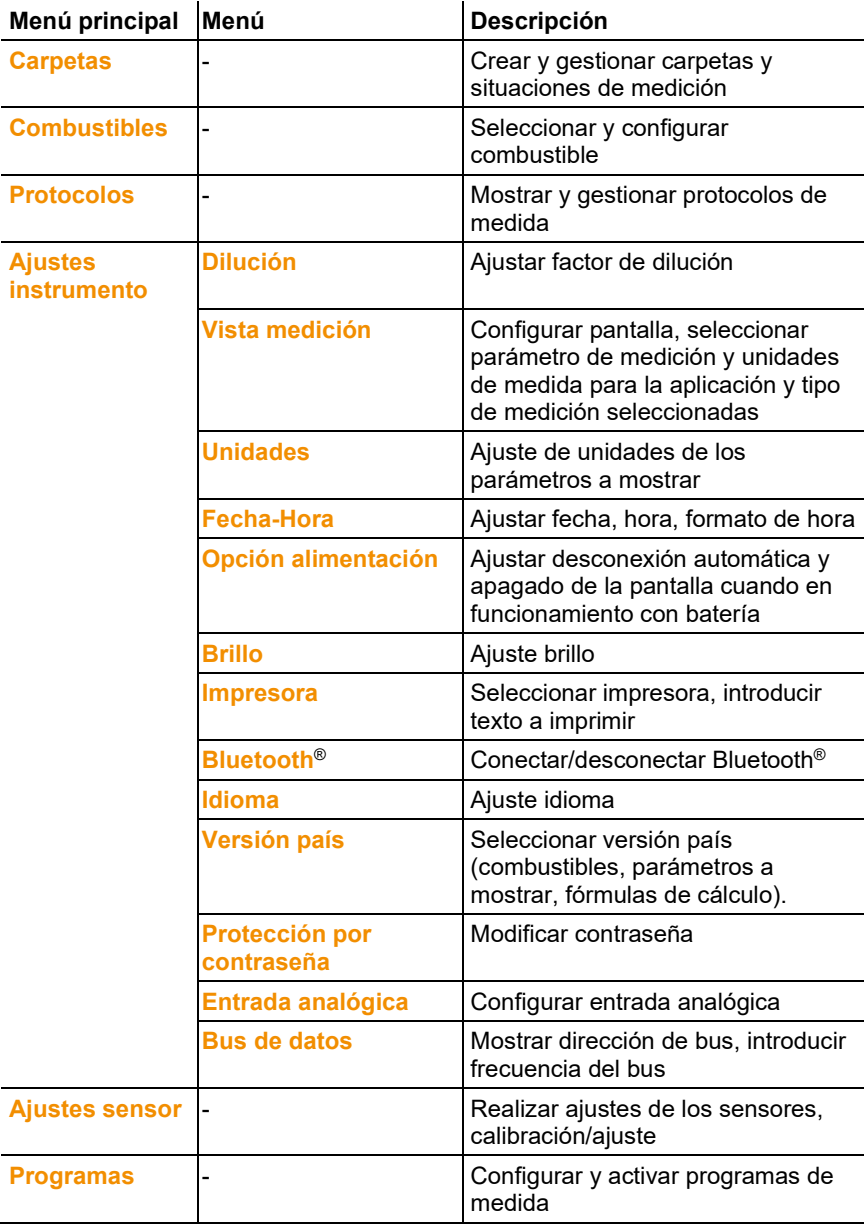

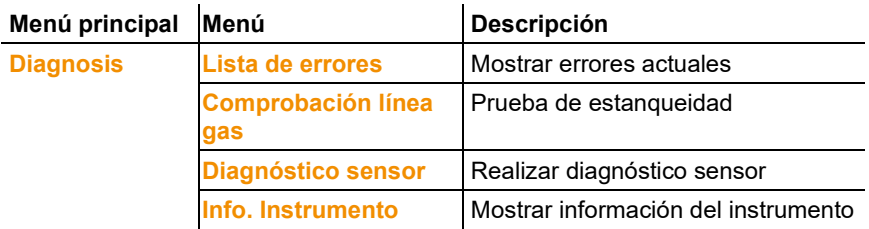

## <span id="page-30-0"></span>**4.2.6. Sonda modular de gases de combustión**

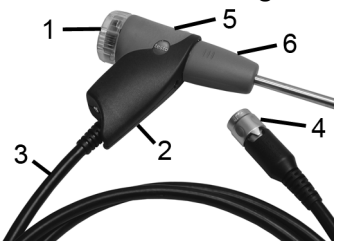

- 1 Cámara filtrante extraíble con mirilla, filtro de partículas
- 2 Mango de la sonda
- 3 Línea de conexión
- 4 Enchufe conexión aparato de medición
- 5 Desbloqueo módulo de sonda
- 6 Módulo de sonda

# <span id="page-31-0"></span>**5 Primeros pasos**

# <span id="page-31-1"></span>**5.1. Operaciones previas al uso**

## **Control Unit**

La Control Unit tiene una batería montada fija.

- > Retirar lámina protectora de la pantalla.
- > Antes de utilizar la Control Unit cargar batería al máximo.

## **Caja analizadora**

La caja analizadora se entrega con un pack de baterías colocadas.

> Antes de utilizar la caja analizadora cargar batería al máximo.

# <span id="page-31-2"></span>**5.2. Operaciones básicas**

## <span id="page-31-3"></span>**5.2.1. Fuente de alimentación, baterías**

 $\mathbf{i}$ En caso de largas interrupciones de la alimentación de corriente de la Control Unit (p.ej. batería descargada) se pierde el ajuste de Fecha-Hora.

## <span id="page-31-4"></span>**5.2.1.1. Carga batería de la Control Unit**

La batería recargable solo se puede cargar a una temperatura ambiente comprendida entre ±0...+35°C. Si la batería está descargada del todo, el tiempo de carga a temperatura ambiente es de aprox. 7h (recarga con enchufe cargador) o bien de 14 aprox. (recarga mediante bus de datos Testo).

 $\mathbf i$ En cables de bus de datos testo > 90 m, la batería de la Control Unit no puede ya cargarse a través de dichos cables si la Control Unit está apagada. Para cargar la batería se requiere entonces la fuente de alimentación externa 0554 1096.

Durante el funcionamiento, la CU puede utilizarse también con cables de bus de datos testo > 90 m sin fuente de alimentación externa.

#### $\mathbf i$ Los conductos del bus de datos Testo no pueden utilizarse en caso de tormentas.

### **Recarga mediante fuente (art. nº. 0554 1096)**

- ✓ La Control Unit está apagada.
- 1. Conectar el enchufe de la fuente de alimentación a la entrada de la Control Unit.
- 2. Conectar el enchufe de la fuente a la red.
- Comienza la recarga. El estado de carga se muestra en la pantalla.
- Una vez que la batería está cargada, el aparato pasa automáticamente a carga de compensación.

### **Carga mediante caja analizadora**

- ✓ La Control Unit está encajada en la caja analizadora o conectada mediante el cable de bus de datos Testo.
- ✓ La alimentación de la caja analizadora tiene lugar a través de la fuente.

Durante el funcionamiento con poca batería o en estado apagado.

### <span id="page-32-0"></span>**5.2.1.2. Carga batería de la caja analizadora**

El pack de baterías solo se puede cargar a una temperatura ambiente comprendida entre ±0...+35°C. Si la batería está totalmente recargada, tardará en volver a recargarse aprox. 6h a temperatura ambiente.

- ✓ La caja analizadora está apagada.
- > Conectar cable de red y caja analizadora a un enchufe de red.

## <span id="page-32-1"></span>**5.2.1.3. Cuidados y mantenimiento de la batería recargable**

- > No descargar del todo las baterías.
- > Almacenar las baterías con carga y a baja temperatura, pero superior a 0°C.
- > En caso de no utilizar el aparato durante periodos de tiempo prolongados, descargar y recargar las baterías cada 3-4 meses. La carga de compensación no debe extenderse más de 2 días.

### <span id="page-32-2"></span>**5.2.1.4. Funcionamiento con alimentación de red**

El aparato tienen que poder desconectarse de la alimentación de corriente en caso de peligro simplemente tirando del cable:

> Coloque siempre el aparato de manera que puedan acceder fácilmente a los enchufes.

### **Control Unit**

- 1. Conectar el enchufe de la fuente de alimentación a la entrada de la Control Unit.
- 2. Conectar el enchufe de la fuente a la red.
- La alimentación de la Control Unit tiene lugar a través de la fuente.
- Si se apaga la Control Unit comienza automáticamente a cargarse la batería. Al encender la Control Unit deja de recargarse la batería y la Control Unit recibe la energía a través de la fuente de alimentación.

#### **Caja analizadora mediante fuente interna**

- > Conectar cable de red y caja analizadora a un enchufe de red.
- La alimentación de la caja analizadora tiene lugar a través de la fuente interna.
- Si se apaga la Control Unit comienza automáticamente a cargarse la batería. Al encender el instrumento de análisis de gases de combustión a través de la Control Unit, se detiene el proceso de carga de la batería.

### **Caja analizadora mediante entrada de corriente continua CC**

- ✓ Se necesita cable con bornes de batería y adaptador para conexión a la caja analizadora (0554 1337, accesorios).
- Si se apaga la Control Unit comienza automáticamente a cargarse la batería. Al encender el instrumento de análisis de gases de combustión a través de la Control Unit, se detiene el proceso de carga de la batería.

## <span id="page-33-0"></span>**5.2.2. Conexión de sondas / palpadores**

- $\mathbf i$ La detección del palpador se efectúa durante el proceso de encendido. Conectar los palpadores necesarios siempre antes de conectar el instrumento de análisis de gases de combustión. Tras un cambio de palpador apagar y volver a encender para que se puedan leer los datos del palpador correctamente.
- > Conectar las sondas / los palpadores necesarios en las correspondientes conexiones.

## <span id="page-33-1"></span>**5.2.3. Asignar entrada trigger**

La entrada trigger se puede utilizar como criterio de de comienzo y finalización (pendiente ascendente o descendente) para programas de medición.

> Asignar entrada trigger, con alimentación de corriente externa (5...12V):

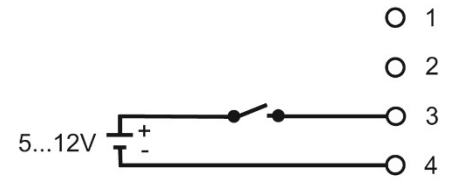

> Asignar entrada trigger, con alimentación a través de tensión del aparato (12V):

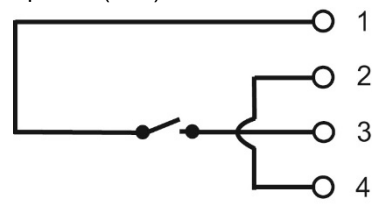

- $\mathbf i$ En caso de alimentación a través del aparato, sólo es posible iniciar el instrumento de análisis de gases de combustión apagado a través de la entrada trigger si el enchufe está conectado a la red.
- <span id="page-34-0"></span>**5.2.4. Conexión componentes del sistema**
- <span id="page-34-1"></span>**5.2.4.1. Conexión mediante regleta de contactos**

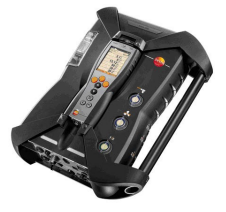

La Control Unit puede acoplarse a la caja analizadora.

- 1. Colocar la ranura para acoplar situada en la parte inferior de la Control Unit sobre las espigas de la caja analizadora.
- 2. Apretar la Control Unit contra la caja analizadora hasta que oiga encajar el botón de bloqueo/desbloqueo **dos veces**.

Para proteger la pantalla (p.ej. durante el transporte) 1 también se puede utilizar la Control Unit con el lado trasero hacia arriba, sin conexión con la caja analizadora.

## <span id="page-35-0"></span>**5.2.4.2. Conexión a un sistema de bus mediante cable de bus de datos (accesorios)**

- Los conductos del bus de datos Testo no pueden  $\mathbf{i}$ utilizarse en caso de tormentas.
- $\mathbf i$ Antes de la conexión a un sistema de bus, todas las cajas analizadoras deben estar equipadas previamente con la misma versión de país y la misma versión de firmware.

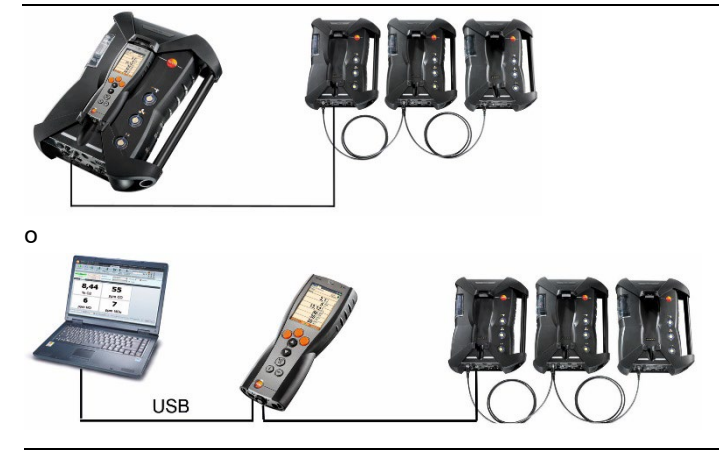

 $\mathbf i$ Si el programa testo easyEmission esta conectado a través de una Control Unit con cajas analizadoras no se debe modificar el número de cajas analizadoras. En caso de añadir más cajas analizadoras, cerrar el programa testo easyEmission, conectar la nueva caja analizadora y volver a abrir el testo easyEmission .

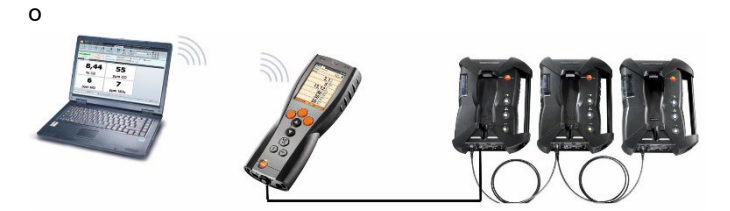

o
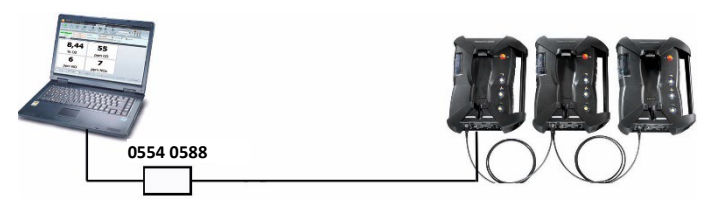

Se pueden conectar los distintos componentes (p.ej. Control Unit con caja analizadora o bien caja analizadora con caja analizadora) mediante el cable de bus de datos Testo a un sistema de bus.

 $\mathbf i$ Antes de la puesta en servicio de un sistema de bus, debe configurarse por separado la dirección de bus, la frecuencia del bus, la aplicación y el lugar de medición en cada caja analizadora y los programas de medición en marcha o activos tienen que estar desactivados en cada caja analizadora.

Para ello, antes de conectar los componentes a un sistema de bus, hay que configurar cada uno de los componentes por separado mediante la Control Unit o bien mediante el ordenador o el ordenador portátil.

Activar la función:

```
[ ] → Ajustes instrumento → [OK] → Bus de datos → [OK].
```
#### **Dirección de bus**

La dirección de bus de cada uno de los componentes conectados al bus de datos Testo tiene que ser unívoca. En caso necesario se modificará la dirección de bus de los componentes conectados.

- 1. **Dirección bus**→ **[Editar]**.
- 2. Introducir nueva dirección de bus: **[ ]**, **[ ]**, **[**◄**]**, **[**►**]**.
- 3. Confirmar valor: **[OK]**.

#### **Frecuencia del bus**

La frecuencia del bus se debe seleccionar en función del número de componentes conectados en un sistema.

- Control-Unit con una caja analizadora: **500 kbit/s**
- Todos los demás sistemas**: 50 kbit/s**
- > Seleccionar **Frecuencia del bus 500 kbit/s** o bien **50 kbit/s**: **[ ]**, **[**  $\overline{\odot}$ <sub>1</sub>. → **[Editar]** →  $\overline{[}$  **[**B]  $\overline{]}$  o bien **[ESC]**.

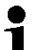

Si se conecta la Control Unit con varias cajas analizadoras, en la pantalla solo se pueden mostrar los datos medidos por una de las cajas, es decir, solo se puede activar una de las cajas analizadoras. Esto se realiza mediante la selección de la caja analizadora, véase [Búsqueda de](#page-41-0)  [cajas,](#page-41-0) página **[42.](#page-41-0)**

Si se conectan varias cajas analizadoras con un portátil o Ť un PC, se pueden activar todas las cajas p.ej. para mostrar simultáneamente los canales de medida de diferentes cajas analizadoras.

 $\mathbf i$ Si hay varias cajas analizadoras activadas y conectadas mediante ordenador/ordenador portátil y controlador del bus de datos (0554 0588), se modifica la velocidad de medición mínima en función del número de cajas analizadoras como se indica a continuación:

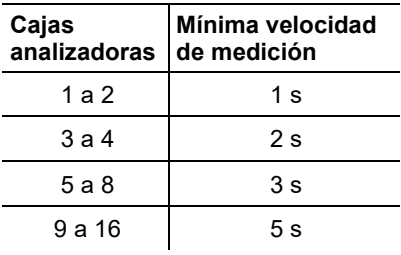

> Conectar el cable de bus de datos a las interfaces de bus de datos.

Tenga en cuenta los puntos siguientes durante el establecimiento de la conexión a través del cable de bus de datos:

- Utilizar únicamente cables de bus de datos Testo.
- No pasar el cable cerca de cables de alta corriente.
- Asegúrese de que la alimentación de corriente es suficiente haciendo que todas las cajas analizadoras tengan voltaje.
- Conectar los cables a ser posible antes de encender el sistema. La conexión durante el funcionamiento (Hot-Plugging) también es posible según combinación, pero puede que sea necesario apagar y volver a encender el sistema.
- No desconectar bajo condiciones de carga.
- Componentes del bus de datos: máx. 16 cajas analizadoras en un sistema de bus de datos.
- Longitud de cable: máx. 100m entre Control Unit y caja analizadora, máx. 800m entre todas las cajas analizadoras en el sistema de bus de datos.

• El sistema de bus necesita un terminador eléctrico definido, véase abajo.

#### **Terminador eléctrico del sistema de bus**

El sistema de bus de datos tiene una estructura de línea. El principio de la línea está compuesto por la Control Unit o el controlador del bus de datos Testo con conexión USB.

El final de la línea lo conforma el último componente conectado al

sistema (caja analizadora o caja de salida analógica). Este componente requiere un terminador eléctrico definido.

El último componente es una caja de salida analógica:

> Enchufar el enchufe de terminador de bus de datos en el enchufe hembra del bus de datos de la caja de salida analógica.

El último componente es una caja analizadora:

> Poner el interruptor deslizante del terminador de bus de datos de la caja analizadora (véas[e Conexiones / Interfaces](#page-27-0) página [28,](#page-27-0) punto 1 ( en la posición derecha.

#### <span id="page-38-0"></span>**5.2.4.3. Conexión mediante Bluetooth® (opcional)**

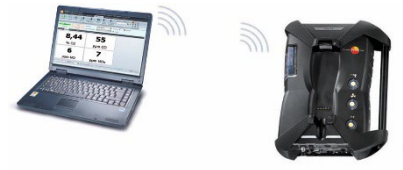

o

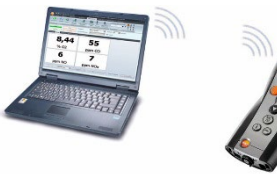

o

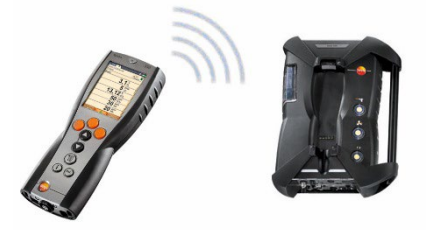

La Control Unit se puede conectar con una caja analizadora o con un portátil o PC mediante Bluetooth®, siempre y cuando ambos componentes dispongan de esta función, véase **[Bluetooth®](#page-55-0)** , página [56.](#page-55-0)

## **5.2.5. Conectar el equipo**

#### **Antes del encendido:**

- > Conectar todos los componentes del sistema.
- > Conectar todas las sondas / palpadores necesarios.
- > Asegurar la alimentación de corriente de todos los componentes del sistema.

Antes de encender la Control Unit debe

estar conectada en la regleta de contactos de la caja analizadora

o

- estar conectada con una línea del bus de datos

o

- la línea de alimentación de la caja analizadora tiene que estar conectada para poder encenderla por Bluetooth®.

#### **Conectar el equipo**

- > **[ ]** presionar.
- Aparece la pantalla de inicio (aprox. 5s)
- Se muestra la pantalla de la Control Unit.
- La Control Unit busca cajas analizadoras conectadas y muestra cada una en una pestaña en la pantalla.
	- La Control Unit y la caja analizadora no están conectadas: Ť Si la Control Unit ya está encendida, oprimir un instante **[ ]**  para conectar con la caja analizadora.

## **5.2.6. Activar una función**

- 1. Seleccionar la función: **[▲]**, **[▼]**.
- La función seleccionada se recuadra.
- 2. Confirmar la selección con: **[OK]**.
- La función seleccionada se abre.

### **5.2.7. Introducir valores**

Algunas funciones requieren la introducción de valores (números, unidades o caracteres) Dependiendo de la función seleccionada, los valores se seleccionan de una lista o se introducen en un editor de entrada de datos.

#### **Campo de lista**

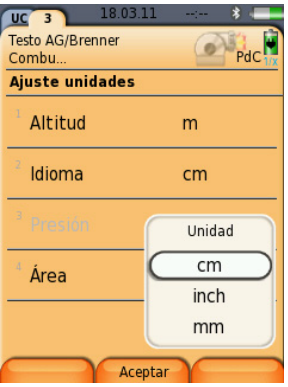

- 1. Seleccionar el valor (número, unidad) a modificar: **[▲]**, **[▼]**, **[**◄**]**, **[**►**]** (dependiendo de la función seleccionada).
- 2. Oprimir **[Editar]**.
- 3. Ajustar valor **[▲]**, **[▼]**, **[**◄**]**, **[**►**]** (dependiendo de la función seleccionada).
- 4. Confirmar valor: **[OK]**.
- 5. Repetir los pasos 1 y 4 si es necesario.
- 6. Guardar valor introducido: **[Finalizado]**.

#### **Editor de entrada de datos**

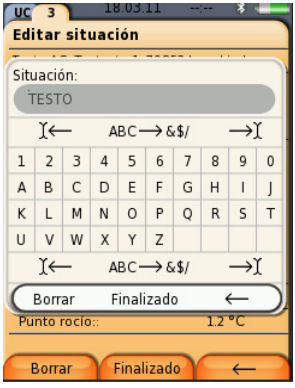

- 1. Seleccionar el valor (caracter) a modificar: **[▲]**, **[▼]**, **[**◄**]**, **[**►**]**.
- 2. Aceptar valor: **[OK]**. Opciones:
	- > Cambiar de letras a caracteres especiales:

Ι← **ABC**→**&\$/** →Ι Seleccionar: **[▲]**, **[▼]** <sup>→</sup> **[ABC**→**&\$/]**.

> Posicionar el cursor en el texto:

```
Ι← ABC→&$/ →Ι Seleccionar: [▲], [▼] → [Ι←] o bien 
[→Ι].
```
> Borrar caracter tras el cursor:

```
Ι← ABC→&$/ →Ι Seleccionar: [←] o bien. [→]→[▼] →
[Borrar].
```
> Borrar caracter delante del cursor:

```
Ι← ABC→&$/ →Ι Seleccionar: [←] o bien [→]→[▼] →
[←].
```
- 3. Repetir los pasos 1 y 2 si es necesario.
- 4. Guardar valor introducido: ← **Finalizado** → Seleccionar: **[▲]**, **[▼]** → **[Finalizado]**.

### **5.2.8. Imprimir / guardar los datos**

Para imprimir y guardar se utiliza el menú **Opciones**, al cual se accede a través de la tecla de función izquierda y que está disponible en muchos menús.

Para asignar a la tecla de función derecha la función **Guardar** o bien **Imprimir**, véase [Asignar una función a la tecla de función derecha,](#page-49-0) página [50.](#page-49-0)

- $\bullet$ Al utilizar una impresora IRDA 0554 0549, la Unidad de Ľ Control no puede estar conectada a la caja analizadora durante la impresión.
- $\bullet$ Solo se guardan y se imprimen valores medidos a los que Ť se haya asignado un campo de visualización en la vista de medición.

 $\bullet$ Durante la ejecución de un programa de medición se Ľ pueden guardar e imprimir paralelamente los datos de medición.

Los valores de medición de sensores con dilución (con 1 ampliación del rango de medición activada) aparecen en la impresión subrayados.

# <span id="page-41-0"></span>**5.2.9. Búsqueda de cajas**

(sólo a través de la pestaña **Control Unit**)

- > **[ ]** → **Búsqueda de cajas** → **[OK]**.
- Caias analizadoras conectadas a través del bus de datos Testo: se muestran (barra de pestañas)
- Cajas analizadoras conectadas por Bluetooth<sup>®</sup>:
- Se ha encontrado una caja analizadora: la caja analizadora y la Control Unit se conectan automáticamente
- Se han encontrado varias cajas analizadoras: se muestra una lista de las cajas analizadoras detectadas de la que se tendrá que seleccionar una.

Si se selecciona una nueva caja analizadora se interrumpe la Ť conexión Bluetooth® con la caja anteriormente seleccionada.

# **5.2.10. Confirmar un mensaje de error**

Si se produce un error, aparece un mensaje de error en la pantalla.

> Para confirmar un mensaje de error: **[OK]**.

Un error pendiente sin resolver se indica mediante un símbolo de advertencia en la barra de estado.

Aquellos mensajes de error que todavía no se hayan resuelto se muestran en el menú **Lista de errores** véase [Diagnóstico sensor,](#page-47-0) página [48.](#page-47-0)

# **5.2.11. Apagar**

Los valores medidos que no se hayan salvado antes se 1 pierden al desconectar el instrumento de análisis de gases de combustión.

### **Fase de limpieza**

Al apagar, la caja analizadora comprueba si todavía hay gases de combustión en los sensores. En caso necesario se limpian los sensores con aire del exterior. La duración de la fase de limpieza depende de la concentración de los gases en los sensores.

- > Presionar **[ ]**.
- Comienza la fase de limpieza.
- El instrumento de análisis de gases de combustión se apaga. Es normal que el ventilador de la caja analizadora siga funcionando.

# **5.3. Carpetas / situaciones**

(sólo a través de la pestaña **Caja analiz.**)

Todos los valores medidos se pueden guardar en la situación activada en ese momento. Las lecturas que no se hayan salvado se pierden al desconectar el instrumento.

Las carpetas y situaciones se pueden crear, editar, copiar y activar. Las carpetas y situaciones (incluyendo los protocolos) se pueden también borrar.

Activar la función:

> **[ ]** → **Carpetas/Situaciones** → **[OK]**.

#### **Seleccionar visualización:**

> Para cambiar entre la vista general (visualización del número de situaciones de medición por carpeta) y la de detalle (en que se muestran todos las situaciones de medición por carpeta): **[Descripción]** o bien **[Detalles]**.

#### **Activar una situación:**

- > Seleccionar situación → **[OK]**.
- La situación de medición se activa y se abre el menú **Tipo medición**.

#### **Crear una nueva situación de medición:**

Una situación siempre se crea en una carpeta.

- 1. Seleccionar la carpeta en la que se desea guardar la nueva situación.
- 2. **[Opciones]** → **Nueva situación** → **[OK]**.
- 3. Introducir valores o ajustar preferencias.

Están disponibles los siguientes valores y preferencias:

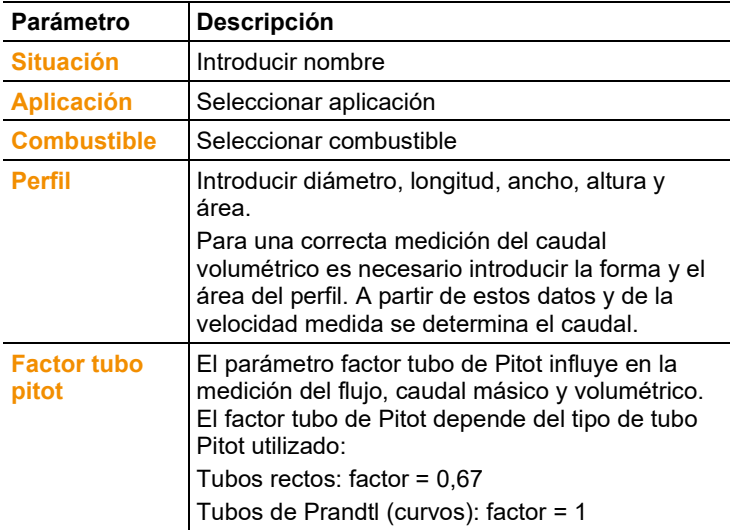

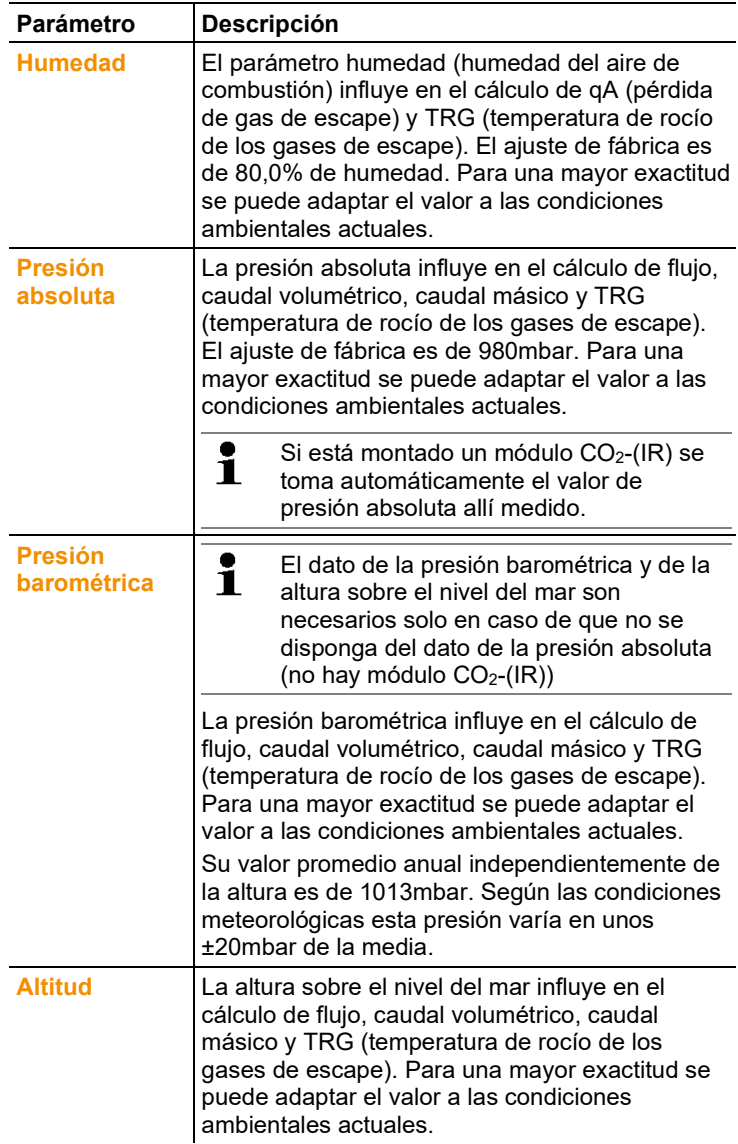

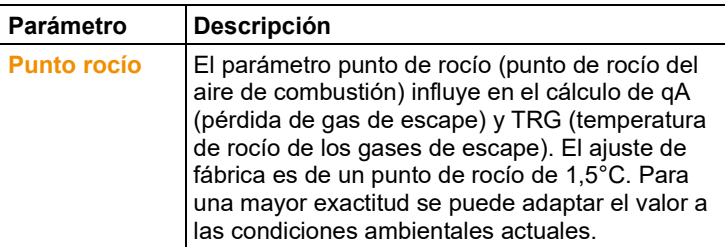

4. Finalizar edición de datos: **[Finalizado]**.

#### **Otras opciones de la situación:**

- > **[Opciones]** → **Editar situación**: Para modificar una situación existente.
- > **[Opciones]** → **Copiar situación**: Para crear una copia de una situación existente en la misma carpeta.
- > **[Opciones]** → **Borrar situación**: Borrar una situación existente.

#### **Crear una nueva carpeta:**

- 1. **[Opciones]** → **Nueva carpeta** → **[OK]**.
- 2. Introducir valores o ajustar preferencias.
- 3. Finalizar edición de datos: **[Finalizado]**.

#### **Otras opciones de la carpeta:**

- **Editar carpeta**: Para modificar una carpeta existente.
- **Copiar carpeta**: Efectuar una copia de una carpeta existente.
- **Borrar carpeta**: Borrar una carpeta existente, incluyendo las situaciones que contenga.
- **Borrar todas las carpetas**: Borrar todas las carpetas existentes, incluyendo todas las situaciones de medición que contengan.

# **5.4. Protocolos**

#### **Caja analizadora**

Los datos medidos se guardan siempre en un protocolo de medida en la caja analizadora con la que se midieron.

Se muestra una lista con todas las carpetas creadas y situaciones de medición memorizadas. Se muestran los protocolos de medición memorizados para las correspondientes situaciones de medición. Los protocolos de medición se pueden visualizar, imprimir, borrar y copiar en la Control Unit.

#### **Control Unit**

En la Control Unit no se pueden guardar situaciones de medición. Los protocolos de medición memorizados en la caja analizadora se pueden, sin embargo, copiar en la Control Unit para, por ejemplo, transportar los datos al ordenador para su evaluación mientras la caja analizadora permanece en la situación de medición.

Para facilitar la identificación los protocolos de medición se guardan con el número de serie de la caja analizadora. Los datos guardados (carpeta, situaciones de medición, valores medidos) se muestran en la caja analizadora.

Activar la función:

- > **[ ]** → **Protocolos** → **[OK]**.
- > sólo en la pestaña Control Unit: Seleccionar número de serie de la caja analizadora → **[OK]**.

Seleccionar visualización**:**

> Para cambiar entre la vista general (visualización del número de situaciones de medición por carpeta) y la de detalle (en que se muestran todos las situaciones de medición por carpeta): **[Descripción]** o bien **[Detalles]**.

#### **Visualizar protocolo:**

- 1. Seleccionar el protocolo deseado en la vista de detalle.
- 2. **[Datos]**.

#### **Opciones**

- > **[Opciones]** → **[Borrar todos los protocolos]**: Borrar todos los datos de todas las situaciones de medición.
- > **[Opciones]** → **[Copiar todos los protocolos]**: Copiar todos los datos de todas las situaciones de medición.

#### **Opciones caja analizadora**

- > **[Opciones]** → **Imprimir datos**: Enviar a una impresora de protocolos los datos del protocolo seleccionado.
- > **[Opciones]** → **Copiar protocolo**: Copiar protocolo en la memoria de protocolos de la Control Unit.
- > **[Opciones]** → **Borrar protocolo**: Borrar protocolo seleccionado.
- > **[Opciones]** → **Mostrar gráfico**: Mostrar en forma de gráfica datos almacenados del protocolo.
- > **[Opciones]** → **Número líneas**: Para cambiar cuántos valores medidos se van a visualizar en una página de la pantalla.
- > **[Opciones]** → **Borrar todos los protocolos**: Borrar todos los protocolos que haya almacenados en una situación.

> **[Opciones]** → **Copiar todos los protocolos**: Copiar todos los protocolos de una situación de medición en la memoria de protocolos de la Control Unit.

#### **Opciones Control Unit**

> **[Opciones]** → **Borrar todos los protocolos**: Borrar todos los protocolos que haya almacenados en una situación.

# **5.5. Diagnosis**

Se muestran los valores de funcionamiento y los datos del instrumento más relevantes. Se puede realizar una comprobación de la línea de gas. Asimismo se visualiza el estado de los sensores y los errores del instrumento que todavía no se hayan solucionado.

Activar la función:

> **[ ]** → **Diagnosis** → **[OK]**.

- o
- > **[ i ]**.

### **5.5.1. Lista de errores**

- > **Lista de errores** → **[OK]**.
- Se muestran errores sin solucionar, avisos e indicaciones.
	- > Visualizar el error siguiente o anterior: **[▲]**, **[▼]**.

## **5.5.2. Comprobación línea gas**

(sólo a través de la pestaña **Caja analiz.**)

Comprobar periódicamente la estanqueidad del instrumento de análisis de gases de combustión para asegurar la exactitud de las mediciones. Para realizar una comprobación de la estanqueidad se necesita una tapa de plástico (0193 0039, viene con la sonda).

- 1. **Comprobación línea gas** → **[OK]**
- 2. Colocar la tapa de plástico en la punta de la sonda de gases de combustión de manera que las aberturas queden cubiertas completamente.
- Se muestra el caudal de la bomba.
- Indicación de caudal menor o igual que 0,04l/min: Las líneas de gas son estancas (el semáforo de la pantalla se ilumina en verde).
- Indicación de caudal mayor que 0,04l/min: Las líneas de gas no son estancas (el semáforo de la pantalla se ilumina en rojo). Buscar fugas en la sonda y en la caja analizadora.

# <span id="page-47-0"></span>**5.5.3. Diagnóstico sensor**

(sólo a través de la pestaña **Caja analiz.**)

- 1. **Diagnóstico sensor** → **[OK]**.
- 2. Seleccionar sensor: **[▲]**, **[▼]**.
- El estado del sensor se muestra mediante un semáforo.

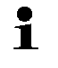

Un sensor es capaz de recuperarse por sí solo. Por eso es posible que la indicación de estado del sensor cambie de amarillo a verde o de rojo a amarillo.

### **5.5.4. Información de instrumento**

- > **Info. Instrumento** → **[OK]**.
- Se muestran las informaciones.

# **6 Utilización del producto**

# **6.1. Realizar ajustes**

### <span id="page-49-0"></span>**6.1.1. Asignar una función a la tecla de función derecha**

Se puede asignar una función del menú **Opciones** a la tecla de función derecha. Al menú **Opciones** se accede a través de la tecla de función izquierda y está disponible en muchos menús. La asignación se aplica solo cuando el menú o la función están abiertos.

- ✓ Está abierto un menú/una función en el que/en la que se muestra el menú **Opciones** en la tecla de función izquierda.
- 1. Oprimir **[Opciones]**.
- 2. Seleccionar opción: **[ ]**, **[ ]**.

Las funciones entre las que se puede elegir variarán según el menú/la función desde el cual/la cual se haya abierto el menú **Opciones**:

3. Asignar la función seleccionada a la tecla de función derecha: **Oprimir**.

## **6.1.2. Ajustes del instrumento**

#### **6.1.2.1. Dilución (ampliación del rango de medición)**

(sólo a través de la pestaña **Caja analiz.** y con la opción ampliación de rango de medición)

#### **Opción ampliación de rango de medición (para contacto único con factores de dilución a escoger)**

Al activar la ampliación del rango de medición, el gas para el sensor del contacto 6 se diluye de manera controlada mediante aire exterior o bien mediante nitrógeno. Para ello una bomba y una válvula introducen el gas de dilución por la entrada de gas separada por modulación de anchura de impulsos. Para proteger las líneas de gas de polvo se dispone de un filtro previo de protección.

Al activar la ampliación del rango de medición, se oye como la válvula hace clic. Además aparece el símbolo 1/x en la parte superior derecha de la pantalla (en la cabecera) y el factor de dilución seleccionado con el parámetro correspondiente (toda la línea del parámetro diluido está marcada en azul).

Se pueden seleccionar los siguientes parámetros de dilución:

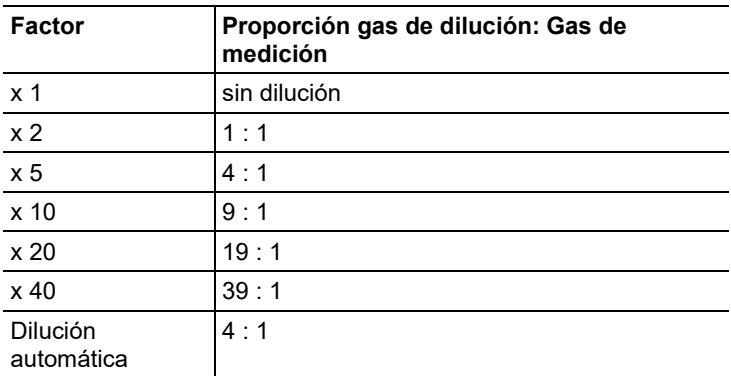

Si se selecciona **autodilución**, al alcanzarse el límite de desconexión seleccionado, se activa automáticamente una dilución (x5) en el sensor del contacto 6.

 $\mathbf i$ • Si hay gases de desviación en el ambiente, es decir, si los gases a medir están presente en el ambiente, se conectará el tubo en la entrada de dilución y se llevará a una atmósfera limpia.

- En caso de utilizar gas de bombona, no sobrepasar la presión máxima de 30hPa.
- La dilución modifica la disolución en la vista de medición; ejemplo: Sin dilución 1ppm, con dilución factor 10, 10ppm.

Activar la función:

- > **[ ]** → **Ajustes instrumento** → **[OK]** → **Dilución** → **[OK]**
- 1. **Contacto único** → **[Editar]**
- 2. Ajustar factor de dilución: **[ ]**, **[ ]**.
- 3. Confirmar valor: **[OK]**.

Opción:

> Sin dilución: Pulsar **[Sin]**.

#### **Ampliación del rango de medición con factor de dilución fijo (x5) para todos los sensores (opción válvula aire exterior)**

Al seleccionar **diluc. total(x5)** se diluye en todos los sensores (x5). Los canales de medición  $O_2$ ,  $CO_2$ -(IR),  $CO_2$ , gA, lambda, Eta y todos los canales de medición de flujo desaparecen al seleccionar **diluc. total(x5)**. La dilución se desactiva seleccionando 1x (ampliación del rango de medición).

Se puede realizar una calibración / ajuste con gas patrón con dilución activada para así eliminar posibles fallos en la medición con dilución (véase [Calibración y ajuste](#page-60-0) página [61\)](#page-60-0).

Activar la función:

- > **[ ]** → **Ajustes instrumento** → **[OK]** → **Dilución** → **[OK]**
- 1. Seleccionar **diluc. Total(x5)**: **[ ]** → **[Editar]**.
- 2. Seleccionar ajuste: **[ON] / [OFF]**.
- 3. Confirmar valor: **[OK]**.

### **6.1.2.2. Configuración de la vista de medición**

(sólo a través de la pestaña **Caja analiz.**)

Se pueden configurar los parámetros y unidades de medición y la representación en la pantalla (el número de valores medidos mostrados en cada página visualizada).

 $\mathbf i$ En la vista de medición se visualizan los protocolos de medición almacenados y en los protocolos impresos solo aparecen los parámetros de medición y las unidades que estén activados en la vista de medición. Los valores de medición que no figuran en la indicación del valor medido no se registran o no se almacenan. Antes de proceder a las mediciones, active los parámetros y unidades de medición necesarios en la vista de medición.

Las preferencias se aplican únicamente a la combinación de aplicación y tipo de medición actualmente seleccionados, que se muestran en el símbolo (aplicación) y el texto (el tipo de medición) en el campo de información.

Visión general de los parámetros de medición y unidades a escoger (la selección disponible depende de la aplicación y el tipo de medición elegidos):

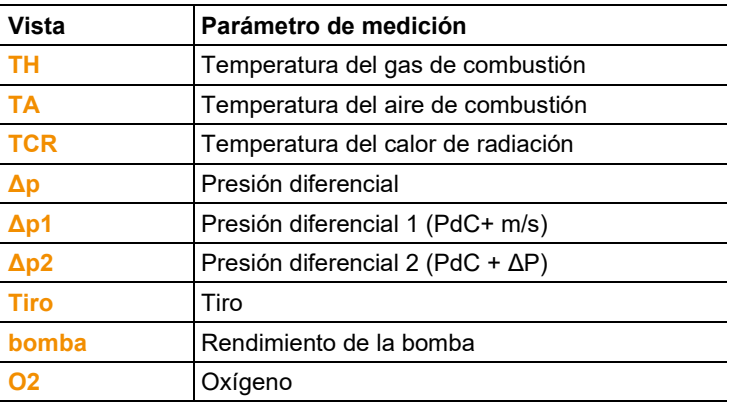

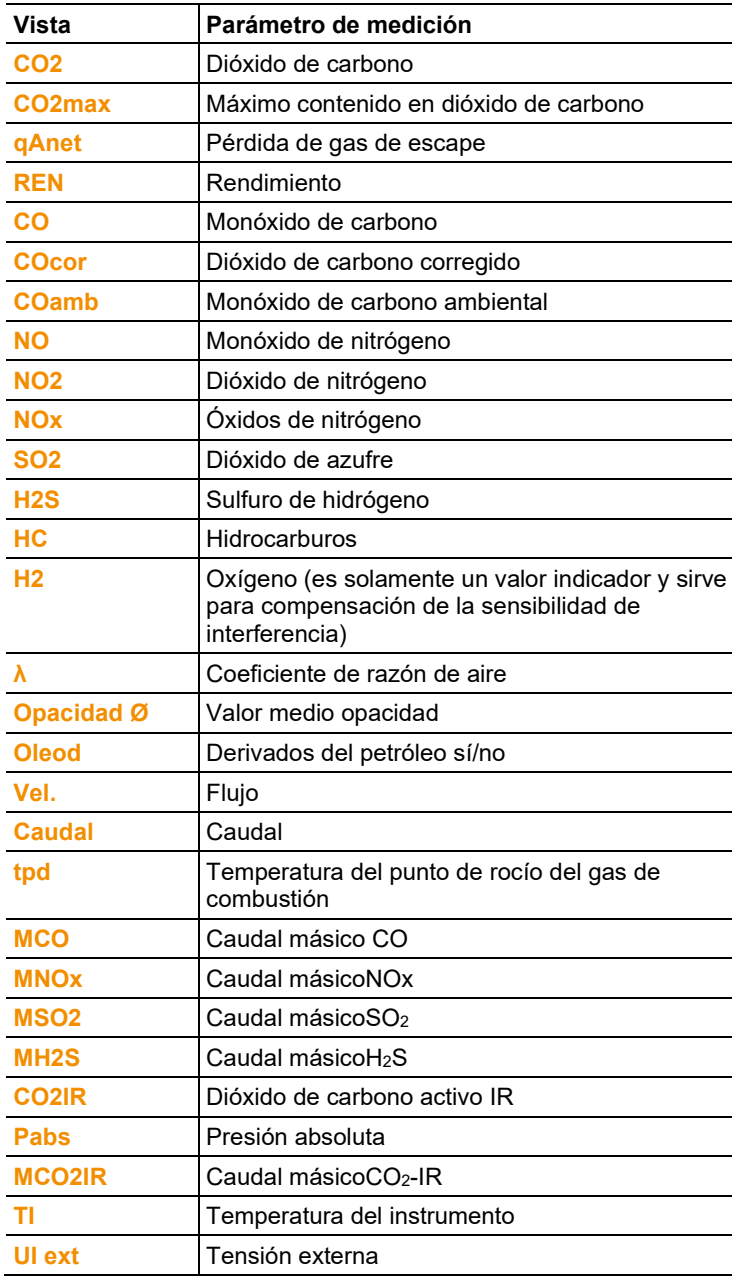

Activar la función:

> **[ ]** → **Ajustes instrumento** → **[OK]** → **Vista medición** → **[OK]**

Modificar parámetro / unidad de medición de una línea**:**

- 1. Seleccionar línea: **[▲]**, **[▼]** → **[Editar]**
- 2. Seleccionar parámetro de medición **[▲]**, **[▼]** → **[OK]**
- 3. Seleccionar unidad: **[▲]**, **[▼]** → **[OK]**
- 4. Guardar cambios: **[OK]**

#### **Opciones:**

- > **[Opciones]** → **Número líneas**: Para cambiar cuántos valores medidos se van a visualizar en una página de la pantalla.
- > **[Opciones]** → **Línea en blanco**: Se añade una línea en blanco delante de la línea seleccionada.
- > **[Opciones]** → **Borrar línea**: Borrar la línea seleccionada.
- > **[Opciones]** → **Ajuste de fábrica.**: Restablecer vista de medición de fábrica.

### **6.1.2.3. Unidades**

(sólo a través de la pestaña **Caja analiz.**)

Se pueden configurar las unidades de las magnitudes de indicación empleadas en los menús de configuración.

Activar la función:

```
> [ ] → Ajustes instrumento → [OK] → Unidades → [OK]
```
#### **Unidades configurables**

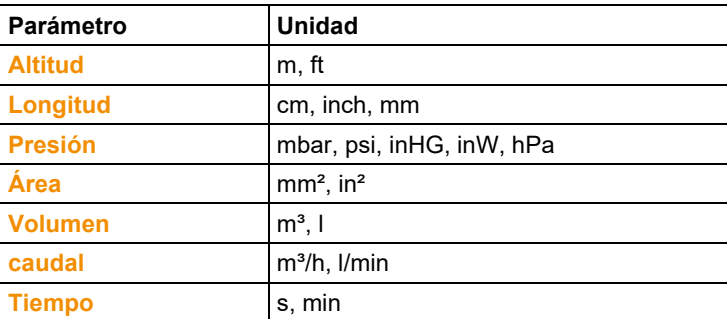

#### **Ajustar unidad**

- 1. Seleccionar línea: **[▲]**, **[▼]** → **[Editar]**
- 2. Seleccionar unidad:  $[\triangle]$ ,  $[\triangledown] \rightarrow [OK]$
- 3. Confirmar valor: **[Finalizado]**

### **6.1.2.4. Fecha-Hora**

Esta función está disponible en la caja analizadora y en la Control Unit. Las modificaciones afectan a la Control Unit y a la caja analizadora.

Se puede ajustar la fecha, el modo horario y la hora.

Activar la función:

> **[ ]** → **Ajustes instrumento** → **[OK]** → **Fecha-Hora** → **[OK]**.

#### **Ajustar la fecha y la hora:**

- 1. Seleccionar parámetro: **[**◄**]**, **[▲]**, **[▼]** → **[Editar]**.
- 2. Ajustar parámetro: **[▲]**, **[▼]** y en ocasiones **[**◄**]**, **[**►**]** → **[OK]**.
- 3. Guardar cambios: **[Guardar]**.

### **6.1.2.5. Opción de alimentación**

Esta función está disponible en la caja analizadora y en la Control Unit. Las modificaciones afectan a la Control Unit y a la caja analizadora.

Se puede configurar la desconexión automática en funcionamiento con batería del propio instrumento (Auto OFF) y de la iluminación de la pantalla.

Activar la función:

> **[ ]** → **Ajustes instrumento** → **[OK]** → **Opción alimentación** → **[OK]**.

### **Establecer las preferencias:**

- 1. Selección de función o valor: **[▲]**, **[▼]** → **[Editar]**
- 2. Ajustar parámetro: **[▲]**, **[▼]** y en ocasiones **[**◄**]**, **[**►**]**→ **[OK]**
- 3. Guardar cambios: **[Finalizado]**

### **6.1.2.6. Brillo**

Esta función está disponible en la caja analizadora y en la Control Unit. Las modificaciones afectan a la Control Unit y a la caja analizadora.

Se puede definir la intensidad de la luz de la pantalla.

Activar la función:

> **[ ]** → **Ajustes instrumento** → **[OK]** → **Brillo** → **[OK]**. Establecer las preferencias

> Ajustar valor: **[**◄**]**, **[**►**]**→ **[OK]**.

### **6.1.2.7. Impresora**

Esta función está disponible en la caja analizadora y en la Unidad de Control. Las modificaciones afectan a la Unidad de Control y a la caja analizadora.

Las líneas del encabezado (de la 1 a la 3) y de pie de página se pueden ajustar individualmente para la impresión. Para poder transmitir datos a una impresora de protocolos a través de la interfaz de infrarrojos o Bluetooth, es necesario que la impresora a utilizar esté activada.

Las siguientes impresoras pueden emplearse con el testo 350:

- Impresora rápida por infrarrojos (Nº art. 0554 0549)
- Impresora Bluetooth®/IRDA (Nº art. 0554 0620)

Activar la función:

> **[ ]** → **Ajustes instrumento** → **[OK]** → **Impresora** → **[OK]**.

#### **Activar la impresora:**

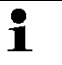

La impresora 0554 0620 sólo se puede seleccionar si la interfaz Bluetooth® está activada, véase [Bluetooth® ,](#page-55-0)  página [56.](#page-55-0)

- 1. **Selec. impresora** → **[OK]**.
- 2. Seleccionar impresora: **[▲]**, **[▼]** → **[OK]**.
- La impresora se activa y se abre el menú *Impresora*.

#### **Definir la impresión del texto:**

- 1. **Imprimir texto** → **[OK]**.
- 2. Seleccionar la función: **[▲]**, **[▼]** → **[Editar]**.
- 3. Introducir valores → **[Siguiente]**.
- 4. Guardar valor introducido: **[Finalizado]**.

#### <span id="page-55-0"></span>**6.1.2.8. Bluetooth®**

Este menú solo está disponible si el instrumento tiene la opción Bluetooth<sup>®</sup>. El módulo de Bluetooth puede activarse y desactivarse. Esta función está disponible en la caja analizadora y en la Control Unit. Las modificaciones sólo afectan al aparato activado en cada caso.

Para establecer una conexión entre Control Unit y caja analizadora véase [Conexión mediante Bluetooth®](#page-38-0) (opcional), págin[a 39.](#page-38-0)

Para establecer una conexión entre Control Unit y portátil/PC: Siga las indicaciones contenidas en el manual de instrucciones del software utilizado y del portátil o PC.

Activar la función:

> **[ ]** → **Ajustes instrumento** → **[OK]** → **Bluetooth®** → **[OK]**.

#### **Conectar/desconectar Bluetooth®**

- 1. **[Editar]**.
- 2. Seleccionar ajuste: **[ ]**, **[ ]**→ **[OK]**.
- 3. Confirmar valor: **[Finalizado]**.

### **6.1.2.9. Idioma / Language**

Esta función está disponible en la caja analizadora y en la Control Unit. Las modificaciones afectan a la Control Unit y a la caja analizadora.

El idioma de la guía de menú se puede ajustar individualmente. El número de idiomas disponibles depende de la versión de país activada, véase [Versión,](#page-56-0) página [57.](#page-56-0)

Activar la función:

> **[ ]** → **Ajustes instrumento** → **[OK]** → **Idioma**→ **[OK]**.

#### **Activar el idioma:**

> Seleccionar idioma → **[OK]**.

#### <span id="page-56-0"></span>**6.1.2.10. Versión**

Esta función está disponible en la caja analizadora y en la Control Unit. Las modificaciones afectan a la Control Unit y a la caia analizadora.

Se puede seleccionar la versión de país. La versión elegida determina los idiomas que se pueden activar en la guía de menú. Preste atención a seleccionar la versión de país correcta.

El cambio de versión de país puede modificar las bases de cálculo y con ello las unidades de medición mostradas, combustibles, parámetros de combustibles y fórmulas de cálculo.

Para más información sobre la tabla de relaciones, bases de cálculo y versión de país véase www.testo.com/download-center.

En caso de varios componentes con diferentes versiones de país, al conectar una Control Unit, se modifica automáticamente la versión de país de todos los componentes a la de la Control Unit.

Activar la función:

Ť

> **[ ]** → **Ajustes instrumento** → **[OK]** → **Versión país** → **[OK]**.

 $\mathbf i$ Esta acción se puede proteger mediante contraseña. Para crear una contraseña ir al menú **Protección por contraseña**, véase [Protección por contraseña,](#page-57-0) página [58.](#page-57-0)

Si el caso se aplica:

> Introducir contraseña: **[Intro]** → Introducir contraseña → **[Siguiente]**  → **[OK]**.

#### **Ajustar la versión:**

- 1. Seleccionar versión de país: **[▲]**, **[▼]** → **[OK]**.
- 2. Confirmar la consulta de seguridad. **Sí** → **[OK]**
- El sistema se reinicia.

Si la Control Unit está conectada con la caja analizadora Ť mediante Bluetooth, es necesario buscar la caja analizadora con la Control Unit de nuevo tras el reinicio de la caja analizadora, (véase [Búsqueda de cajas,](#page-41-0) página **[42](#page-41-0)**).

### <span id="page-57-0"></span>**6.1.2.11. Protección por contraseña**

Esta función está disponible en la caja analizadora y en la Control Unit. Las modificaciones afectan a la Control Unit y a la caja analizadora. Solo se pueden proteger mediante contraseña aquellas funciones que estén señalizadas con los símbolos siguientes:  $\bigcirc$  o bien  $\bigcirc$ . La protección por contraseña se puede activar o desactivar y la contraseña puede cambiarse.

Para desactivar la contraseña seleccionar **0000** como contraseña (configuración de fábrica).

Activar la función:

> **[ ]** → **Ajustes instrumento** → **[OK]** → **Protección por contraseña** → **[OK]**.

Si el caso se aplica:

> Introducir contraseña actual: **[Intro]** → Introducir contraseña → **[Siguiente]** → **[OK]**.

#### **Cambiar la contraseña:**

- 1. **[Editar]**.
- 2. Introducir la nueva contraseña → **[Siguiente]**.
- 3. **[Editar]**.
- 4. Introducir la nueva contraseña para confirmar → **[Siguiente]**.
- 5. Guardar cambios: **[Finalizado]**.

### **6.1.2.12. Bus de datos**

#### **Dirección de bus**

*Véase [Conexión a un sistema de bus mediante cable de bus de datos](#page-35-0)  [\(accesorios\),](#page-35-0) página [36.](#page-35-0)*

#### **Frecuencia del bus**

*Véase también [Conexión a un sistema de bus mediante cable de bus](#page-35-0)  [de datos \(accesorios\),](#page-35-0) página [36.](#page-35-0)*

# **6.1.3. Combustibles**

El combustible se puede elegir. Se pueden ajustar los coeficientes específicos de los distintos combustibles (como por ejemplo  $O_2$  bez,  $CO_2$  $max V SO<sub>2 max</sub>$ ).

Además de los combustibles preconfigurados se pueden añadir otros 5 combustibles personalizados (p.ej. con el software **testo easyEmission**). Los parámetros del combustible (Fuel parameter) se pueden consultar en www.testo.com/download-center (es necesario registrarse para acceder).

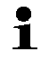

Para que el instrumento mantenga su precisión de medición, es imprescindible seleccionar o configurar el combustible correcto.

Activar la función:

 $\mathsf{P} \colon \mathsf{T}^{\mathsf{T}} \to \mathsf{Combustibles} \to \mathsf{IOKI}.$ 

#### **Activar combustibles:**

- > Seleccionar combustible → **[OK]**.
- Se activa el combustible y se abre el menú principal.

#### **Establecer coeficientes:**

- 1. Seleccionar combustible → **[Coef.]**.
- 2. Seleccionar coeficientes: **[Editar]**.

Si el caso se aplica:

- > Introducir contraseña: **[Intro]** → **[Siguiente]** → **[OK]**.
- 3. Ajustar valores → **[OK]**.
- 4. Guardar cambios: **[Finalizado]**.

## **6.1.4. Ajustes sensor**

Se puede ajustar una adición de  $NO<sub>2</sub>$ y límites de desconexión para proteger los sensores.

Activar la función:

> **[ ]** → **Ajustes sensor** → **[OK]**

### **6.1.4.1. Adición de NO2**

Se puede ajustar un valor de adición de NO2.

Este ajuste se puede proteger con contraseña, véase [Protección por](#page-57-0)  [contraseña,](#page-57-0) página **[58.](#page-57-0)**

Activar la función:

#### > **[ ]** → **Ajustes sensor** → **[OK]** → **Adición NO2** → **[Editar]**

Si el caso se aplica:

> Introducir contraseña: **[Intro]** → Introducir contraseña → **[Siguiente]**  → **[OK]**

### **Ajuste de adición NO2:**

> Ajustar valor → **[OK]**

### **6.1.4.2. Sensor CxHy**

El sensor de HC se puede activar y desactivar.

 $\bullet$ El menú **Sensor CxHy** bajo **Ajustes sensor** solo aparece si 1 hay un sensor CxHy conectado.

Este sensor es un pelistor que para funcionar necesita un contenido mínimo en  $O_2$  (aprox.  $2\%$   $O_2$ ). Si los valores son inferiores se dañaría el sensor. Por este motivo el sensor se apaga si la cantidad de  $O<sub>2</sub>$  es insuficiente. En caso de que se sepa que el valor es inferior a 2% se puede apagar directamente el sensor de manera manual. Al conectar el sensor de hidrocarburos, sensor CxHy **ON**, el instrumento de medición de los gases de combustión comienza con una fase de puesta a cero (30s).

#### $\bullet$ Ľ

Para un buen funcionamiento, el sensor se calienta a aprox. 500°C, durante unos 10min. Esto siginifica que 10 minutos después de encender el aparato es necesario volver a poner a cero el sensor para evitar una deriva (en la zona negativa).

Activar la función:

> **[ ]** → **Ajustes sensor** → **[OK]** → **Sensor CxHy** 

### **Encender y apagar el sensor CxHy**

- 1. **[Editar]**.
- 2. Seleccionar ajuste: **[▲]**, **[▼]**
- 3. Confirmar valor: **[OK]**

### **6.1.4.3. Protección del sensor**

Para proteger los sensores frente a la sobrecarga se pueden establecer límites. El sistema de desconexión para proteger el sensor está disponible para los sensores siguientes: H2S, NO, NO2, CO2-(IR), CxHy,  $CO. SO<sub>2</sub>$ .

Cuando se excede el límite, se activa la protección del sensor y el gas de medición se diluye. En caso de volverse a sobrepasar el límite, el aparato se apaga.

Para desactivar la protección del sensor hay que poner los valores límite a 0ppm.

Activar la función:

```
> [ ] → Ajustes sensor → [OK] → Protección sensor → [OK]
```
#### **Ajustar los umbrales de protección del sensor:**

- 1. Seleccionar el parámetro de medición: **[Editar]**
- 2. Ajustar valor → **[OK]**

opcional

- > Restablecer valor al ajuste de fábrica: **[Por defecto]**
- 3. Guardar cambios: **[Finalizado]**

### <span id="page-60-0"></span>**6.1.4.4. Calibración y ajuste**

Los sensores IR de CO-, SO<sub>2</sub>-, NO<sub>2</sub>-, NO-, O<sub>2</sub>-, H<sub>2</sub>S-, CxHy- y CO<sub>2</sub> se pueden probar (calibrar) y ajustar con gas patrón.

La calibración/el ajuste del sensor de  $O<sub>2</sub>$  (O<sub>2</sub> de referencia) funciona igual que la de sensores tóxicos. El valor nominal de O<sub>2</sub> introducido es solo temporal, es decir, se borra con el próximo apagado y encendido, o en una nueva puesta a cero el valor nominal se sobreescribe con el contenido de oxígeno del ambiente (21 vol. %). Esto es aplicable también a programas de medición que necesitan una fase de puesta a cero. El gas patrón  $O_2$  tiene que alimentarse también a la entrada del gas de medición (igual que en el caso de los sensores tóxicos).

Si se muestran valores de medida claramente irreales,  $\mathbf{1}$ conviene verificar los sensores (calibrarlos) y ajustarlos si es necesario.

La calibración/el ajuste debe ser realizado por el usuario o en un punto de servicio autorizado de Testo.

Testo recomienda una revisión cada 6 meses (calibración), y en caso necesario el reajuste, para mantener la exactitud específica.

#### $\mathbf{i}$ Los ajustes con bajas concentraciones de gas pueden causar variaciones de precisión en los rangos superiores de medida.

La protección de sensor (función de desconexión) no está desactivada. La concentración del gas patrón debe quedar por lo tanto por debajo de los valores límite de la protección de sensor.

La función **diluc. total(x5)** se desactiva automáticamente. Si el aparato dispone de un sensor CxHy, apagar este antes de la alimentación con gas patrón.

#### $\mathbf i$ Es necesario apagarlo antes siempre que se utilicen gases patrón con contenidos en O<sub>2</sub> < 2%. En caso de olvidarse, si bien el sensor se apaga automáticamente durante el proceso de medida, este ha sido utilizado innecesariamente.

Condiciones a tener en cuenta para la calibración/ajuste:

- Utilizar tubos de un material no absorbente.
- Seleccionar como combustible **Gas patrón**.
- Encender el instrumento de medición de los gases de combustión como mínimo 20 minutos antes de la calibración/ajuste (calentamiento).
- Realizar una puesta a cero en un lugar con aire limpio.
- Sobrepresión máxima del gas patrón 30hPa (recomendación: sin presión en el by-pass)
- Gas patrón a presión mínimo 3 minutos.

Véanse recomendaciones sobre concentraciones y composiciones de gases patrón en la guía Testo de gas patrón (nº pedido 0981 2313) o en el centro de descargas.

Activar la función:

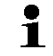

Asegurarse de que no hay gases de desviación (CO, NO, etc.) en el ambiente durante la fase de puesta a cero.

> **[ ]** → **Ajustes sensor** → **[OK]** → **Calibración** / **Ajuste** → **[OK]**

Si el caso se aplica:

- > Introducir contraseña: **[Intro]** → Introducir contraseña → **[Siguiente]**  → **[OK]**
- Puesta a cero de gas (30s)

**Calibración/ajuste de los sensores de CO, SO2, NO2, NO, O2, H2S-, CxHy:**

#### **ADVERTENCIA**

Gases peligrosos

#### **¡Peligro de intoxicación!**

- > Tenga en cuenta las normativas de seguridad y de prevención de accidentes al manejar el gas patrón.
- > El gas patrón solo debe utilizarse en recintos con suficiente ventilación.

Para el gas patrón a presión se recomienda el adaptador Ť (0554 1205) o bien alimentar el gas patrón directamente en la punta de la sonda para eliminar posibles absorciones durante el recorrido.

- 1. Seleccionar parámetro de medición: **[▲]**, **[▼]** → **[OK]**
- 2. **[Editar]** → Introducir concentración gas patrón (nominal)
- 3. Gas patrón a presión sobre el sensor.
- 4. Comenzar calibración: **[Inicio]**
- 5. Tan pronto el valor real se encuentra estable, debe aceptarse el valor nominal mediante **[Ajuste]** (es decir, ajustar el sensor al valor nominal). Los valores se guardan en el protocolo. -o-

llevar a cabo una comparación (calibración) entre el valor nominal y el valor real con **[Calibr.]**, sin ajustar el sensor, y los valores se guardan en el protocolo

-o-

cancelar (sin ajuste/sin calibración): **[esc]**

6. Guardar cambios: **[Finalizado]**

#### **Calibración/ajuste del sensor CO2-(IR)**

Para conseguir valores exactos revisar el sensor  $CO<sub>2</sub>(IR)$ periódicamente con ayuda del filtro de absorción. El valor de CO<sub>2</sub> mostrado debería ser <0,03%. Si el valor es mayor es necesario realizar una calibración y un ajuste de elevación.

### **ADVERTENCIA**

Gases peligrosos

#### **¡Peligro de intoxicación!**

- > Tenga en cuenta las normativas de seguridad y de prevención de accidentes al manejar el gas patrón.
- > El gas patrón solo debe utilizarse en recintos con suficiente ventilación.

Para el gas patrón a presión se recomienda el adaptador Ľ (0554 1205) o bien alimentar el gas patrón directamente en la punta de la sonda para eliminar posibles absorciones durante el recorrido.

- 1. Seleccionar sensor **CO2IR**: **[▲]**, **[▼]** → **[OK]**
- 2. Conectar filtro absorción o aplicar gas patrón con CO2 al 0%.
- 3. **[**◄**]**, **[**►**]**, **[Sí]** → **[OK]**
- Fase de estabilización (300s)
- 4. Comenzar toma de valor de medición manualmente: **[Inicio]**  o bien

esperar a fase de estabilización: La toma de valor de medición comienza automáticamente.

- La toma de valor de medición finaliza automáticamente.
- 5. **[Siguiente]**
- 6. Introducir valor nominal del aumento: **[Editar]** → **[▲]**, **[▼]**, **[**◄**]**, **[**►**]**   $\rightarrow$  **[OK]**.
- 7. Comenzar fase de estabilización: **[Inicio]**
- Fase de estabilización (300s)
- 8. Comenzar toma de valor de medición manualmente: **[Inicio]**  o bien esperar a fase de estabilización: La toma de valor de medición comienza automáticamente.
- La toma de valor de medición finaliza automáticamente.
- 9. Ajuste: **[Finalizado]** -o bien-Cancelar (no realizar ajuste): **[esc]**

### **6.1.4.5. Contador ppmh**

Para los sensores de CO, CObajo, NO, NObajo puede visualizarse el respectivo valor ppm/h actual.

 $\bullet$ Para el sensor de NO que utiliza un filtro intercambiable para Ť neutralización de gases de interferencia, el contador de horas se puede restablecer.

Activar la función:

- > **[ ]** → **Ajustes sensor** → **[OK]** → **Contador ppmh** → **[OK]**
- Se muestra el tiempo máximo, actual y restante de funcionamiento del filtro.

#### **Restablecer el contador de horas (solo sensor de NO)**

- 1. **[Reset]**
- 2. Confirmar la consulta de seguridad: **Sí** → **[OK]**

#### **6.1.4.6. Datos de calibración**

Con esta función se pueden visualizar los datos de calibración actuales (comparación de valor nominal con valor real sin ajuste del sensor). Activar la función:

> **[ ]** → **Ajustes sensor** → **[OK]** → **Fecha calibrac.** → **[OK]**

**Opciones** 

> **[Opciones]** → **[Imprimir]**: Se imprimen los datos de calibración de todos los sensores.

#### **6.1.4.7. Datos de ajuste**

Mediante esta función se pueden visualizar para los distintos sensores los datos de calibración actuales y el estado del sensor.

En cada ajuste del sensor se revisa el estado del mismo. En la vista de gráfico se pueden ver los 25 últimas ajustes.

Activar la función:

> **[ ]** → **Ajustes sensor** → **[OK]** → **Ajuste de datos** → **[OK]**

**Opciones** 

- > **[Opciones]** → **[Imprimir]**: Se imprimen los datos de ajuste actuales de todos los sensores.
- > **[Opciones]** → **[Gráfica]**: Se muestra el estado del sensor seleccionado en un gráfico.

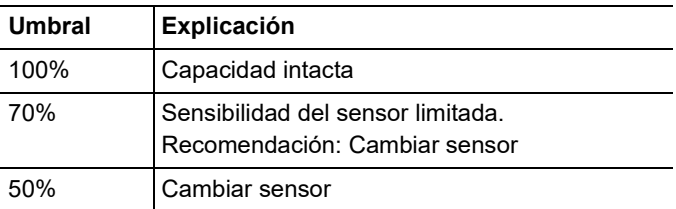

### **6.1.4.8. Valores negativos**

Los valores negativos se pueden activar y desactivar.

Activar la función:

> **[ ]** → **Ajustes sensor** → **[OK]** → **Valores negativos** 

#### **Activar/desactivar valores negativos**

- 1. **[Editar]**
- 2. Seleccionar ajuste: **[▲]**, **[▼]**
- 3. Confirmar valor: **[OK]**

### **6.1.5. Programas**

Se pueden ajustar, guardar y ejecutar cinco programas de medición de gases de combustión diferentes.

La función **Trigger** (señal trigger como criterio de comienzo/ finalización) sólo está disponible en aparatos con entrada de trigger.

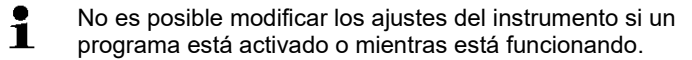

 $\mathbf i$ En el programa **PdC (antes + después catal.)** se comprueba si la caja de medición dispone de una válvula de aire exterior. En caso contrario se ejecutará otro programa con medición normal en lugar de **PdC (antes + después catal.)** . Los resultados de medición con el programa **PdC (antes + después catal.)** sin válvula de aire exterior no tendrían sentido.

Activar la función:

> **[ ]** → **Programas** → **[OK]**.

#### **Activar y desactivar un programa:**

- > Seleccionar programa: **[▲]**, **[▼]** → **[Activar]** o **[Desactivar]**.
- Al activar un programa: El programa se activa y además se abre el tipo de medición correspondiente al programa seleccionado.

#### **Modificar programa de medición:**

Parámetros configurables:

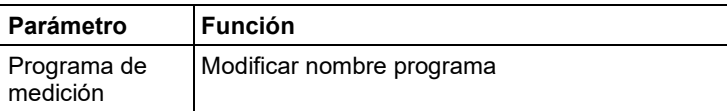

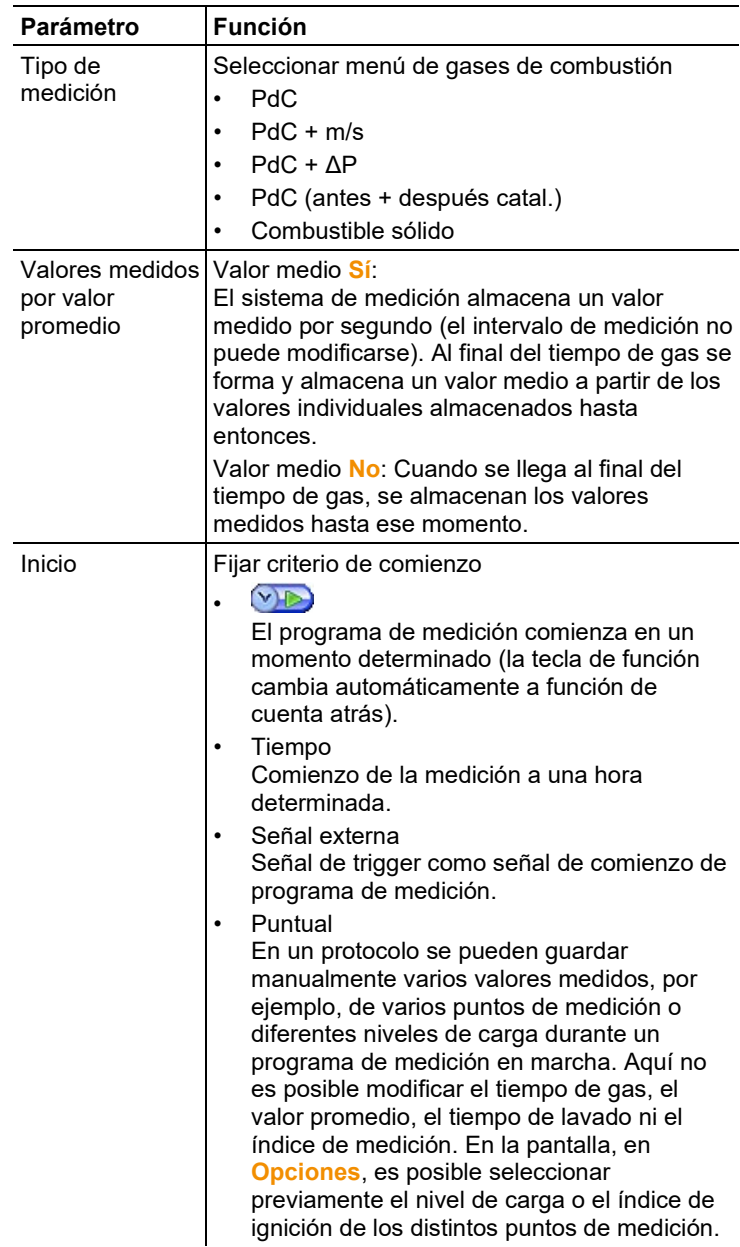

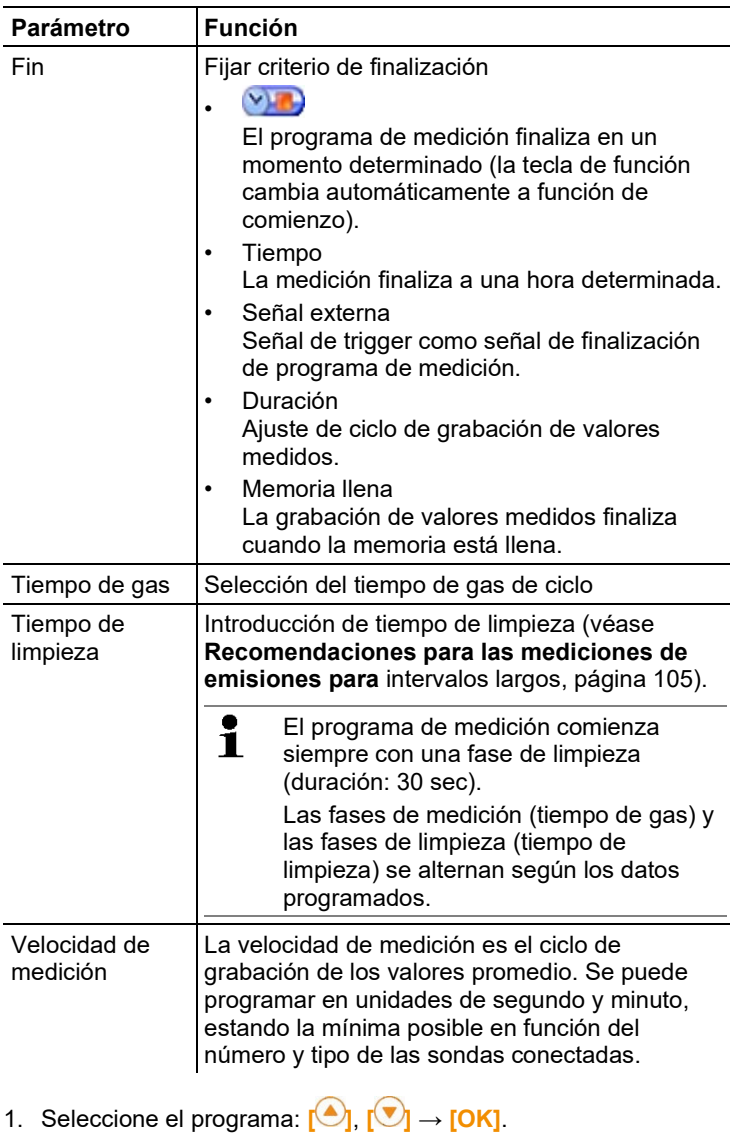

- 2. Oprimir **[Editar]**.
- 3. Oprimir **[Editar]**.
- 4. Modificar nombre programa: **[ ]**, **[ ]**, **[**◄**]**, **[**►**]**.
- 5. Confirmar valor: **[OK]**.
- 6. Repetir los pasos 4 y 5 si es necesario.
- 7. Oprimir **[Siguiente]**.
- 8. Realizar los pasos 4 a 7 para los demás criterios.
- 9. Oprima **[Finalizado]**.

# **6.2. Realizar mediciones**

## **6.2.1. Preparación de la medición**

 $\ddot{\mathbf{i}}$ Si no hay ninguna sonda de temperatura del aire de combustión (TA) conectada, la temperatura medida por el termopar de la sonda de combustión o por el termopar externo insertado en la terminal de conexión durante la fase cero se tomarán como la temperatura del aire de combustión.

#### Nota

La sonda de combustión o el termopar externo no pueden usarse en el canal de gases de combustión durante la fase cero.

Todos los subparámetros se calculan a partir de este valor. Esta forma de medir la temperatura del aire de combustión es suficiente para los sistemas que dependen del aire ambiente. ¡No obstante, la sonda de combustión debe posicionarse cerca del conducto de admisión del quemador durante la fase cero! Si hay conectado un sensor de temperatura del aire de combustión, el sensor medirá de manera continua esta temperatura.

Luego de la fase cero se visualiza la temperatura medida actualmente como la temperatura de los gases de combustión (TG).

1 El aire exterior necesario para la fase de puesta a cero entra por la válvula si hay montada una válvula de aire fresco (opcional), en caso contrario, entra por el escape. De este modo, la sonda de los gases de combustión se puede encontrar en el canal de gases de combustión desde antes de o durante la fase de puesta a cero.

> Excepción: Si se utiliza una caja analizadora sin válvula de aire fresco y sobrepresión en el conducto de gas de combustión, para la puesta a cero hay que retirar la sonda de gas de combustión de dicho conducto.

- El test 350 puede funcionar:
	- acostado
	- sujetado por el asa en horizontal colgando hacia abajo
- por el asa en vertical fijo en la sujeción para la pared Para evitar falsear las mediciones no se debe modificar la posición del testo 350 durante la medición.
- $\mathbf i$ Si la temperatura ambiente es <10 $^{\circ}$ C el sensor CO<sub>2</sub>-(IR) requiere un corto tiempo de calentamiento para alcanzar la máxima exactitud de medida. Por ejemplo -5°C se requieren 15min.

#### **Antes del encendido:**

- > Comprobar si:
	- Todos los componentes del sistema están conectados correctamente.
	- Todas las sondas / palpadores necesarios están conectados.
	- Todos los componentes del sistema tienen alimentación de corriente.

#### **Durante la fase de puesta a cero**

Durante la fase puesta a cero se revisan y resetean los sensores de la caja analizadora. Se comprueban el punto cero y la deriva de los sensores. El valor de  $O<sub>2</sub>$  se ajusta al 21%  $O<sub>2</sub>$ .

> Asegurarse de que no hay gases de desviación (CO, NO, etc.) en el ambiente durante la fase de puesta a cero.

#### **Antes de la medición**

- > Ajustar el combustible de la instalación incineradora.
- > Asignar los parámetros y unidades de medición a un campo de visualización en la vista de medición.
- > Activar situación de medición a la que deban asignarse estos valores de medición.
- > Asegurarse de que las salidas de gas no estén atascadas para que el gas pueda salir libremente. En caso contrario se podían falsear los datos de medición.
- > Se recomienda realizar diariamente una comprobación de vías de gas (véase el cap. 5.5)

#### **Mediciones con el sensor CxHy**

# **ADVERTENCIA**

Mezcla de gases peligrosa

#### **¡Peligro de explosión!**

- > Realizar las mediciones siempre en los canales de salida de gases de combustión.
- > Medir únicamente gases que no puedan dar lugar a una mezcla explosiva en el aire ambiente.
- > Asegúrese de que entre el punto de muestreo y el instrumento de medición no haya fugas.
- > No fume ni use llamas abiertas durante la medición.

# **ADVERTENCIA**

Mezcla de gases peligrosa

#### **¡Peligro de intoxicación!**

- > Asegúrese de que entre el punto de muestreo y el instrumento de medición no haya fugas.
- > En recintos estrechos y cerrados, saque los gases de combustión por la salida del gas mediante una manguera.
- > Garantice una ventilación suficiente.
- ٠ Para evitar estropear el sensor CxHy tiene que haber Ť siempre oxígeno suficiente en los gases de combustión. Si el contenido en O2 es inferior al 2%, el sensor CxHy se desconecta automáticamente (función de protección). Altas concentraciones de siliconas, H2S e hidrocarburos sulfurados pueden igualmente estropear el sensor CxHy.

Al conectar el sensor CxHy se realiza automáticamente una puesta a cero. Para garantizar la exactitud de los valores de medida de CxHy, se debe esperar después unos 10min con el aparato encendido y a continuación realizar una puesta a cero manual.

Durante mediciones largas se debe realizar de vez en cuando una puesta a cero para evitar la deriva del sensor CxHy.

# **6.2.2. Utilización de la sonda de gases de combustión**

#### **Extracción de la tapa de plástico**

>Antes de iniciar una medición, retire y guarde la tapa de plástico insertada de la sonda de combustión. La tapa de plástico se necesita para la comprobación de vías de gas (véase el capítulo 5.5.2).

#### **Revisar el termopar**

> Comprobar que el termopar de la sonda de gases de combustión no toque el tambor de la sonda. Enderezar el termopar si fuese necesario.

#### **Alinear la sonda de gases de combustión**

- > Girar la sonda de manera que el termopar quede bien expuesto a la corriente de gases de combustión.
- > Situar la sonda de gases de combustión en el conducto de gases combustión de modo que la punta de la sonda quede en el centro del flujo (el área en que los gases de combustión alcanzan la máxima temperatura).

# **6.2.3. Aplicaciones**

Se puede escoger entre aplicaciones estándar y aplicaciones definidas por el usuario (a la medida de un objeto a medir).

En el instrumento están memorizados diferentes ajustes de la caja analizadora, datos de combustibles usuales y cálculos adaptados a las distintas aplicaciones. De este modo usted puede obtener rápidamente la configuración del aparato más adecuada para una tarea de medición concreta y recibe información sobre particularidades de las distintas aplicaciones (mensajes con indicaciones en la pantalla).

#### **Quemador**

- Combustibles: **GasNatural, Gas de coque, Coque, Gas Ciudat, Butano, Propano, Gasoleo A, Gasoleo C, F-Oleo n1, F-Oleo n2, Combustible pesado, Antracita, Bagasse, Lignito, Briquita, Carbón, Madera, Gas patrón, Ethanol, Methanol, Biomasa 5,**
- Programas de medición disponibles: **PdC**, **PdC + m/s**, **PdC + ΔP**, **Programa para cajas analizadoras**

#### **Turbina**

- Combustibles: **Gas de coque, Coque, Gas Ciudat, Butano, Propano, Gasoleo A, Gasoleo C, F-Oleo n1, F-Oleo n2, Combustible pesado, Gas patrón,**
- Programas de medición disponibles: **PdC**, **PdC + m/s**, **PdC + Δp**, **PdC b+a cat**, **Programa para cajas analizadoras**
### **Motor** λ **>1 y motor** λ**<1**

- Combustibles: **Gas de coque, Coque, Gas Ciudat, Butano, Propano, Gasoleo C, F-Oleo n1, F-Oleo n2, Combustible pesado, Lignito, Briquita, Carbón, Gas patrón, Biomasa 5**
- Programas de medición disponibles: **PdC**, **PdC + m/s**, **PdC + Δp**, **Programa para cajas analizadoras**, **PdC b+a cat**
- Programa de medición **PdC (antes + después del catal.)**: Se necesitan dos cajas analizadoras. En este tipo de medición ambas cajas analizadoras deben contar con una válvula de aire fresco. Si en una de las cajas analizadoras se realiza una ampliación del rango de medición (dilución individual), el testo 350 recomienda automáticamente emplear esta caja analizadora para **antes catal.**. Si la caja analizadora utilizada para la medición **antes catal.** no dispone de la opción de ampliación del rango de medición, el aparato recomendará añadir esta opción.

Si la caja analizadora utilizada para la medición **antes catal.** dispone de la opción ampliación del rango de medición y el sensor de CO está en el contacto de dilución, se diluirá automáticamente con un factor 5x. En caso de que se haya activado previamente un factor de dilución más alto este no se modifica.

Si la caja analizadora utilizada para la medición **antes catal.** dispone de la opción ampliación del rango de medición y el sensor de CO no está en el contacto de dilución, el aparato recomendará cambiar el sensor de sitio.

### **Parámetros definidos por el usuario**

• Combustibles: **GasNatural, Gas de coque, Coque, Gas Ciudat, Butano, Propano, Gasoleo A, Gasoleo C, F-Oleo n1, F-Oleo n2, Combustible pesado, Antracita, Bagasse, Lignito, Briquita, Carbón, Madera, Gas patrón, Ethanol, Methanol, Biomasa 5,**

Activar la función:

1. **[ ]** → **Aplicaciones** → **[OK]**.

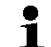

Los menús de configuración se abre mediante la tecla de función **Opciones**.

- 2. Seleccionar aplicación:  $\left[\begin{matrix} \bullet \\ \bullet \end{matrix}\right], \left[\begin{matrix} \bullet \\ \bullet \end{matrix}\right] \rightarrow \left[\begin{matrix} OK \end{matrix}\right]$ .
- 3. Seleccionar combustible:  $\left[\begin{matrix} \begin{matrix} \bullet \\ \bullet \end{matrix} \right] & \left[\begin{matrix} \bullet \\ \bullet \end{matrix} \right] \rightarrow \left[\begin{matrix} \bullet \\ \bullet \end{matrix} \right]$

### **6.2.3.1. PdC, PdC + m/s, PdC + Δp, Programa para cajas analizadoras, PdC (antes + después catal.)**

Los menús de gases de combustión (**Tipo medición**) son los menús de medición centrales en los que se muestran todos los valores medidos de todas las mediciones realizadas (si se selecciona en el menú **Vista mediciones**), además de los valores medidos con la función actual.

Además, los datos guardados en estos menús se pueden guardar o imprimir.

Los menús PdC se pueden escoger siempre, independientemente de los sensores disponibles.

Funciones de medición de los menús PdC:

- Con el tipo de medición **PdC** se puede realizar una medición de gases de combustión.
- El tipo de medición **Programa para cajas analizadoras** puede utilizarse por ejemplo para un sistema de bus en el que estén conectados varios aparatos de análisis de gases de combustión. Se puede definir un programa de medición y transferirlo a todas las cajas analizadoras.
- El tipo de medición **PdC b+a cat** permite la medición simultánea de las concentraciones antes y después del paso por un catalizador. Para este menú se necesitan dos cajas analizadoras conectadas entre sí mediante el bus de datos Testo. Los valores medidos por ambas cajas analizadoras se muestran al mismo tiempo en la pantalla de la Control Unit para proporcionar información rápida sobre el estado del catalizador.
- Con el tipo de medición **PdC + m/s** se puede realizar un análisis de los gases de medición con medición simultánea del flujo (+ cálculo del caudal másico/volumétrico) mediante un tubo de Pitot (la línea de conexión para el termopar del tubo de Pitot no debe estar conectada al terminal del sensor del aparato).
- Con el tipo de medición **PdC + ΔP** se puede realizar un análisis de gases de combustión con medición paralela de la presión diferencial.
	- Tras mediciones con altas concentraciones o de larga Ť duración se debe limpiar el aparato con aire exterior para que los sensores se regeneren.
	- $\mathbf i$ Para mediciones del flujo: Antes de realizar una medición, realizar los ajustes de situación de medición (factor de tubo Pitot y factor de corrección), véas[e Carpetas / situaciones,](#page-42-0) página [43.](#page-42-0)

No mida durante más de 5 minutos, porque el sensor de presión podría moverse y entonces los valores de medición se saldrían de los límites de tolerancia.

Activar la función:

- ✓ Aplicación seleccionada.
- > Seleccionar tipo de medición: **[ ]**, **[ ]** → **[OK]**.

### **Opciones**

- > **[Opciones]** → **Guardar**: Los valores medidos se guardan en un protocolo.
- > **[Opciones]** → **Imprimir**: Se imprimen los valores medidos correspondientes a un protocolo.
- > **[Opciones]** → **Combustibles**: Seleccionar combustible.
- > **[Opciones]** → **Dilución**: Seleccionar factor de dilución.
- > **[Opciones]** → **Vista medición**: (Esta función no está disponible durante una medición): Se abre el menú de visualización de valores medidos.
- > **[Opciones]** → **Carpetas/Situaciones**: (Esta función no está disponible durante una medición): Se abre la carpeta Archivos/ situaciones.
- > **[Opciones]** → **Programas**: Se abre el menú Programas.
- > **[Opciones]** → **Reset cero**: (Esta función no está disponible durante una medición): Puesta a cero de los sensores de gas.
- > **[Opciones]** → **Número líneas**: Para cambiar cuántos valores medidos se van a visualizar en una página de la pantalla.
- > **[Opciones]** → **Mostrar gráfico**: Los valores medidos se visualizan en un diagrama lineal.
- > **[Opciones] → Configurar gráfico**: Se pueden mostrar (**□**) u ocultar ( $\bigcirc$ ) los parámetros de medición correspondientes (máx. 4).
- Dado el caso: Puesta a cero de gas (30s).
- > Dejar sin presión el sensor de presión y realizar una puesta a cero. Efectuar la medición:
- 1. Iniciar medición: **[ ]**.
	- $\mathbf{i}$ Valor de medición CO corregido:
		- Si aún no se ha realizado ninguna medición por separado del CO corregido, este valor se calculará usando los valores leídos en la sonda de gas de combustión y se actualizará permanentemente.

Si ya se ha medido independientemente el CO sin diluir, el valor obtenido de esta medición se adopta sin variaciones.

- Se muestran los valores medidos.
- 2. Finalizar medición, retener datos: **[ ]**.

### **6.2.3.2. Medición tiro**

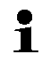

Para mediciones de tiro no deben emplearse sondas de gases de combustión con filtro previo.

✓ Tiene que estar conectada una sonda de gas de combustión.

- ✓ La entrada de presión del instrumento debe estar libre (sin presión y abierta).
	- $\mathbf i$ No mida durante más de 5 minutos, porque el sensor de presión podría moverse y entonces los valores de medición se saldrían de los límites de tolerancia.
- $\mathbf i$ La **puesta a cero automática** (equipamiento adicional por el servicio de atención al cliente de Testo) pone automáticamente a cero el sensor de presión a intervalos regulares (60 s), a fin de evitar la deriva típica de éste.
- > **[Opciones]** → **Guardar**: Los valores medidos se guardan en un protocolo.
- > **[Opciones]** → **Imprimir**: Se imprimen los valores medidos correspondientes a un protocolo.
- > **[Opciones]** → **Vista medición**: (Esta función no está disponible durante una medición): Se abre el menú de visualización de valores medidos.
- > **[Opciones]** → **Carpetas/Situaciones**: Se abre la carpeta **Carpetas/Situaciones**.
- > **[Opciones]** → **Mostrar gráfico**: Los valores medidos se visualizan en un diagrama lineal.
- > **[Opciones] → Configurar gráfico**: Se pueden mostrar ( $\bigcirc$ ) u ocultar ( ) los parámetros de medición correspondientes (máx. 4).

Activar la función:

> **Tipo medición** → **Medición tiro** → **[OK]**.

Efectuar la medición:

- 1. Iniciar medición: **[ ]**.
- Puesta a cero tiro (7s).
- Limpieza (aprox. 10s).
- 2. Coloque la sonda de gas de combustión en el centro del flujo (en la zona en que los gases de PdC estén a su temperatura máxima). La indicación de la temperatura máxima medida del gas de combustión (TG) ayuda a posicionar bien la sonda.
- Se visualiza el valor medido.
- 3. Finalizar la medición **[ ]**.
- El valor medido se retiene.

### **Opciones:**

> **[Opciones]** → **Guardar**: Los valores medidos se guardan en un protocolo.

- > **[Opciones]** → **Imprimir**: Se imprimen los valores medidos correspondientes a un protocolo.
- > **[Opciones]** → **Mostrar gráfico**: Los valores medidos se visualizan en un diagrama lineal.
- > **[Opciones] → Configurar gráfico**: Se pueden mostrar (**U**) u ocultar  $(3)$  los parámetros de medición correspondientes (máx. 4).

### **6.2.3.3. Opacidad/ Trad**

 $\bullet$ 

Activar la función:

```
> Tipo medición → Opacidad/Trad → [OK].
```
Determinar con la bomba de opacidad el n° de bombas de opacidad, las opacidades y derivados de petróleo e introducir estos datos manualmente:

Esta función solo está disponible cuando el combustible 1 activado es un aceite.

- 1. Seleccionar parámetro → **[Editar]**.
- 2. Introducir datos → **[Siguiente]** o bien. **[OK]**.

### **Introducir Temperatura calor radiación (TCR):**

> **Temperatura rad.** → **[Editar]** → introducir valor → **[OK]**.

### **Opciones**

- > **[Opciones]** → **Reset valores**: Se borran los valores introducidos antes.
- > **[Opciones]** → **Guardar**: Los valores medidos se guardan en un protocolo.
- > **[Opciones]** → **Imprimir**: Se imprimen los valores medidos correspondientes a un protocolo.

### **6.2.3.4. Flujo de gas**

La función **Caudal gas** solo está disponible cuando el combustible activado es un gas.

Activar la función:

> **Tipo medición** → **Caudal gas** → **[OK]**.

Efectuar la medición:

- 1. Iniciar medición: **[ ]**.
- Se visualiza la duración de la medición.
- 2. Al alcanzarse la cantidad de gas programada: **[ ]**.
- Se muestran el caudal de gas calculado y el rendimiento del quemador de gas (en KW).

### **Opciones:**

- > **[Opciones]** → **Imprimir**: Se imprimen los valores medidos correspondientes a un protocolo.
- > **[Opciones]** → **Guardar**: Los valores medidos se guardan en un protocolo.
- > **[Opciones]** → **Cambiar cantidad gas**: Se ajusta la cantidad de gas.
- > **[Opciones]** → **Cambiar unidad**: Se puede modificar la unidad para la cantidad de gas (**m3 > l** o bien **l > m3**).

### **6.2.3.5. Caudal combustible**

Esta función solo está disponible cuando el combustible activado es un aceite.

Activar la función:

> **[ ]** → **Mediciones** → **[OK]** → **Potencia comb.** → **[OK]**.

### **Efectuar la medición:**

- 1. Seleccionar parámetro **Potencia comb.** (del inyector de aceite) y **Presión comb** (no influye en el cálculo): **[▲]**, **[▼]** → **[Editar]**.
- 2. Introducir valores: **[▲]**, **[▼]** y en ocasiones **[**◄**]**, **[**►**]** → **[OK]**.
- Se muestra el rendimiento del quemador de aceite (en KW).

### **Opciones:**

- > **[Opciones]** → **Imprimir**: Se imprimen los valores medidos correspondientes a un protocolo.
- > **[Opciones]** → **Guardar**: Los valores medidos se guardan en un protocolo.
- > **[Opciones]** → **Cambiar unidad**: Se puede modificar la unidad para caudal comb. (**kg/h > gal/h** o bien **gal/h > kg/h**).

## **6.3. Salidas analógicas**

(sólo a través de la pestaña **Caja salida analógica**)

La caja de salida analógica se muestra como una caja Ľ analizadora: en la barra de pestañas aparece el número del bus de datos.

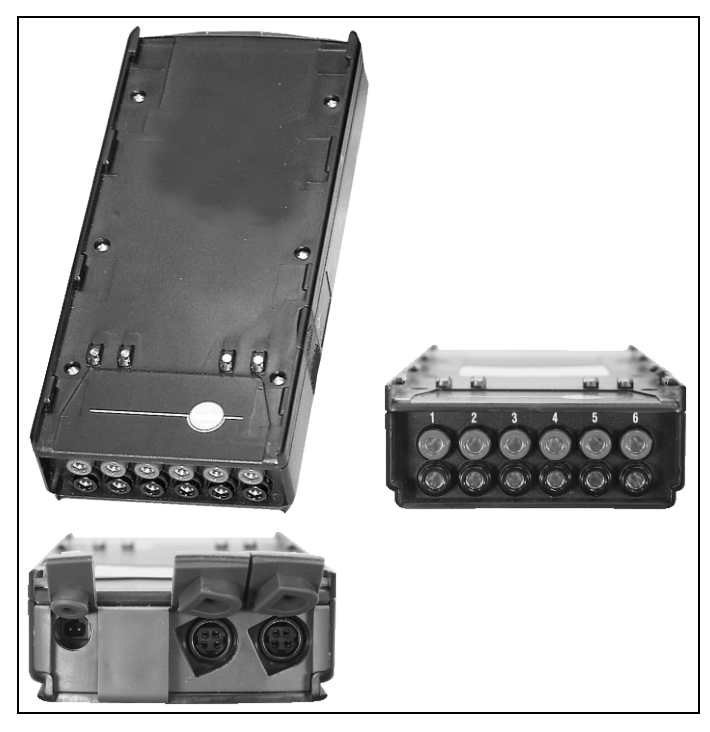

A través de la caja de salida analógica 0554 3149 (accesorio) se pueden emitir hasta 6 canales de medición como señal analógica (de 4 a 20 mA). La caja de salida analógica se conecta con el dispositivo mediante el bus de datos; la configuración puede realizarse mediante la Control Unit.

### **Alimentación**

La alimentación de corriente de la caja de salida analógica se realiza mediante la caja analizadora.

Si la alimentación de corriente es correcta, se enciende el LED de la caja de salida analógica en verde.

A cada canal de salida se le asigna un canal de medición y se introduce el rango del canal, que corresponderá a la salida de entre 4 y 20mA de la caja de salida analógica. Si se sobrepasa el rango de medición, la salida será de 21-22mA según la carga. Por debajo del rango de medición la salida es de 3,5mA.

El valor en caso de que la caja de salida analógica no esté equilibrada y en caso de error es de 3,5mA.

### **Conexiones**

Entre los canales y el bus de datos Testo existe una separación galvánica. Entre los diferentes canales no hay separación galvánica. Por este motivo es importante prestar atención a que no se den bucles

de masa indeseados.

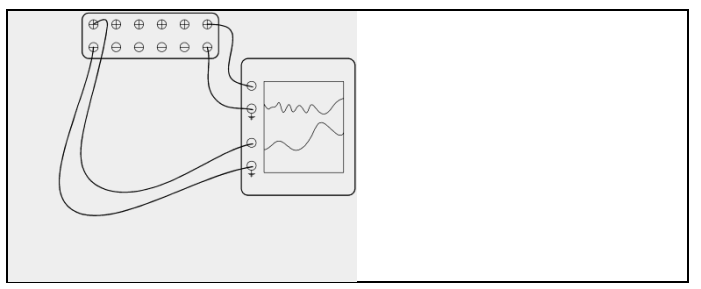

En ambos canales la salida positiva se encuentra en la conexión a tierra del registrador. Las interfaces funcionan correctamente.

Activar la función:

> **[ ]** → **Salida analógica** → **[OK]**.

Configuración de las salidas analógicas

- 1. Oprimir **[Editar]**.
- 2. Adjudicar un canal a la caja analizadora:  $\begin{array}{|c|c|c|c|c|}\n\hline\n2. & \text{Adjudicar un canal a la caja analizadoira: & \n\hline\n\end{array}$
- 3. Oprimir **[**►**]**.
- 4. Oprimir **[Editar]**.
- 5. Seleccionar parámetro de medición: **[ ]**, **[ ]** → **[OK]**.
- 6. Oprimir **[Editar]**.
- 7. Ajustar valor mínimo de medición: **[ ]**, **[ ]**, **[**◄**]**, **[**►**]** → **[OK]**.
- 8. Ajustar valor máximo de medición: **[ ]**, **[ ]**, **[**◄**]**, **[**►**]** → **[OK]**.
- 9. Seleccionar siguiente canal: **[ ]**.
- > Repetir pasos 1 a 9.
- 10. Confirmar valor: **[Finalizado]**.

# **7 Mantenimiento del producto**

## **7.1. Cambiar la batería**

### **Control Unit**

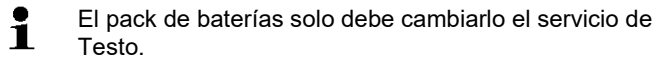

### **Caja analizadora**

- ✓ La caja analizadora no se debe conectar a un enchufe de red.
- ✓ La caja analizadora tiene que estar apagada.

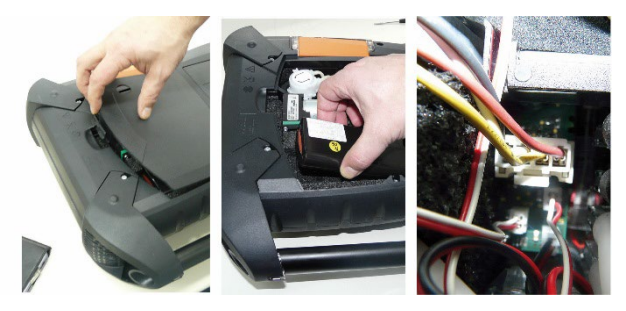

- 1. Abrir la tapa del compartimento de servicio (cierre de clip) situada en el lado trasero de la caja analizadora.
- 2. Retirar el pack de baterías del compartimento de la batería y desenchufar.

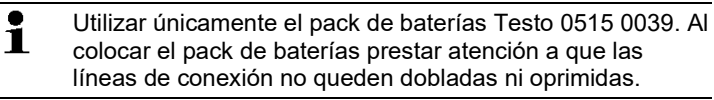

- 3. Conectar el nuevo pack de baterías en el contacto y colocar el pack en el compartimento para baterías.
- 4. Cerrar la tapa del compartimento de servicio.

## **7.2. Limpieza del aparato**

### **ATENCIÓN**

#### **¡Derrame de disolventes y desengrasantes! ¡Daños en el instrumento y los sensores!**

Las siguientes sustancias puede causar daños en el instrumento o en los sensores:

• Vapores que contienen disolventes presentes en productos de limpieza, desengrasantes, ceras pulidoras o pegamentos

• Formaldehido

No almacene paños de limpieza, disolventes ni desengrasantes como el isopropanol en el maletín.

- > Limpie la carcasa de la Control Unit y la caja analizadora con un paño húmedo. No utilice limpiadores agresivos ni disolventes. Se pueden usar limpiadores domésticos suaves o una solución jabonosa.
- > Utilice un aspirador para limpiar la ranura de aireación, salidas de gas, entrada de aire exterior, conexiones de presión y entrada de aire de dilución. No limpiar con aire a presión

## <span id="page-81-0"></span>**7.3. Cambio/añadido de sensores**

### **A** ATENCIÓN

Ácido en los sensores

### **Puede provocar quemaduras.**

> No abra los sensores. En caso de contacto con los ojos: Enjuague el ojo afectado con los párpados bien abiertos durante 10 minutos bajo el chorro de agua y proteja el ojo no afectado. Retire los lentes de contacto, si aplica. En caso de contacto con la piel: Quite la ropa impregnada del afectado, preste atención a su propia protección. Enjuague las zonas de la piel afectadas bajo el chorro de agua durante al menos 10 minutos. En caso de aspiración: Salga al aire libre y asegúrese de respirar sin dificultad. En caso de ingestión: Enjuague la boca y escupa el líquido. Beba 1 vaso de agua (aprox. 200 ml) mientras esté consciente. No provoque el vómito de la persona afectada. Utilice quantes siempre al cambiar los sensores  $\mathbf i$ Hay que cubrir los contactos sin sensor con un puente de contacto (0192 1552). Los sensores inservibles deben desecharse por la vía de los residuos especiales.  $\bullet$ Únicamente los puntos de servicio autorizados pueden Ľ cambiar o añadir el sensor CO<sub>2</sub>-(IR).  $\mathbf i$ El sensor de CO con compensación de H2 en el área de aplicación de la 1.BImschV puede sustituirse / reequiparse

en un punto de servicio de Testo autorizado.

- $\mathbf i$ Si han añadido sensores es necesario activar el parámetro y la unidad de medición correspondientes, véase el capítulo 6.1.4 Ajustes sensor.
- $\ddot{\mathbf{1}}$ Al cambiar sensores, los valores actuales de los umbrales de desconexión se mantienen solamente si la caja analizadora no está desconectada de la batería. Si los umbrales de desconexión se restablecen a los ajustes de fábrica al cambiar sensores, entonces la caja analizadora debe desconectarse de la red eléctrica y de la batería.
- ✓ En el instrumento de medición debe estar instalado la versión del instrumento actual (véase capítulo 8.3 Actualización del software del instrumento).
- ✓ La caja analizadora tiene que estar apagada y desconectada de la red.
- 1. Apoyar la caja analizadora sobre su parte delantera.
- 2. Abrir la tapa del compartimento de los sensores (cierre de clip) y retirarla.

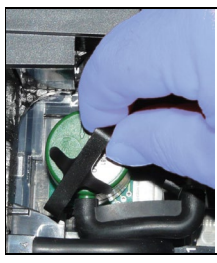

3. Desprender la abrazadera del sensor.

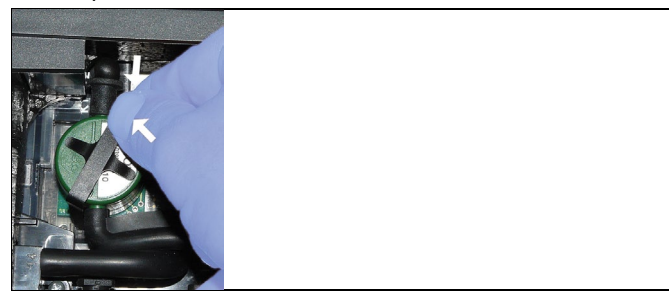

- 4. Retirar la abrazadera de la sujeción.
- 5. Retirar las conexiones de los tubos de las boquillas de conexión del sensor/puente defectuoso.
- 6. Retirar el sensor/puente averiado del contacto.

i

> Sensores de NO / NO<sub>low</sub>: retire la placa auxiliar.

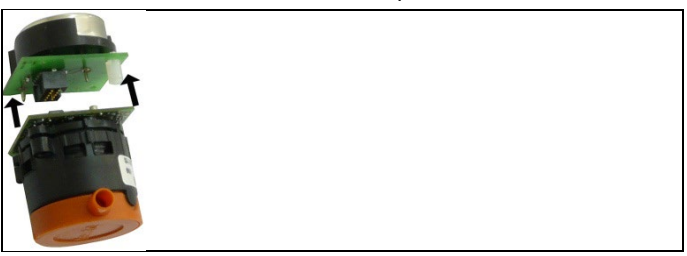

Las placas auxiliares de los nuevos sensores no se deben retirar hasta justo antes de la instalación. No deje un sensor más de 15 min. sin placa auxiliar.

Los sensores tienen que conectarse en el correspondiente contacto con el símbolo correcto.

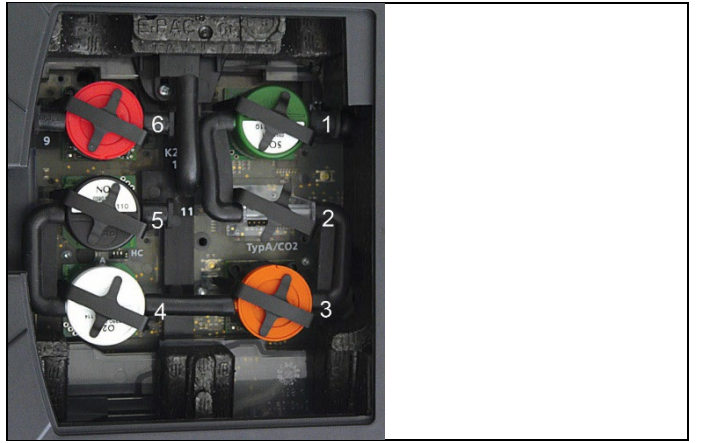

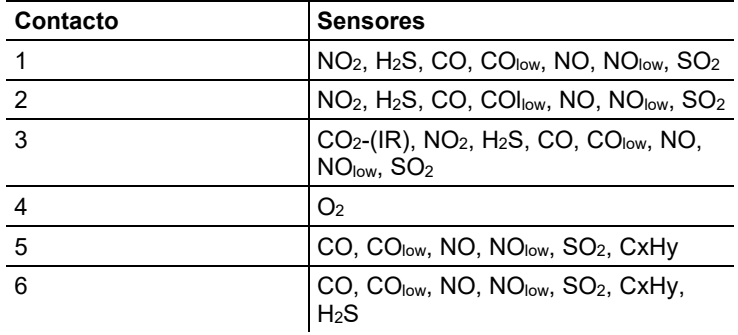

- 7. Colocar nuevo sensor/puente en el contacto.
- 8. Insertar las conexiones de los tubos en el sensor o en el puente.

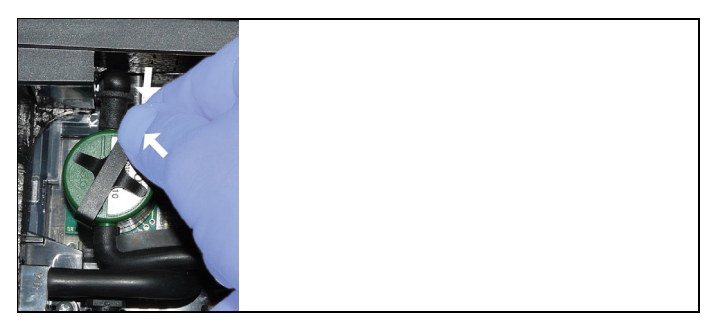

- 9. Colocar la abrazadera en la sujeción.
- 10. Colocar la tapa del compartimento de los sensores y cerrar (el cierre de clip tiene que hacer ruido al encajar).

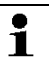

Después de cambiar un sensor de O2 esperar una hora a que se adapte antes de usar el instrumento.

11. Encender la caja analizadora.

Después de cambiar un sensor de O<sub>2</sub> esperar un tiempo de Ť. adaptación de 15 minutos antes de usar el instrumento (generación de la tensión de alimentación y fase de estabilización inicial para sensores nuevos).

## **7.4. Cambio del filtro de sensores NO**

- ✓ El aparato de medición tiene que estar apagado y desconectado de la red.
- 1. Apoyar el aparato de medición sobre su parte delantera.
- 2. Abrir la tapa del compartimento de los sensores (cierre de clip) y retirarla.
- 3. Soltar la abrazadera del sensor y retirar de la sujeción, véase [Cambio/añadido de](#page-81-0) sensores, página [82.](#page-81-0)
- 4. Retirar las conexiones de los tubos del sensor.
- 5. Retirar el sensor del contacto.
- 6. Quitar el sensor usado del sensor.

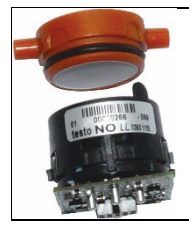

7. Colocar un nuevo filtro en el sensor.

- Evitar tocar la electrónica del sensor. Tener en cuenta las ĭ marcas del filtro y del sensor.
- 8. Colocar el sensor en el contacto.
- 9. Insertar las conexiones de los tubos en el sensor.
- 10. Colocar la abrazadera en la sujeción, véas[e Cambio/añadido de](#page-81-0)  [sensores,](#page-81-0) página [82.](#page-81-0)
- 11. Colocar la tapa del compartimento de servicio y cerrar (el cierre de clip tiene que hacer ruido al encajar).
- 12. Poner a cero contador ppmh, véas[e Contador ppmh,](#page-63-0) página [64.](#page-63-0)

## **7.5. Calibrar / ajustar sensores**

*Véase [Calibración y ajuste,](#page-60-0) página [61.](#page-60-0)*

## **7.6. Limpiar la sonda de combustión**

- ✓ Separe del instrumento la sonda de combustión.
- 1. Suelte el cierre de la sonda pulsando la tecla en el mango de la sonda y retire el módulo de la sonda.

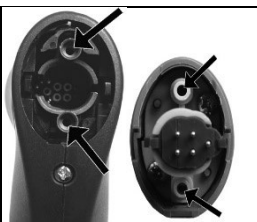

- 2. Limpie con aire los canales del gas de combustión del módulo de la sonda con aire comprimido (véase la ilustración). No utilice cepillos.
- 3. Inserte el módulo de la sonda en el mango y encájelo.

## **7.7. Cambiar filtros previos de las sondas**

Se pueden cambiar los filtros previos de los módulos de sonda con filtro previo.

- $\mathbf i$ Debido a las altas cargas de polvo, el filtro previo de la sonda deben ser revisado regularmente para controlar la suciedad. Limpiar el filtro previo o reemplazarlo cuando el caudal sea demasiado reducido (mensaje de fallo en caso de un caudal < 0,6 l).
- > Desenroscar filtro previo del tubo de la sonda y enroscar filtro nuevo.

## **7.8. Cambiar el termopar**

1. Suelte el cierre de la sonda pulsando la tecla en el mango de la sonda y retire el módulo de la sonda.

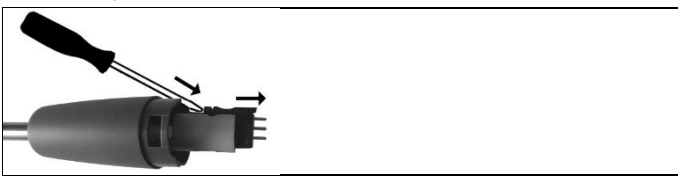

- 2. Con un destornillador suelte la cabeza insertable del termopar y extráiga el termopar del tubo de la sonda.
- 3. Introduzca el termopar en el tubo de la sonda hasta que encaje la cabeza insertable.
- 4. Inserte el módulo de la sonda en la empuñadura y encájelo.

## **7.9. Trampa de condensados / recipiente de condensados**

Si está disponible la opción de preparación de gas, el condensado se separa del gas de medición y se lleva a un recipiente separado de las líneas de recorrido del gas. En caso de mediciones largas con gases de combustión húmedos se puede dar salida al condensado a través de un tubo sin que entre aire infiltrado.

El nivel de la trampa condensados se puede leer en las marcas que tiene.

**Vaciar trampa de condensados / recipiente de condensados**

## **AN** ATENCIÓN

El condensado está formado por un compuesto ácido de baja concentración. Evite el contacto con la piel. Tenga cuidado de que el líquido condensado no se derrame sobre la carcasa.

### **A PRECAUCIÓN**

Condensados en las líneas de gas.

### **¡Daños en los sensores y la bomba de gases de combustión**!

> No vacíe la trampa/el recipiente de condensados con la bomba en funcionamiento.

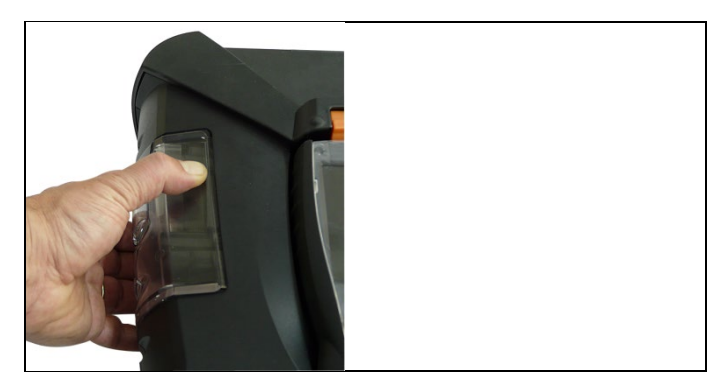

1. Desencajar la trampa/el recipiente de condensados por el mango naranja de la parte posterior.

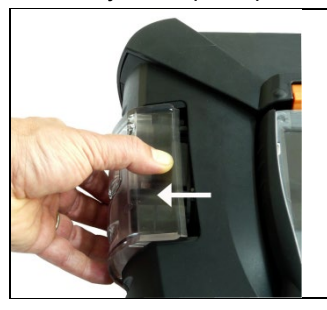

2. Retirar la trampa/el recipiente de condensados de la caja analizadora en horizontal.

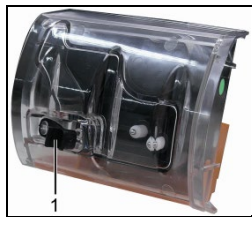

- 3. Abrir el tapón de vaciado (1) y dejar caer el condensado en un recipiente.
- 4. Limpiar las gotas restantes de la salida de condensado y cerrar la salida de condensado.
- 5. Colocar trampa/recipiente de condensados en la caja analizadora.

## **7.10. Revisar / cambiar el filtro de suciedad**

### **Revisar el filtro de suciedad:**

> Hay que comprobar con frecuencia si el filtro de suciedad de la caja analizadora está limpio:Se realiza un control visual a través de la mirilla de la cámara del filtro. En caso de ver suciedad: Cambiar el filtro de suciedad.

### **Cambiar el filtro de suciedad:**

 $\bullet$ 

La cámara del filtro puede contener líquido condensado.

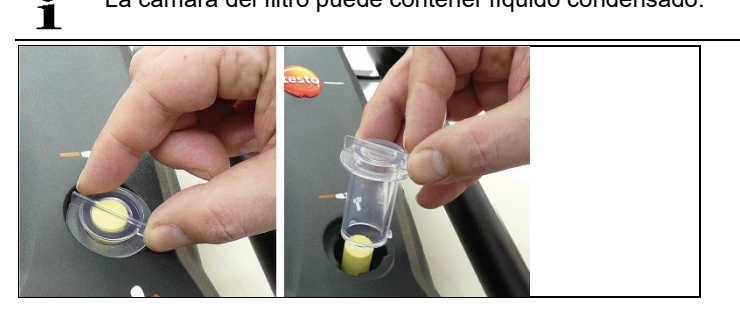

1. Abrir la cámara del filtro: Girar la tapa del filtro en sentido contrario a las agujas del reloj y retirar.

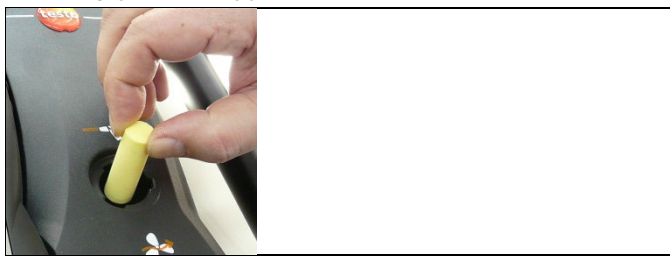

2. Quitar el filtro de suciedad usado y sustituirlo por un filtro de suciedad (0554 3381) nuevo.

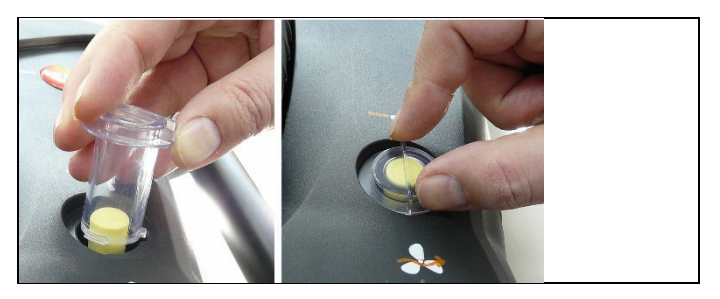

3. Colocar la tapa del filtro y cerrar girando en el sentido de las agujas del reloj. La muesca transversal de la tapa del filtro tiene que quedar paralela al mango.

## **7.11. Limpiar/cambiar la bomba**

- ✓ La caja analizadora tiene que estar apagada y desconectada de la red.
- 1. Vaciar el recipiente de condensado.
- 2. Apoyar la caja analizadora sobre su parte delantera.

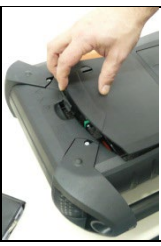

3. Abrir la tapa del compartimento de servicio (cierre de clip) situada en el lado trasero de la caja analizadora.

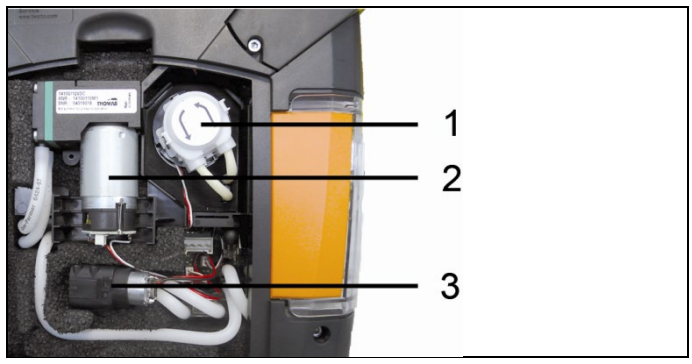

1 Bomba de condensados

- 2 Bomba de gas principal
- 3 Bomba de limpieza/alimentación para gas de dilución

### **7.11.1. Limpieza de la bomba de gas principal**

- 1. Extraer la bomba de gas del bloque de medición hacia arriba.
- 2. Retirar tubo de entrada y salida de los manguitos de conexión del cabezal de la bomba.
- 3. Desenchufar y retirar la bomba de gas principal.

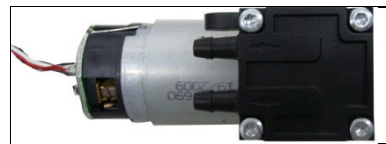

- 4. Soltar los 4 tornillos de sujeción (llave dinamométrica del 9) del cabezal de la bomba.
- 5. Retirar el cabezal de la bomba.
- 6. Quitar los dos anillos de sujeción de las hendiduras del cabezal de la bomba (lado delantero y trasero).
- 7. Retirar las membranas de la bomba y limpiarlas (p.ej. con alcohol).
- > Si es necesario limpiar los manguitos de entrada y salida con aire a presión.
- 8. Volver a fijar las membranas con los anillos de sujeción.
- 9. Colocar el cabezal de la bomba en la bomba de gases principal y sujetar mediante los tornillos (llave dinamométrica del 9).
- 10. Conectar los tubos de entrada y salida en los manguitos de conexión del cabezal de la bomba.
- 11. Enchufar y colocar la bomba de gas principal en el bloque de medición de gas.

### **7.11.2. Cambiar bomba de gas principal**

- $\mathbf i$ Si el usuario cambia la bomba de gas principal, el contador de horas de servicio no se pone a cero. Como indicador para el próximo cambio de la bomba se utilizará la diferencia entre el número actual de horas de servicio y el del último cambio de la bomba.
- 1. Extraer la bomba de gas del bloque de medición hacia arriba.
- 2. Retirar tubo de entrada y salida de los manguitos de conexión del cabezal de la bomba.
- 3. Desenchufar y retirar la bomba de gas principal averiada.
- 4. Conectar los tubos de entrada y salida en los manguitos de conexión en el cabezal de la nueva bomba.

5. Enchufar y colocar la bomba de gas principal en el bloque de medición de gas.

### <span id="page-91-0"></span>**7.11.3. Cambiar bomba de condensados**

 $\bullet$ La bomba de condensados sólo está disponible en Ť aparatos con la opción preparación de gas (GP).

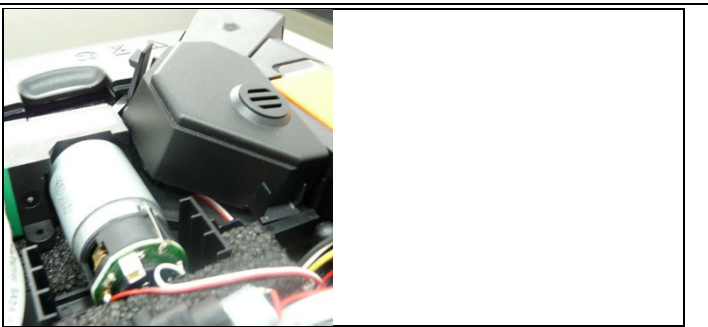

1. Desencajar cubierta y retirar.

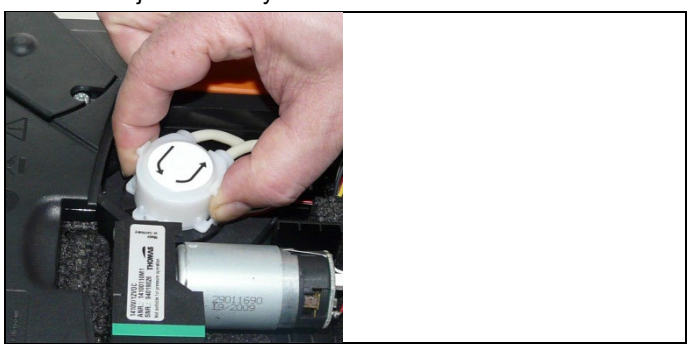

- 2. Desencajar ambos cierres de clip laterales de la bomba de condensados y levantar el cabezal de la bomba.
- 3. Retirar tubo de entrada y salida de los manguitos de conexión de la caja analizadora.
- 4. Conectar tubo de entrada (longitud 25mm) y tubo de salida (longitud 31mm) de la nueva bomba a los manguitos de conexión de la caja analizadora.
- 5. Introducir la bomba hasta que encajen los cierres de clip en el eje del motor. Tener cuidado al hacerlo de que los tubos no queden pillados ni aplastados.
- 6. Colocar cubierta.

### **7.11.4. Cambiar motor de la bomba de condensados**

 $\mathbf{i}$ La bomba de condensados sólo está disponible en aparatos con la opción preparación de gas (GP).

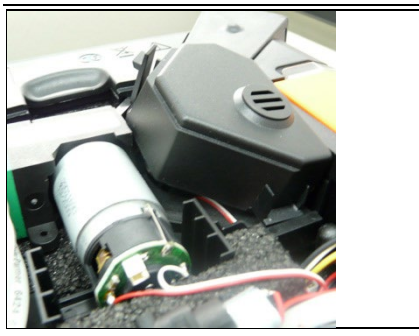

1. Desencajar cubierta y retirar.

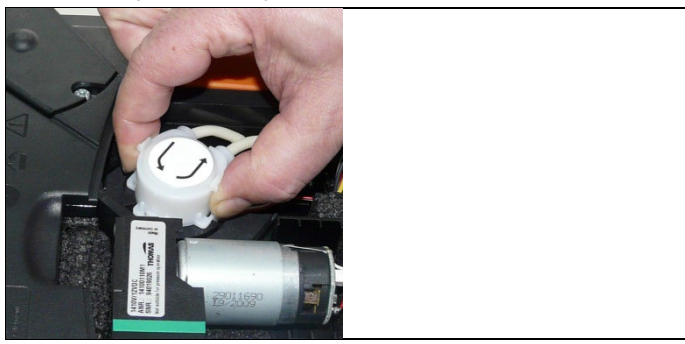

- 2. Desencajar ambos cierres de clip laterales de la bomba de alimentación del condensador y levantar el cabezal de la bomba.
- 3. Retirar tubo de entrada y salida de los manguitos de conexión de la caja analizadora.

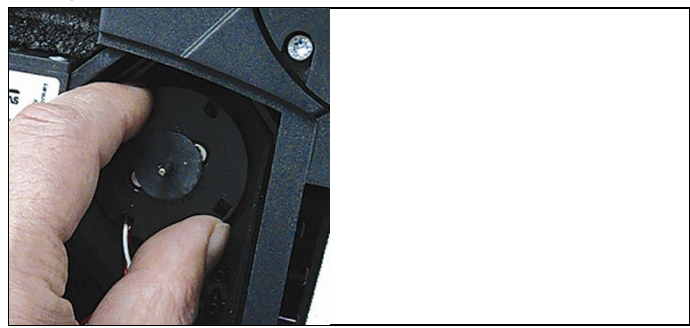

4. Soltar motor de la bomba de condensados (ligero giro en sentido contrario a las agujas del reloj).

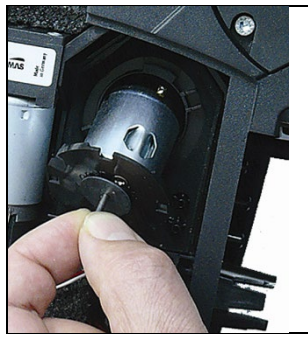

- 5. Sacar el motor de la bomba de condensados de la sujeción.
- 6. Desenchufar, retirar el motor.
- 7. Enchufar el nuevo motor.
- 8. Colocar el motor de la bomba de condensados en la sujeción.
- 9. Fijar el nuevo motor de la bomba de condensados (ligero giro en sentido de las agujas del reloj).
- 10. Conectar tubo de entrada (longitud 25mm) y tubo de salida (longitud 31mm) de la bomba a los manguitos de conexión de la caja analizadora.
- 11. Introducir la bomba hasta que encajen los cierres de clip en el eje del motor. Tener cuidado al hacerlo de que los tubos no queden pillados ni aplastados.
- 12. Colocar cubierta.

## <span id="page-93-0"></span>**7.12. Cambiar el fieltro de filtro del refrigerador de gas**

El set de filtro 0554 3381 contiene fieltro de filtro 1

- ✓ La caja analizadora tiene que estar apagada y desconectada de la red.
- 1. Soltar el recipiente de condensados y retirarlo de la caja analizadora en horizontal.

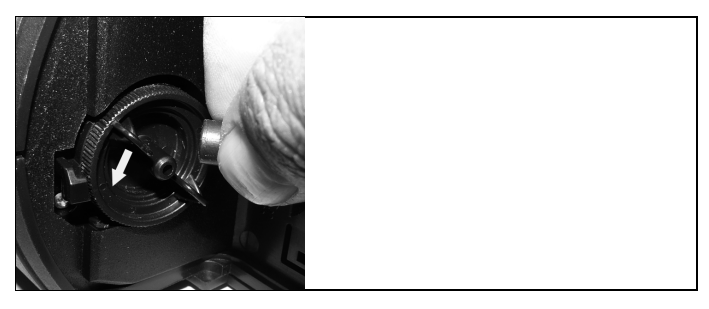

- 2. Quitar el tubo.
- 3. Abrir la tapa del fieltro de filtro en sentido contrario a las agujas del reloj.

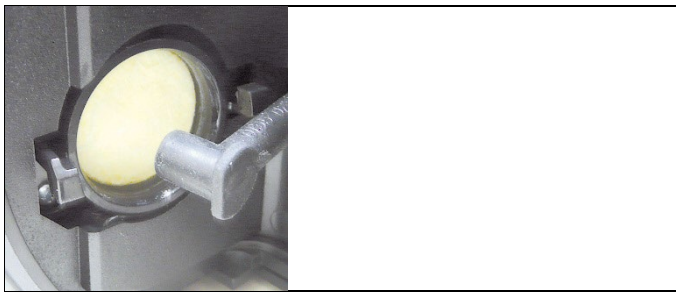

- 4. Sustituir el fieltro usado por otro nuevo.
- 5. Cerrar la tapa.
- 6. Colocar el tubo.
- 7. Colocar el recipiente de condensados en la caja analizadora.

## **7.13. Ciclos de mantenimiento recomendados**

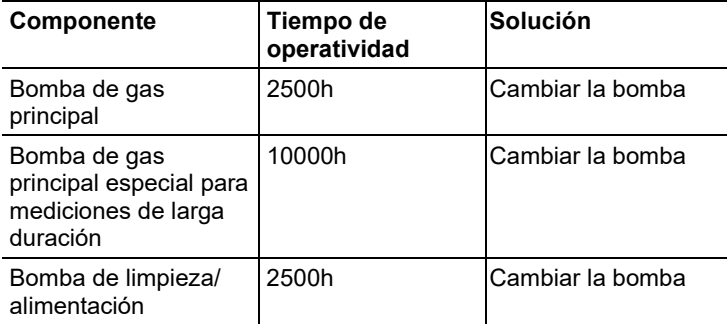

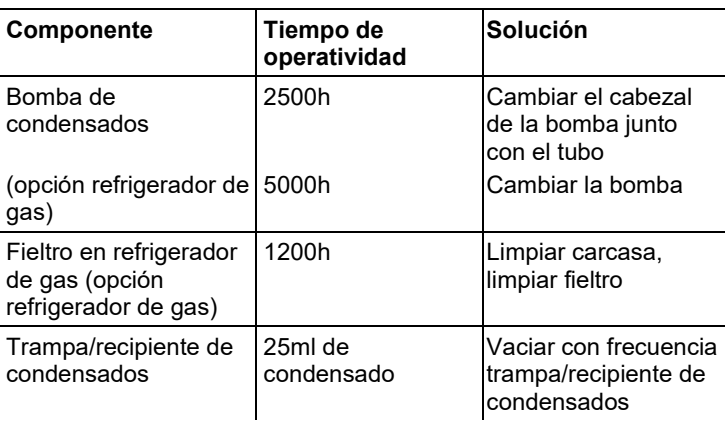

# **8 Consejos y ayuda**

# **8.1. Mensajes de error**

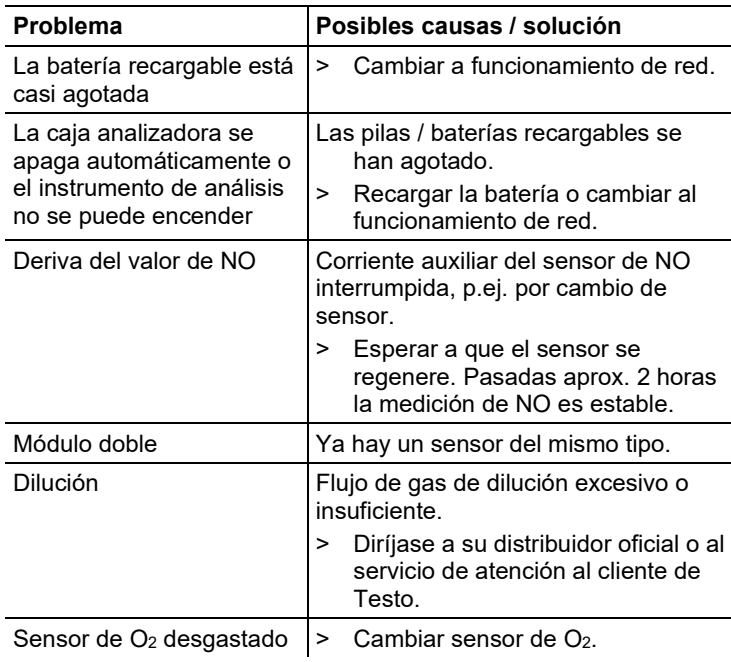

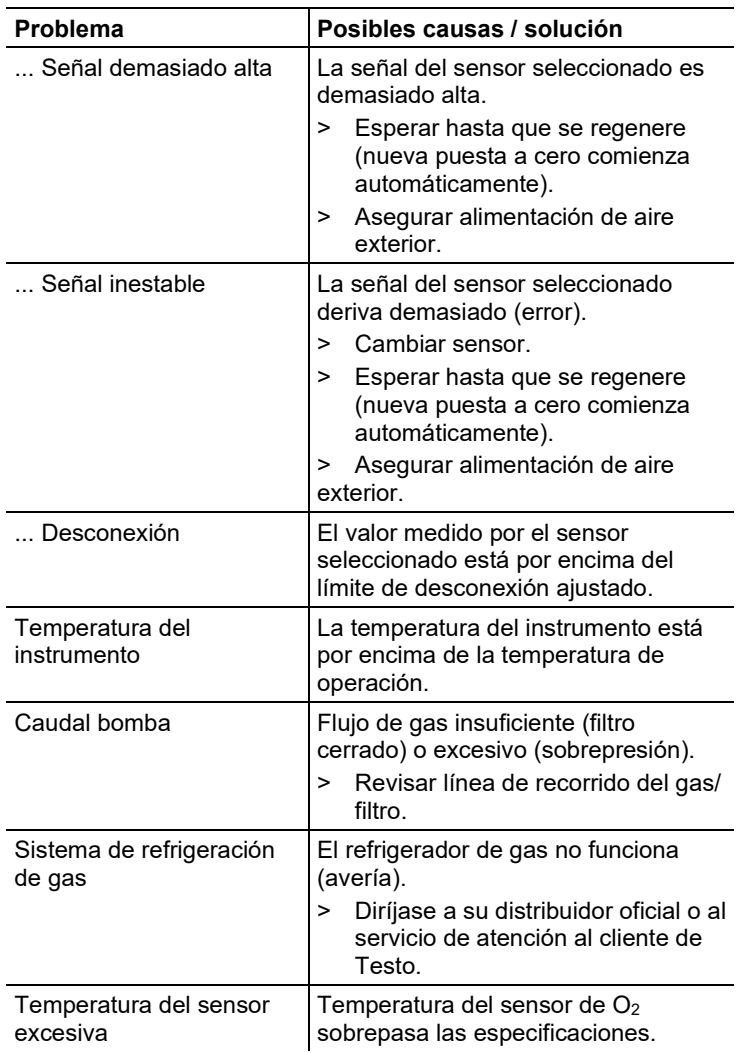

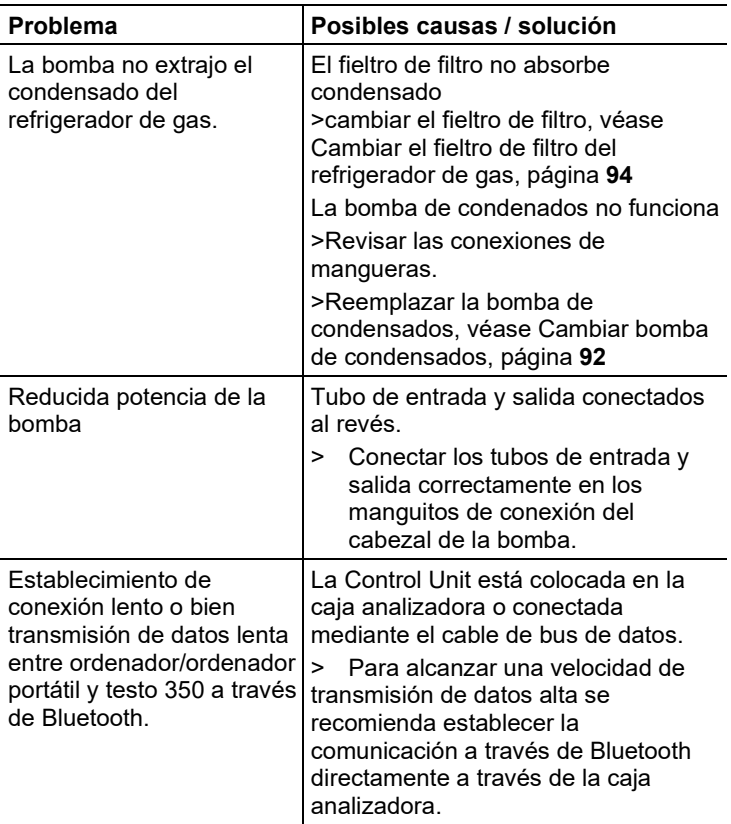

Si no se han resuelto sus dudas, diríjase por favor a su distribuidor o al servicio de atención al cliente de Testo. Encontrará los datos de contacto en la solapa posterior de este documento o en el sitio web www.testo.com/service-contact.

## **8.2. Accesorios y repuestos**

#### **Impresora**

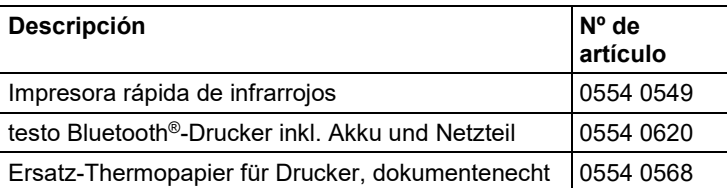

### **Filtros**

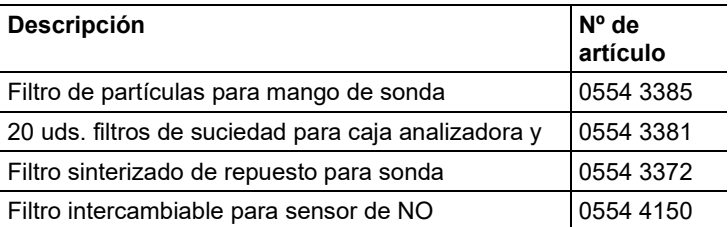

### **Sondas de gases de combustión, varillas de sonda y termopares**

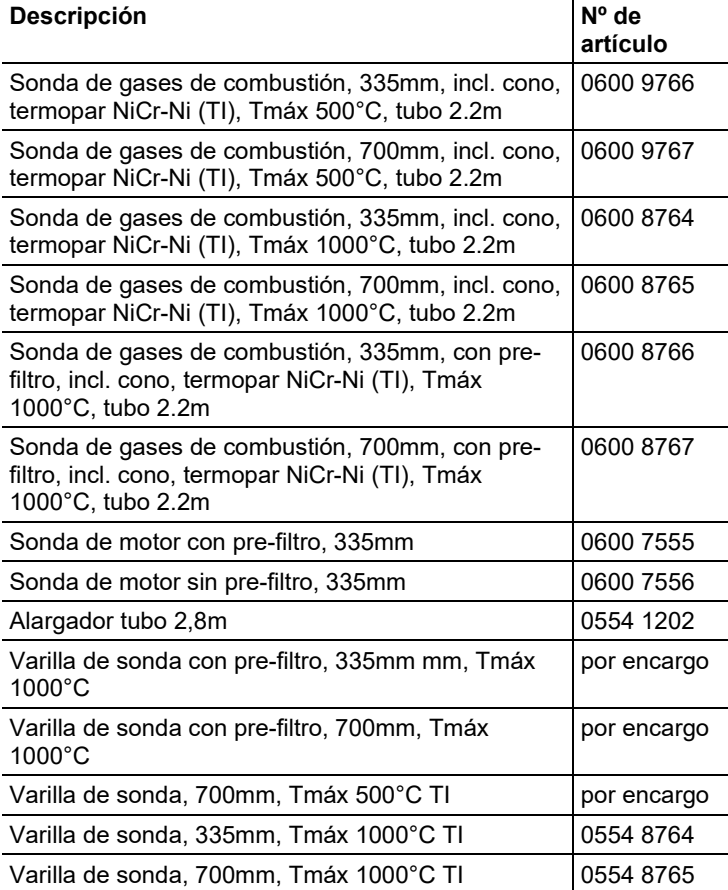

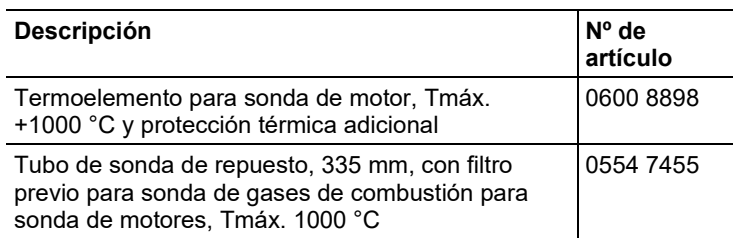

### **Tubos de Pitot**

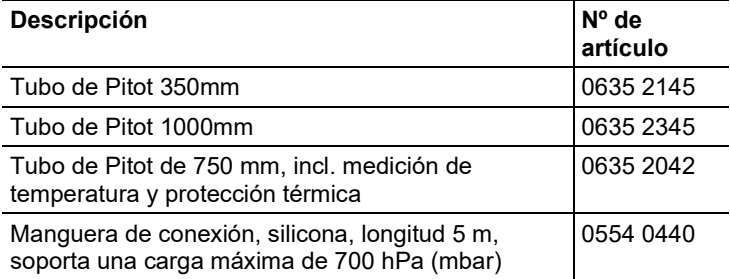

### **Sensores (repuesto)**

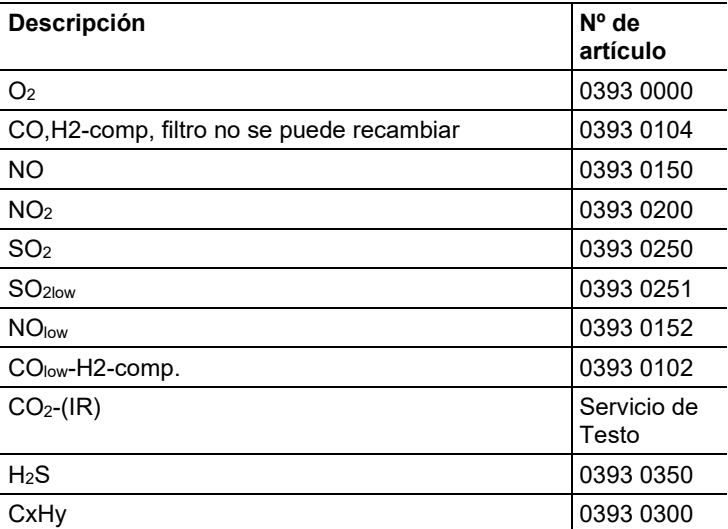

### **Equipamiento adicional**

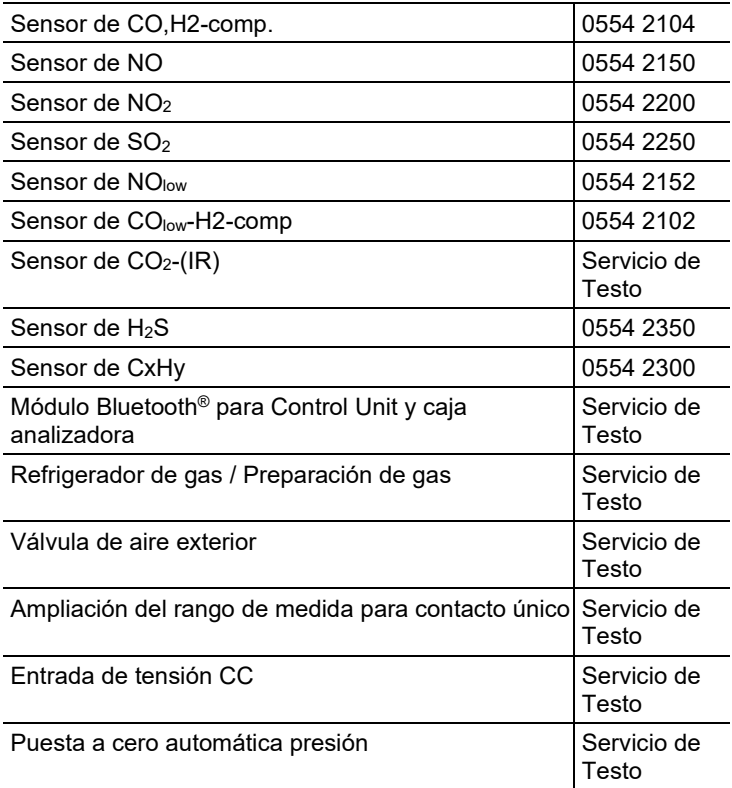

### **Piezas de repuesto**

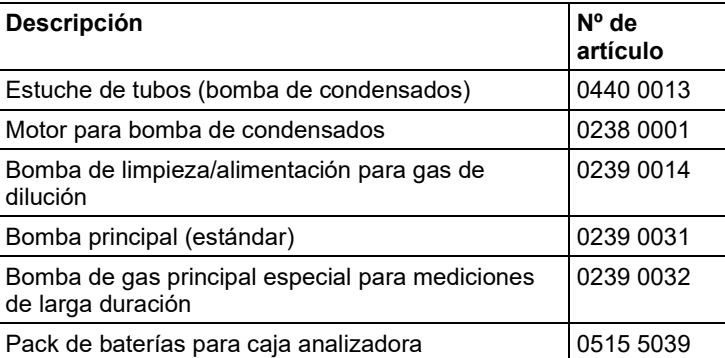

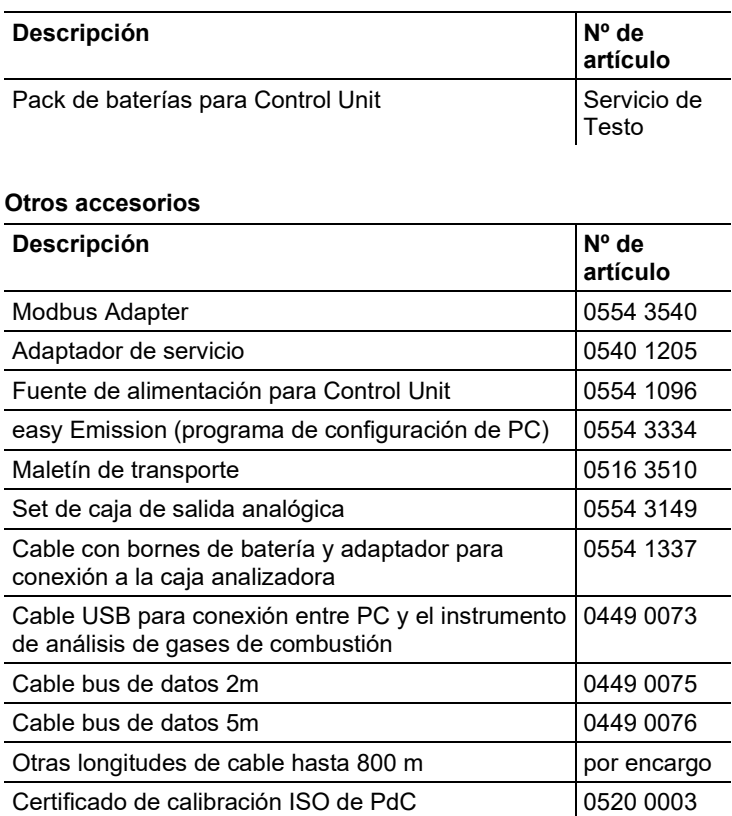

Encontrará una lista completa de todos los accesorios y piezas de recambio en los catálogos y folletos de productos o en Internet en: www.testo.com

## **8.3. Actualizar el software del instrumento**

En el centro de descargas que se encuentra en www.testo.com/download-center podrá descargarse el software actual del instrumento (firmware) para testo 350 (hay que registrarse).

 $\mathbf{i}$ Para la actualización del software hay que quitar la Control Unit y la caja analizadora.

 $\mathbf i$ Antes de comenzar la actualización del firmware hay que cargar al máximo la batería de la Control Unit. Si la batería no está cargada al máximo la actualización del firmware no se realizará correctamente. En tal caso habrá que enviar el instrumento de medición de los gases de combustión al servicio técnico de Testo.

Tras actualizar el software del instrumento es probable que las funciones de la máquina ya no coincidan con el manual de instrucciones. Encontrará el manual de instrucciones actualizado en www.testo.com/download-center.

### **Control Unit**

- > Desenchufar y apagar la Control Unit.
- 1. Mantener **[▲]** pulsado.
- 2. Enchufar, continuar oprimiendo **[▲].**
- En la parte inferior de la pantalla aparece **Actualización firmware**.
- 3. Soltar **[▲]**.
- 4. Conectar la línea de conexión (art. nº. 0449 0073) a la entrada USB de la Control Unit y a continuación conectar con el ordenador.
- El ordenador reconoce la Control Unit como disco extraíble.
- 5. Copiar archivo nuevo (appcurel.bin) en el disco extraíble encontrado.
- La barra de estado avanza en la pantalla de izquierda a derecha. Esta operación puede tardar varios minutos en ejecutarse.
- 6. Desconectar el aparato.
- Una vez concluida la actualización del software del aparato (firmware), la Control Unit se reinicia automáticamente y se puede volver a utilizar.

### **Caja analizadora**

- > Conectar el enchufe de red.
- 1. Apoyar la caja analizadora sobre su parte delantera.
- 2. Abrir la tapa del compartimento de los sensores (cierre de clip) y retirarla.

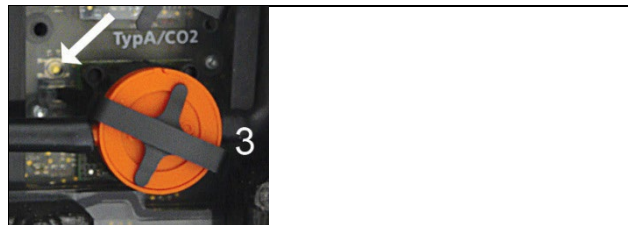

- 3. Mantener apretado el botón del contacto 3 mediante una herramienta puntiaguda con cuidado.
- 4. Conectar el enchufe de red manteniendo oprimido el botón.
- El indicador de estado parpadea en verde y rojo alternativamente.
- 5. Soltar botón.
- 6. Conectar la línea de conexión (art. nº. 0449 0073) a la entrada USB de la caja analizadora y a continuación conectar con el ordenador.
- El ordenador reconoce la caja analizadora como disco extraíble.
- 7. Copiar archivo nuevo (apboxdbg.bin) en el disco extraíble encontrado.
- El indicador de estado parpadea en verde y rojo alternativamente. Esta operación puede tardar varios minutos en ejecutarse.
- 8. Desconectar la caja analizadora 350.
- Una vez concluida la actualización del software del aparato (firmware), la caja analizadora se reinicia automáticamente (el indicador de estado parpadea en rojo) y se puede volver a utilizar.

# **Anexo**

### **Recomendaciones para las mediciones de emisiones para intervalos largos**

En la siguiente tabla encontrará recomendaciones para los tiempos de limpieza para mediciones con altas concentraciones, así como recomendaciones para los ciclos de calibrado para mediciones de emisiones para intervalos largos (mediante un programa de medición):

> Limpieza aparato: Llevar la sonda al aire libre y comenzar una medición.

| Pará-<br>metro de<br>medición | Conzen-<br>tración<br>[ppm] | <b>Duración</b><br>recomen-<br>dada de la<br>medición<br>[min] | Tiempo de<br>limpieza<br>recomen-<br>dado [min] | Ciclo de<br>calibración<br>recomenda<br>do en<br>meses | Vida útil filtro     |
|-------------------------------|-----------------------------|----------------------------------------------------------------|-------------------------------------------------|--------------------------------------------------------|----------------------|
| COH <sub>2</sub>              | 50                          | 90                                                             | 5                                               | 3                                                      | aprox. 300.000ppmh   |
|                               | 100                         | 60                                                             | 5                                               | 3                                                      |                      |
|                               | 200                         | 30                                                             | 10                                              | $\begin{array}{c} 3 \\ 3 \\ 3 \end{array}$             |                      |
|                               | 500                         | 15                                                             | 10                                              |                                                        |                      |
|                               | 1000                        | 10                                                             | 10                                              |                                                        |                      |
|                               | 2000                        | 10                                                             | 15                                              |                                                        |                      |
|                               | 4000                        | 5                                                              | 30                                              | 1                                                      |                      |
|                               | 8000                        | 5                                                              | 45                                              | 1                                                      |                      |
|                               | 10000                       | 5                                                              | 60                                              | 1                                                      |                      |
| COH <sub>2low</sub>           | 10                          | 90                                                             | 5                                               | 3                                                      | aprox. 80.000ppmh    |
|                               | 20                          | 60                                                             | 5                                               |                                                        |                      |
|                               | 50                          | 30                                                             | 10                                              |                                                        |                      |
|                               | 100                         | 15                                                             | 10                                              | $\begin{array}{c} 3 \\ 3 \\ 3 \end{array}$             |                      |
|                               | 200                         | 10                                                             | 15                                              |                                                        |                      |
|                               | 500                         | 10                                                             | 20                                              | 3                                                      |                      |
| <b>NO</b>                     | 50                          | 90                                                             | 5                                               | 3                                                      | aprox. 120.000ppmh   |
|                               | 100                         | 60                                                             | 5                                               | 3                                                      | (filtro recambiable) |
|                               | 200                         | 30                                                             | 5                                               | $\frac{3}{3}$                                          |                      |
|                               | 500                         | 20                                                             | 10                                              |                                                        |                      |
|                               | 1000                        | 10                                                             | 10                                              | 3                                                      |                      |
|                               | 2000                        | 10                                                             | 20                                              | 1                                                      |                      |
|                               | 3000                        | 5                                                              | 30                                              | 1                                                      |                      |
|                               | 4000                        | 5                                                              | 30                                              | 1                                                      |                      |

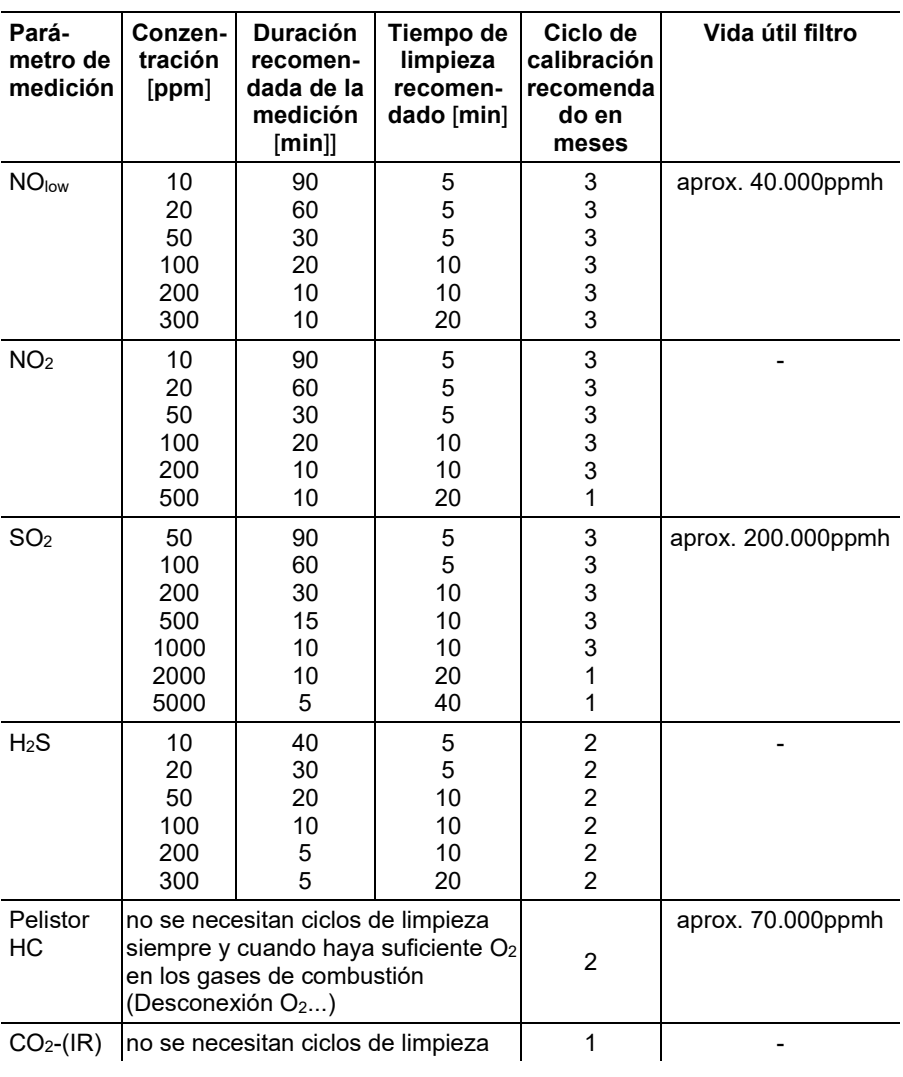

 $\mathbf{i}$ Si no se utiliza el testo 350 para mediciones de intervalos largos sino, por ejemplo, para mediciones puntuales en la puesta en marcha, mantenimiento y ajuste de instalaciones incineradoras industriales, instalaciones de proceso, turbinas de gas o motores industriales estacionarios, se recomienda una revisión anual del testo 350 a realizar por el servicio técnico de Testo.

#### **Sensibilidades de interferencia**

La tabla sólo es aplicable a sensores nuevos con filtros sin usar y para concentraciones de gases de interferencia en el rango de ppm (hasta unas pocas miles ppm).

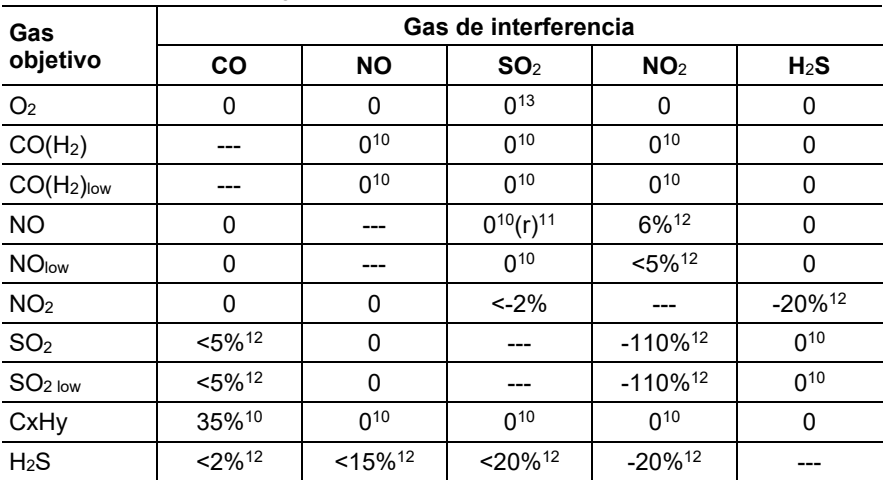

<span id="page-106-2"></span><span id="page-106-1"></span>El valor "0" significa: sensibilidad de interferencia <1%.

<span id="page-106-3"></span><span id="page-106-0"></span>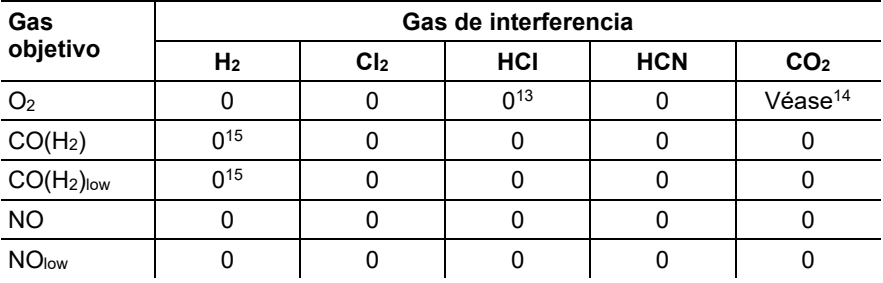

<sup>10</sup> Con filtro sin saturar.

 $11$  r = filtro recambiable

 $12$  Se compensa en caso de que el gas de interferencia también se mida en el aparato (es decir, en caso de que el aparato tenga montado el correspondiente sensor).

13 Efecto despreciable hasta unas pocos 1000ppm; para concentración de interferencia en rango  $% 0.3% O<sub>2</sub>$  pro  $1% SO<sub>2</sub>$  / HCl.

 $14$  0,3% O<sub>2</sub> por 1% CO<sub>2</sub>; se compensa

 $15$  tras compensación de H<sub>2</sub>

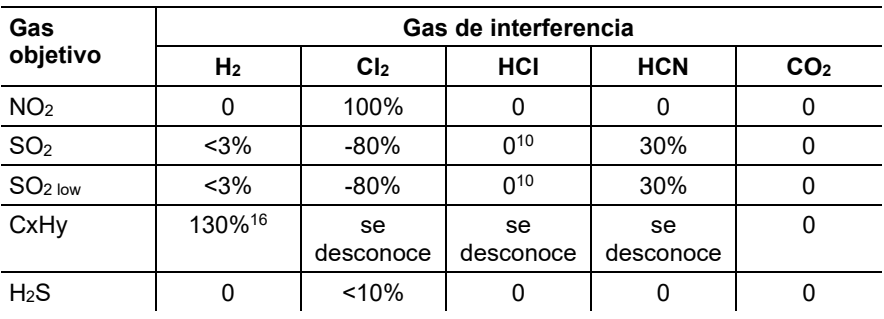

<sup>&</sup>lt;sup>16</sup> Se compensa con indicación de H<sub>2</sub> del sensor de CO(H<sub>2</sub>).
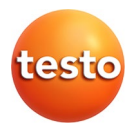

## Testo SE & Co. KGaA

Celsiusstraße 2 79822 Titisee-Neustadt Germany Telefon: +49 7653 681-0 E-Mail: info@testo.de Internet: www.testo.com